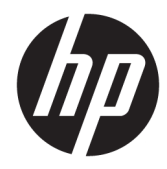

ユーザー ガイド

## HP Remote Graphics ソフトウェア 7.6

#### **概要**

このガイドには、HP Remote Graphics ソフトウェア(RGS)のインストール、設定、および使用を行ううえで 必要な情報が記載されています。このガイドには、Linux、VDI、および HP 製品以外での Sender システムの使 用についても記述されておりますが、**日本ではそれらの環境での使用はサポートしておりません**のでご了承く ださい。

© Copyright 2019 HP Development Company, L.P.

Linux は、Linus Torvalds の米国およびその他 の国における商標または登録商標です。 Microsoft および Windows は、米国 Microsoft Corporation の米国およびその他の国におけ る商標または登録商標です。NVIDIA および TwinView は、NVIDIA Corporation の米国およ びその他の国における商標または登録商標 です。Red Hat および Red Hat Enterprise Linux は、Red Hat, Inc.の米国およびその他の 国における商標です。VMware および VMware vSphere は VMware, Inc.の米国また はその他の地域における商標または登録商 標です。

ここで取り扱っているコンピューター ソフ トウェアは秘密情報であり、その保有、使 用、または複製には、HP から使用許諾を得 る必要があります。FAR12.211 および 12.212 に合致して、商用コンピューター ソ フトウェア、コンピューター ソフトウェア 文書類、および商用品の技術データは、ベ ンダー標準の商用使用許諾に基づき、米国 政府に使用許諾されます。

本書の内容は、将来予告なしに変更される ことがあります。HP 製品およびサービスに 対する保証は、当該製品およびサービスに 付属の保証規定に明示的に記載されている ものに限られます。本書のいかなる内容 も、当該保証に新たに保証を追加するもの ではありません。本書に記載されている製 品情報は、日本国内で販売されていないも のも含まれている場合があります。本書の 内容につきましては万全を期しております が、本書の技術的あるいは校正上の誤り、 省略に対して責任を負いかねますのでご了 承ください。

初版:2019 年 1 月

製品番号:L53029-291

#### **他社製のソフトウェアについての注意事項**

他社製のソース コードおよびライセンス は、必要に応じて HP Remote Graphics ソフト ウェアで再配布されます。

### **管理者が入力する構文の例**

ユーザー インターフェイスに入力する必要があるテキストは固定幅フォントで示されます。

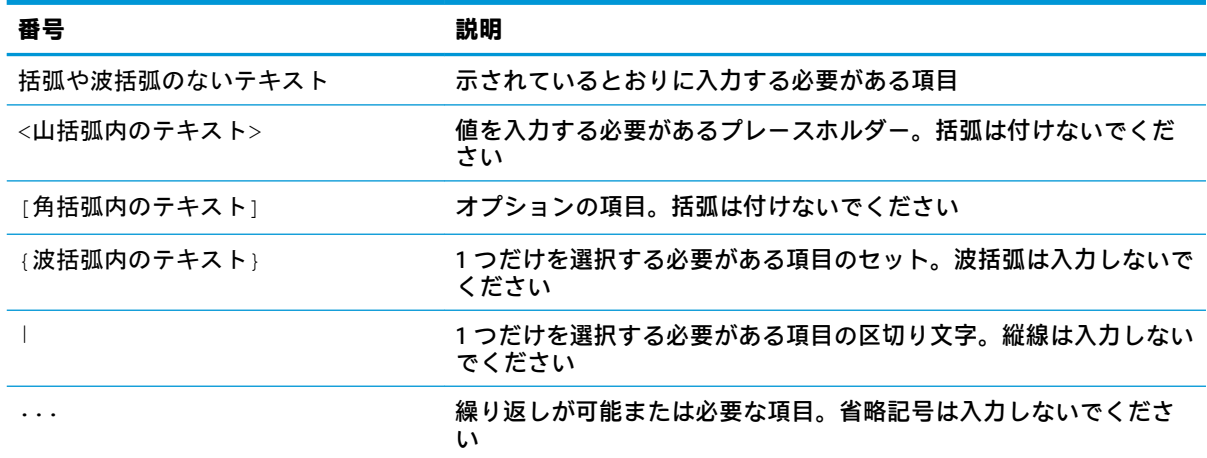

# 目次

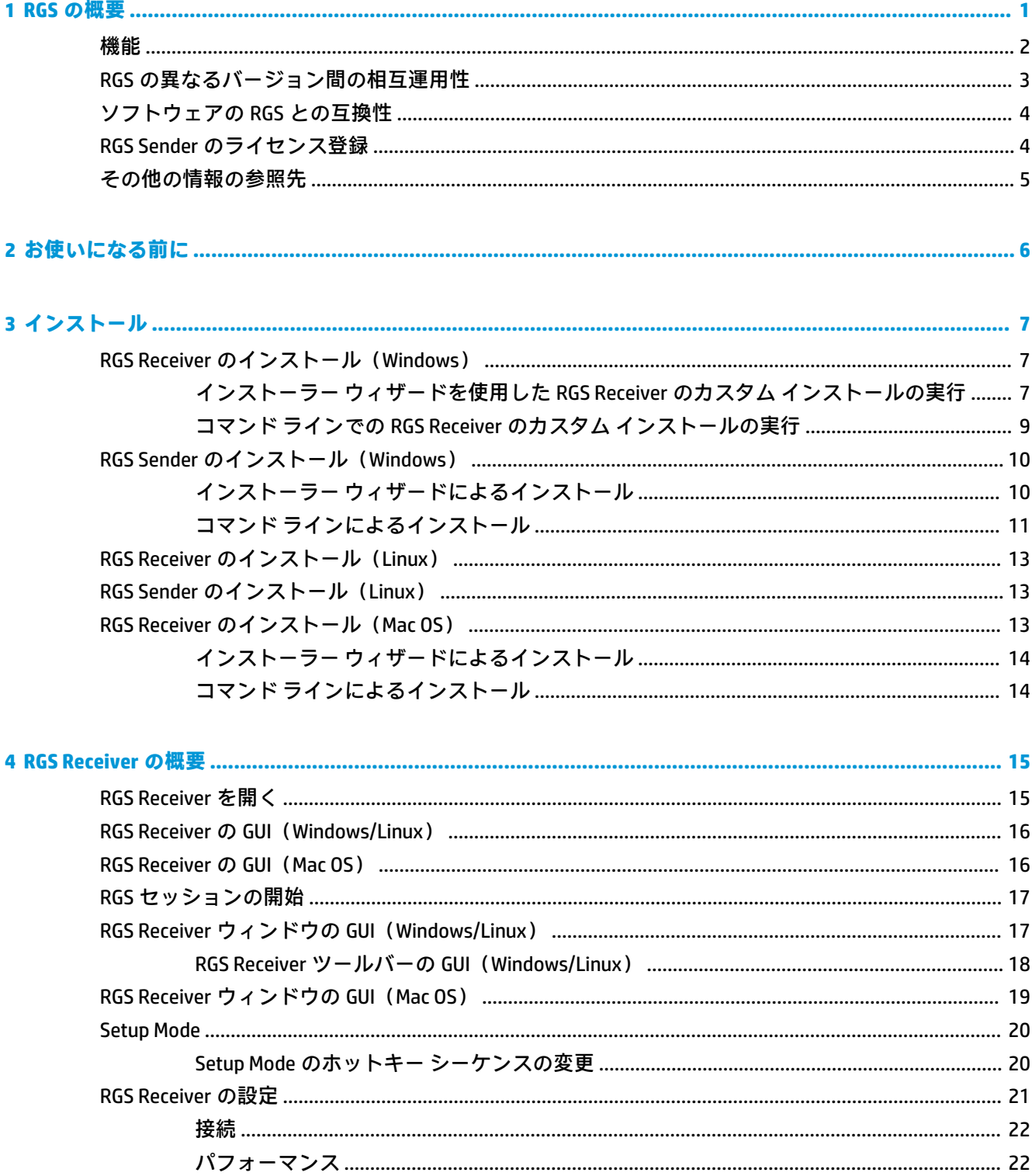

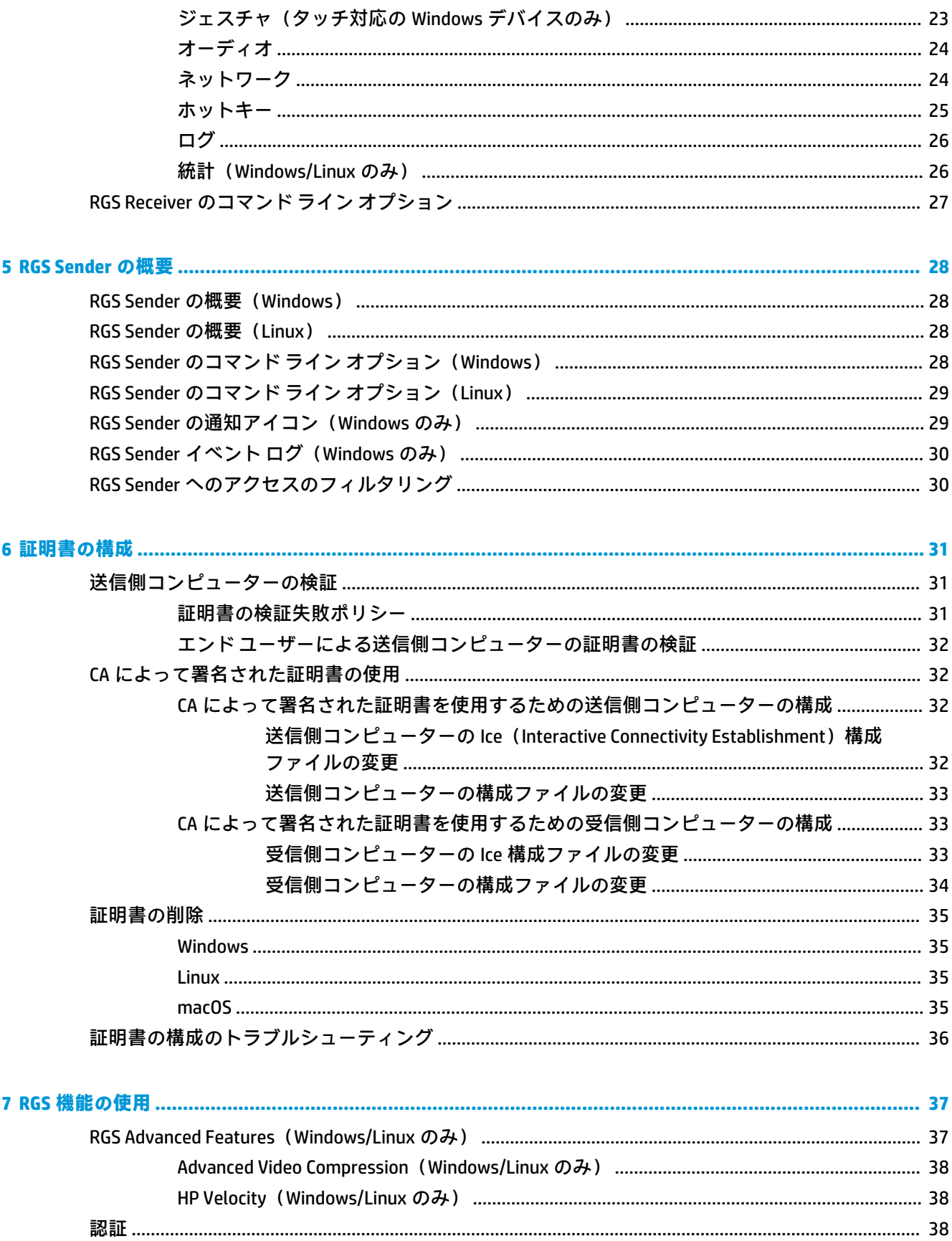

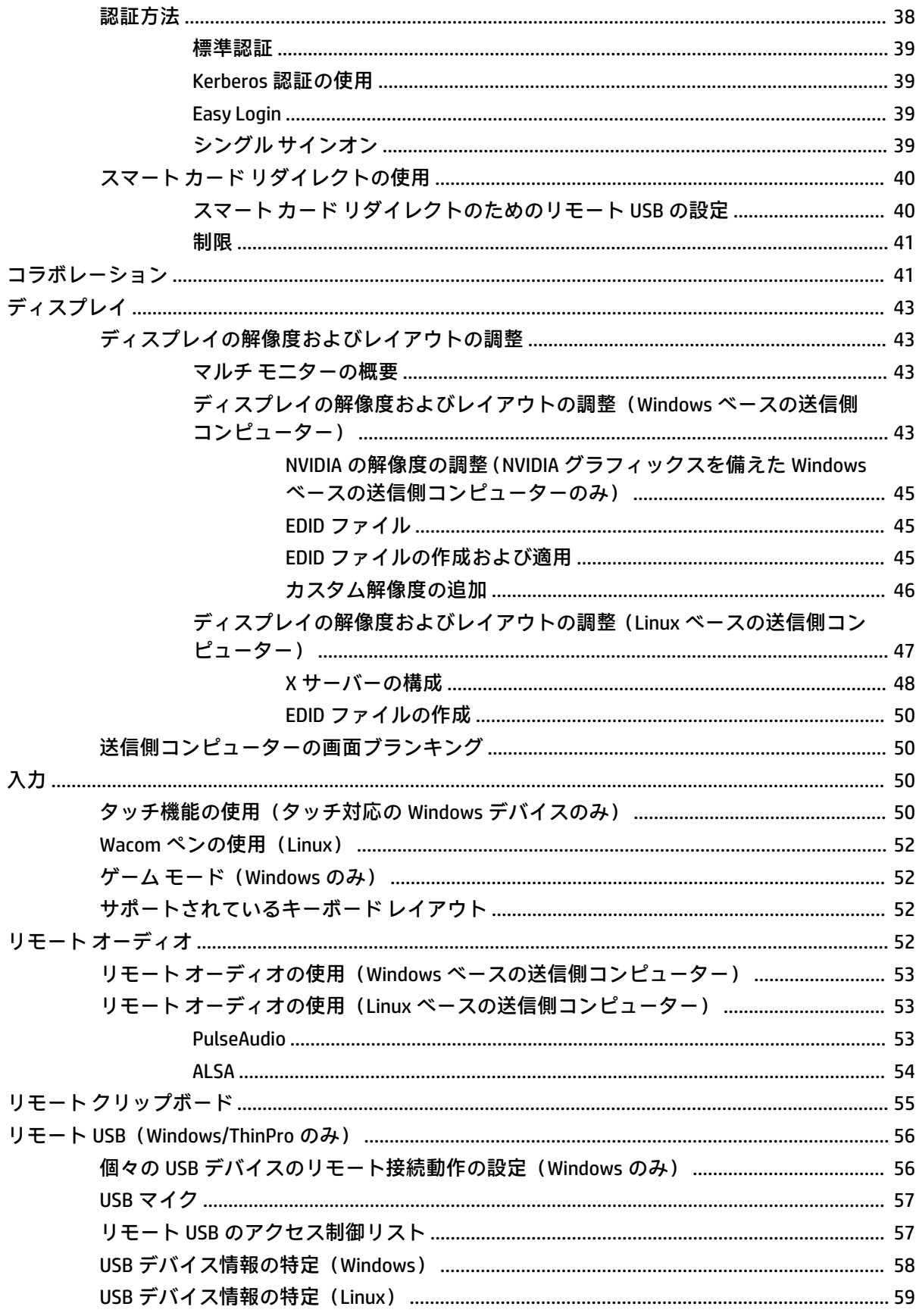

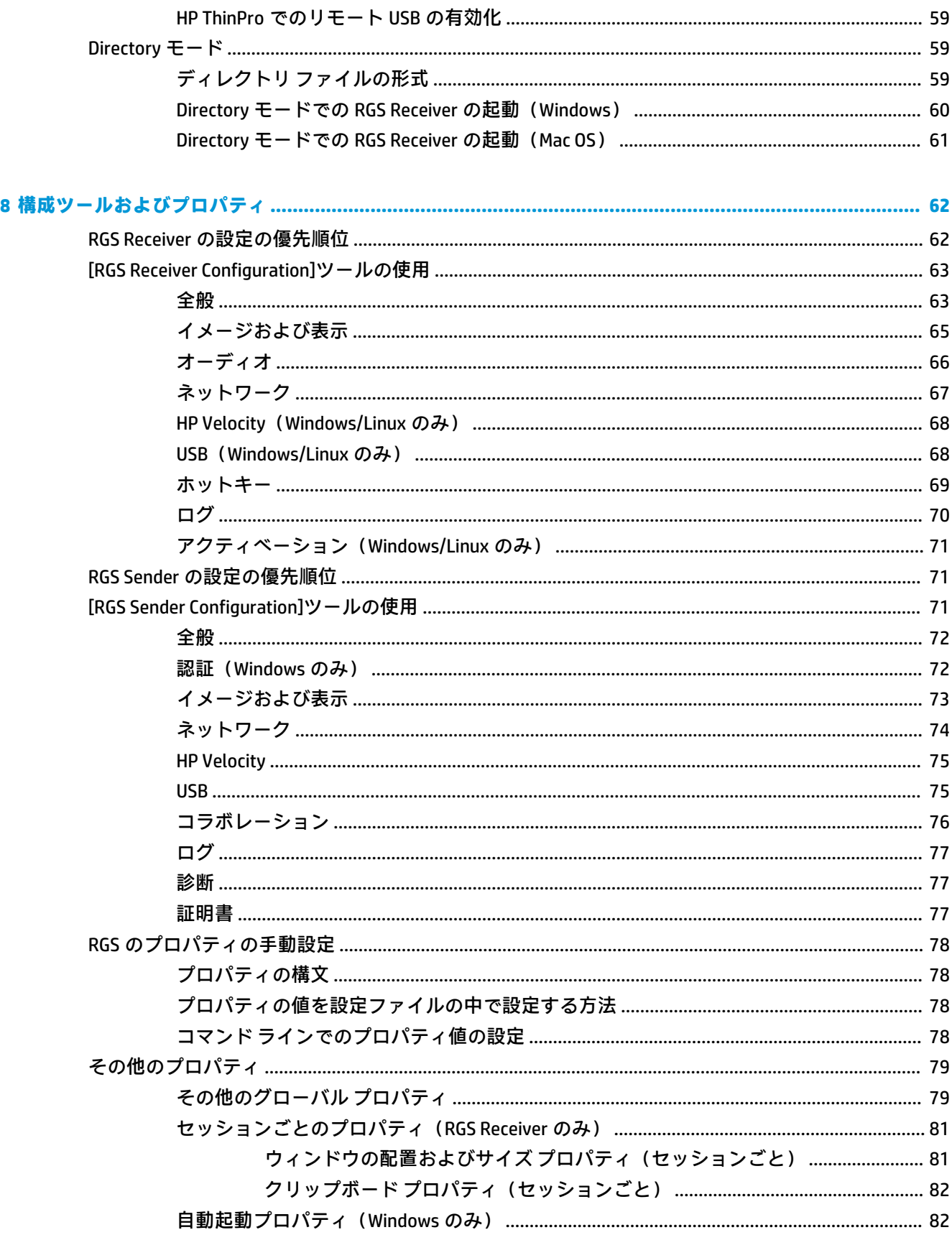

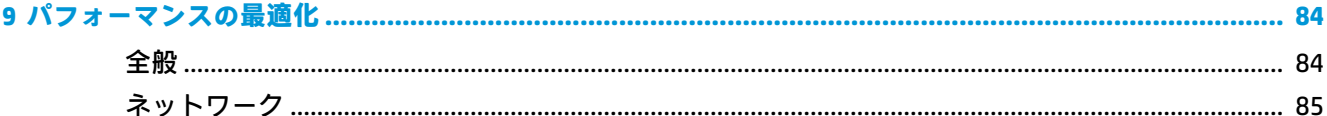

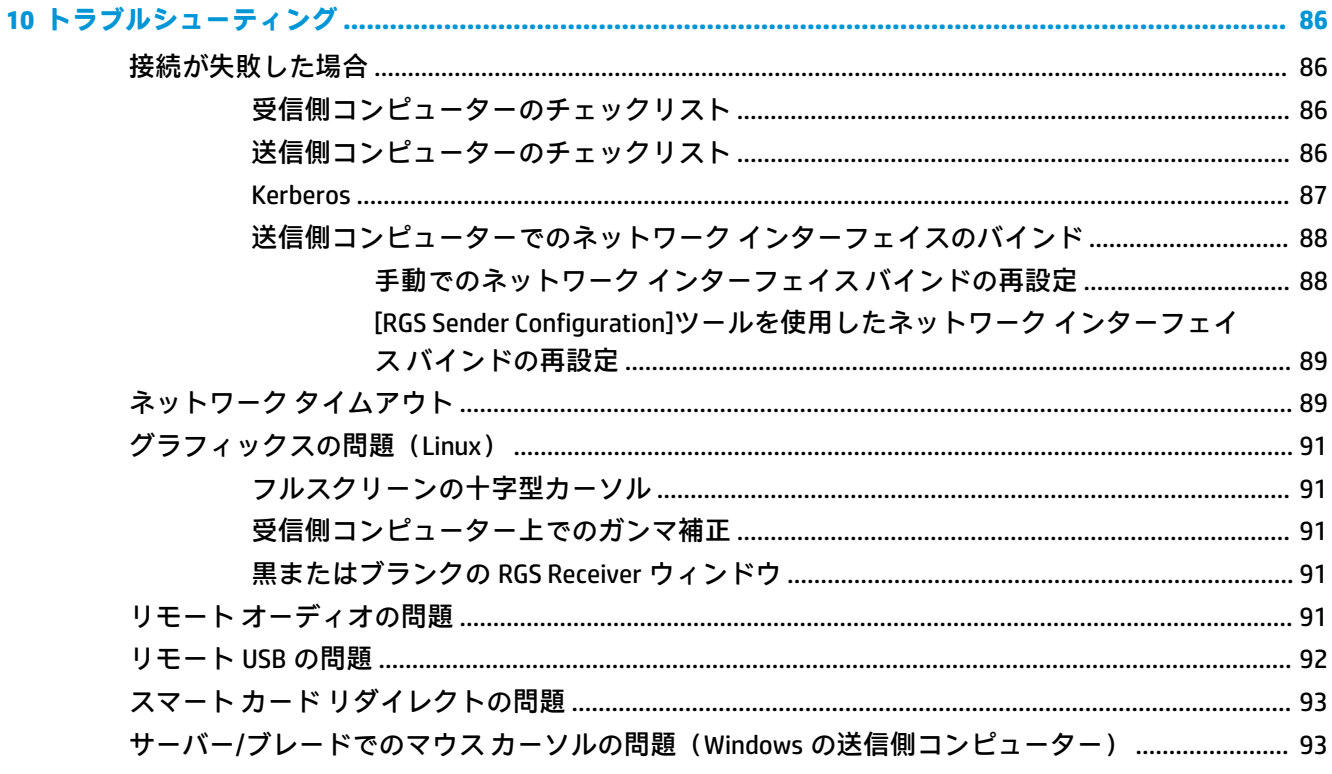

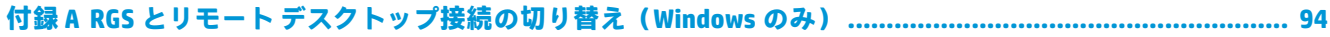

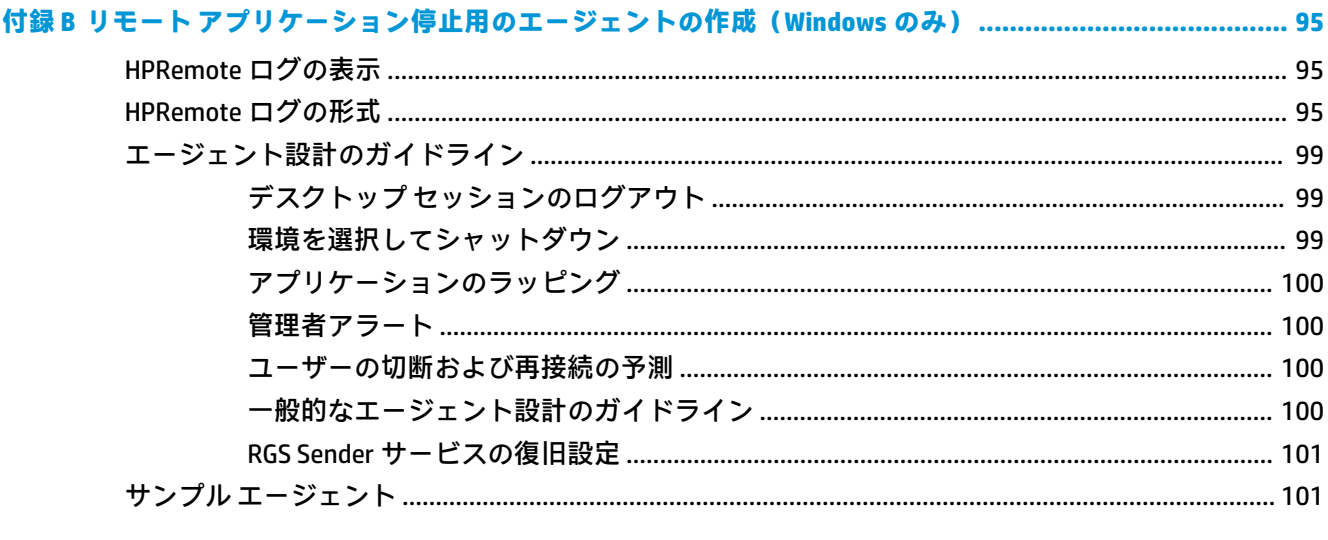

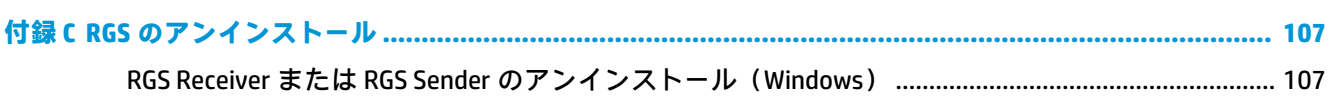

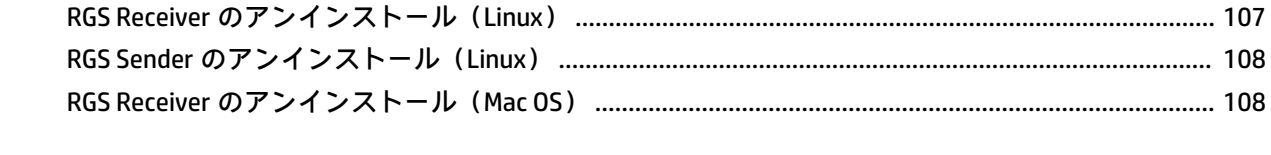

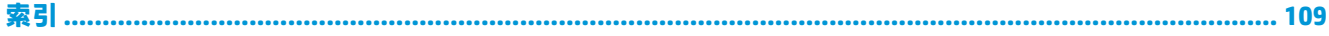

# <span id="page-10-0"></span>**1 RGS の概要**

HP Remote Graphics ソフトウェア(RGS)は、ワークステーション導入のセキュリティ、パフォーマン ス、モビリティ、およびコラボレーションを強化します。RGS により、低電力のデスクトップ、ノー トブック、または Thin Client を使用して強力なワークステーションにリモート接続し、どのような場 所からでもワークステーション上のハイエンド グラフィック パワーが必要なアプリケーションを使 用できます。

プログラムはリモート ワークステーションで実行され、そのグラフィックス リソースを最大限に活用 します。リモート ワークステーションのデスクトップは、デジタル画像、テキスト、およびフレーム レートの高いビデオ アプリケーション用に特別に設計された、先進の画像圧縮技術によって、標準の ネットワーク経由でローカル コンピューターに送信されます。

以下の図および表に、RGS の一般的な導入方法を示します。

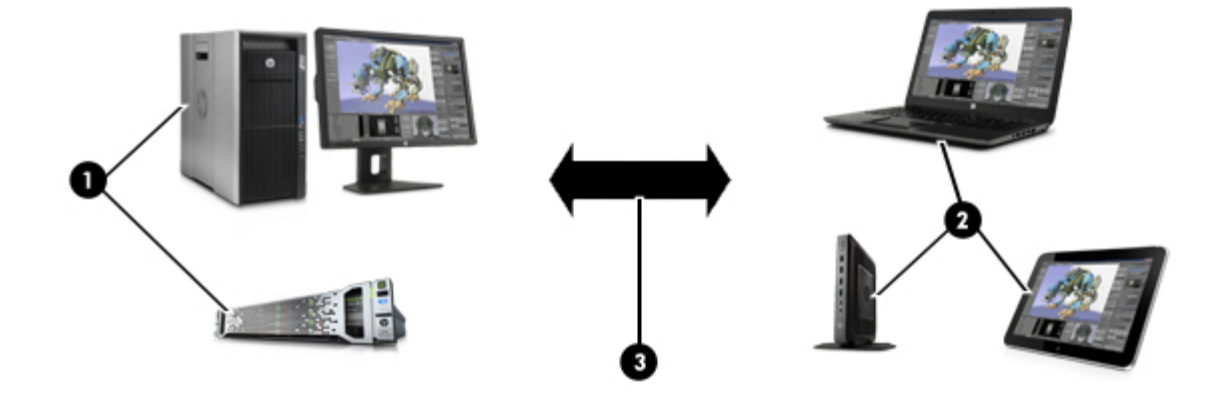

#### **番号 説明**

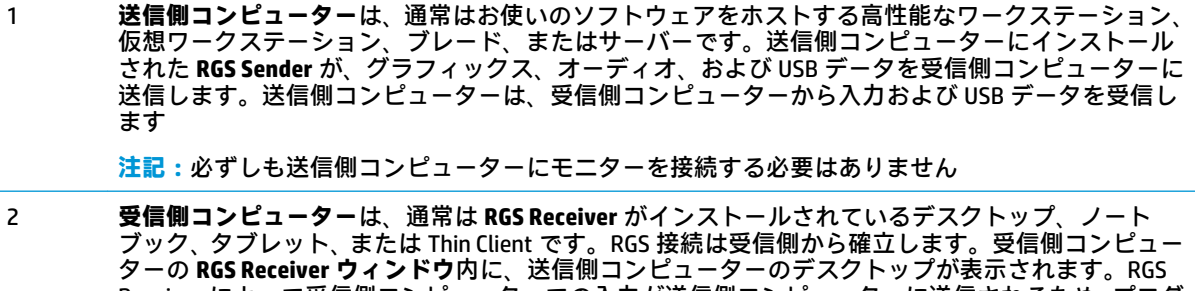

Receiver によって受信側コンピューターでの入力が送信側コンピューターに送信されるため、プログ ラムをリモートで操作できます 3 TCP/IP ネットワークは、送信側コンピューターと受信側コンピューターの間で、通信リンクとして 機能します

**重要:**送信側コンピューターと受信側コンピューターの間で RGS 接続が確立されるには、両方が同 じネットワーク上にある必要があります

<span id="page-11-0"></span>**注記:**RGS のソフトウェアおよびドキュメントでは、送信側コンピューターおよび受信側コンピュー ターをそれぞれリモート コンピューター、ローカル コンピューターと呼ぶ場合もあります。

ハードウェアおよびオペレーティング システムのサポートなどの RGS のシステム要件については、こ のガイドでは説明しません。RGS の一部の機能には、追加のシステム要件がある場合があります。シ ステム要件は『QuickSpecs』に記載されています(5[ページのその他の情報の参照先](#page-14-0)を参照してく ださい)。

#### **機能**

RGS には、以下のようなさまざまな機能があります。

**注:**特定のオペレーティング システムでは、一部の機能はサポートされていません。

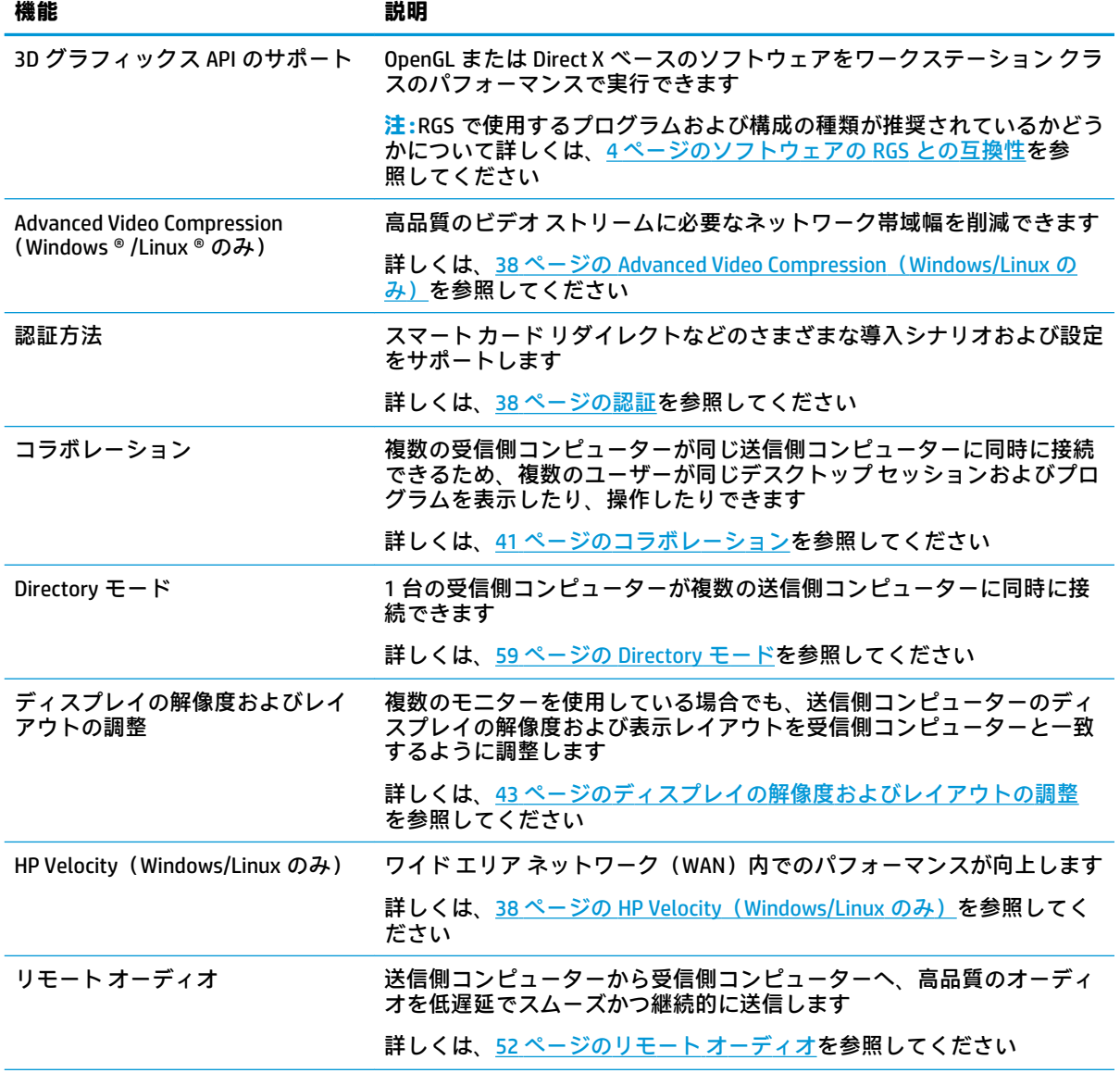

<span id="page-12-0"></span>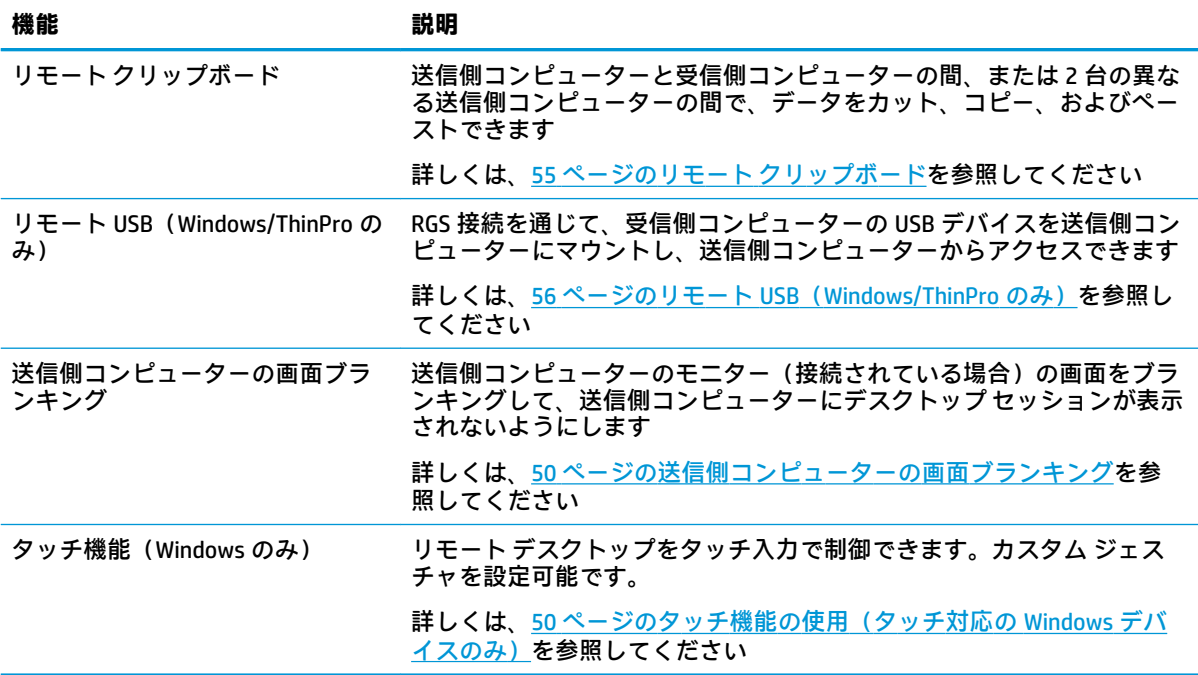

# **RGS の異なるバージョン間の相互運用性**

異なるバージョンの RGS Sender と RGS Receiver の間では、同じプライマリ バージョン番号を持つ場合 のみ、相互運用性がサポートされます。

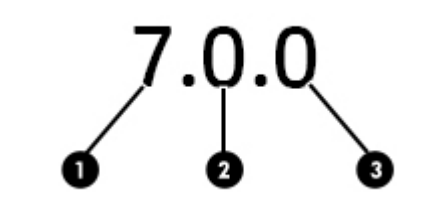

#### **番号 説明**

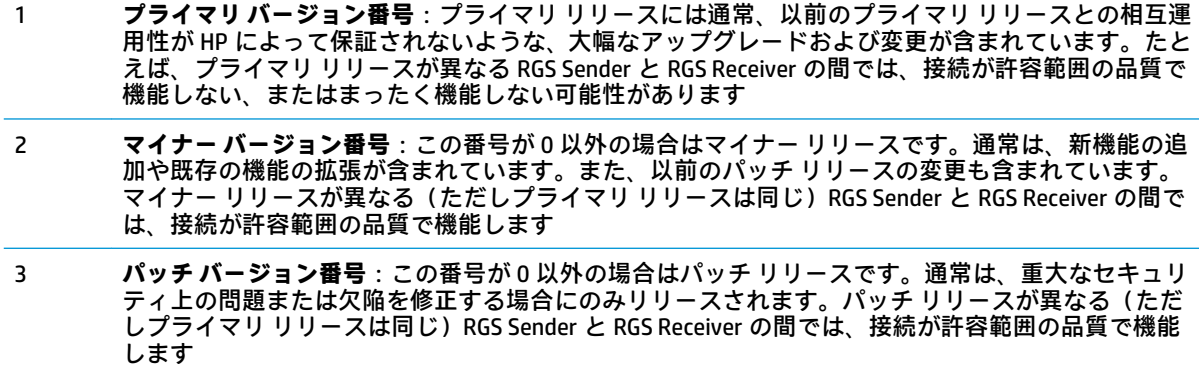

**注記:**RGS の各リリースは、変更されたコンポーネントの種類にかかわらず、製品全体が含まれた完 全リリースとなります。

## <span id="page-13-0"></span>**ソフトウェアの RGS との互換性**

RGS は、ウィンドウ モードで実行されるほとんどのソフトウェア(OpenGL および Direct X ベースのソ フトウェアを含む)に対応します。一部の例外については、以下を参照してください。

- RGS Sender のインストールにより、送信側コンピューターでビデオ オーバーレイ サーフェスが 無効になります。OpenGL ベースのほとんどのソフトウェアはこれに合わせて調整され、正しく 動作しますが、場合によっては以下の問題が発生することがあります。
	- OpenGL ベースの一部のソフトウェアは正しく表示されない場合があります。
	- ビデオ オーバーレイ サーフェスを使用するメディア プレーヤーは正しく表示されない場 合があります。

このような種類の問題が発生する場合は、無効になっているにもかかわらずビデオ オーバーレイ サーフェスをソフトウェアが引き続き使用しようとしていることが原因の可能性があります。 ソフトウェアにビデオ オーバーレイ サーフェスの使用を無効にするオプションがある場合に は、問題を解決できることがあります。

**注:**RGS Sender はフル スクリーン排他モードのプログラムをサポートしていません。つまり、RGS は ほとんどのフルスクリーン モードのゲームに適していません。

## **RGS Sender のライセンス登録**

RGS Sender は、HP Z ワークステーションおよび HP ZBook モバイル ワークステーションに付属してい ます。これらの製品で RGS Sender を使用する場合には、個別にライセンスを購入する必要はありませ ん。

RGS Sender をその他のコンピューターにインストールする場合には、ライセンスが必要です。詳しい 情報は、『ライセンス ガイド』に記載されています(5 [ページのその他の情報の参照先](#page-14-0)を参照して ください)。

- **注記:**RGS 接続はライセンスがなくても確立できます。ただし、ライセンスが見つからないことに関 する警告メッセージが RGS Receiver ウィンドウに重ねて表示され、送信側コンピューターのデスク トップの大部分がブロックされます。
- **注記:**RGS Receiver は、すべてのデバイスに無料でダウンロードできます。

# <span id="page-14-0"></span>**その他の情報の参照先**

以下の表では、RGS の詳細情報を提供するリソースについて説明します。

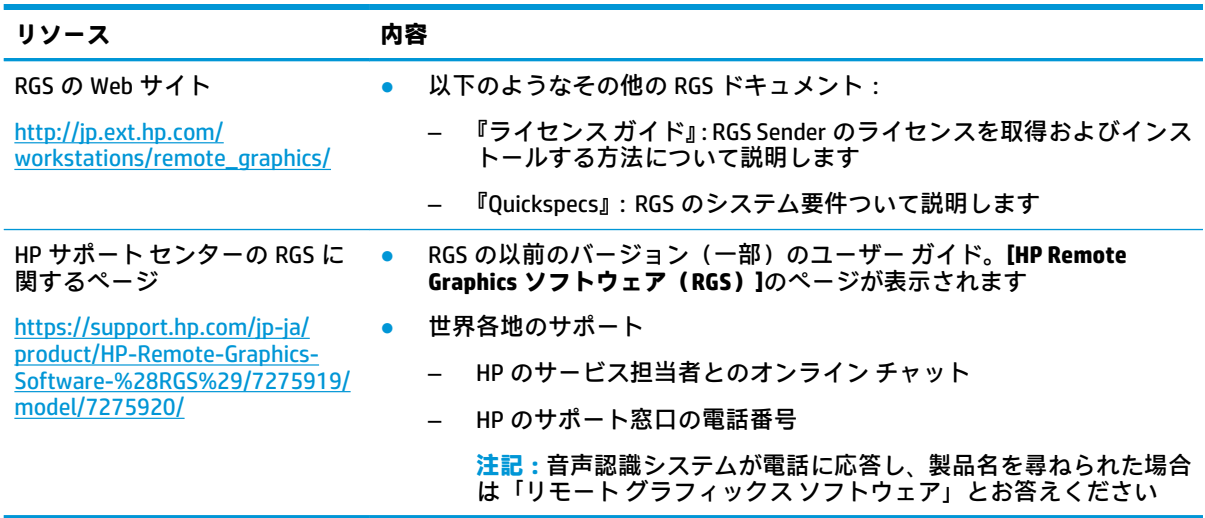

# <span id="page-15-0"></span>**2 お使いになる前に**

ここでは、RGS の使用を開始する方法について概要を説明します。

- **1.** RGS Sender および RGS Receiver をインストールします。
- **2.** RGS Receiver を開きます。
- **3.** 送信側コンピューターとの RGS セッションを開始します。
	- **a.** RGS Receiver の**[Home]**(ホーム)パネルで、送信側コンピューターのホスト名または IP アド レスを入力し、Enter キーを押すか、**[Connect]**(接続)ボタンを選択します。
	- **b.** 表示される RGS 認証ウィンドウで、送信側コンピューターに存在するユーザー アカウント の資格情報を入力し、**[OK]**を選択します。

認証が成功すると、RGS セッションが開始されます。受信側コンピューターで RGS Receiver ウィ ンドウが開き、そこに送信側コンピューターのデスクトップが表示されます。

**注記:**RGS セッションの開始時に送信側コンピューターのデスクトップがロック状態にある場合 は、資格情報をもう一度入力してデスクトップのロックを解除する必要があります。このときに は、送信側コンピューターのログオン画面に資格情報を入力することになります。

Windows ベースの送信側コンピューターのログオン画面で Ctrl + Alt + Del キーを押してログオ ン処理を開始するよう指示された場合、送信側コンピューターで目的の処理を開始するには、代 わりに Ctrl + Alt + End キーを押す必要があります。

# <span id="page-16-0"></span>**3 インストール**

## **RGS Receiver のインストール(Windows)**

RGS Receiver 用のインストーラー ウィザードは、標準インストールおよびカスタム インストールの両 方が可能です。標準インストールでは、リモート USB およびリモート クリップボードがインストール されます。標準インストールは、ほとんどの導入環境に適しています。

カスタム インストール タイプでは、特定の機能をインストールするかどうかを選択したり、プロキシ 設定を指定したりできます。カスタム インストールは、コマンド ラインでも実行できます。

- **重要:**インストールを実行するには Windows の管理者権限が必要です。
- **注記:**ソフトウェアがすでにインストールされている場合、新しいバージョンをインストールする と、更新が実行されます。同じバージョンまたは古いバージョンをインストールしようとすると、イ ンストーラーはシステムを変更しないで終了します。
- **注記:**インストール処理中、インストーラーは rgreceiverInstaller.log という名前のログファ イルを Windows の TEMP 環境変数によって指定された場所に作成します。

#### **インストーラー ウィザードを使用した RGS Receiver のカスタム インストール の実行**

インストーラー ウィザードを使用して Windows で RGS Receiver のカスタム インストールを実行する には、以下の操作を行います。

- **1.** ReceiverSetup64.exe を実行して画面の説明に沿って操作し、セットアップの種類を選択す るよう求められたら、**[Custom]**(カスタム)→**[Next]**(次へ)の順に選択します。
- **2. [Remote USB Configuration]**(リモート USB の設定)ページで、リモート USB 機能のインストー ル設定(以下で説明するオプション)を選択し、**[Next]**を選択します。
	- **[USB devices are Local]**(USB デバイスはローカル):リモート USB が受信側コンピューター にインストールされません。受信側コンピューターに接続されたすべての USB デバイス が、RGS セッション中であっても常に受信側コンピューターにのみマウントされます。
	- **[USB devices are Remote]**(USB デバイスはリモート):リモート USB がインストールされま す。受信側コンピューターに接続されたすべての USB デバイスが、常に送信側コンピュー ターにのみマウントされます。つまり、RGS セッション中のみ USB デバイスにアクセス可能 です。RGS 接続の状態に関係なく、どのような場合でも受信側コンピューターに USB デバイ スをマウントできません。
	- **[USB devices are Local/Remote]**(USB デバイスはローカルおよびリモート):リモート USB がインストールされます。各 USB デバイスが受信側コンピューターに差し込まれるタイミ ングに応じて、受信側コンピューターまたは送信側コンピューターから USB デバイスにア クセスできるように、個別に設定されます。
		- RGS Receiver が切断されているときに、受信側コンピューターの USB ポートに USB デ バイスが差し込まれた場合、USB デバイスは受信側コンピューターからのみアクセス 可能になります。
		- RGS Receiver が接続されているときに、受信側コンピューターの USB ポートに USB デ バイスが差し込まれた場合、USB デバイスは送信側コンピューターからのみアクセス 可能になります。

特定の USB デバイスへのアクセスを切り替えるには、一度取り外してから、RGS Receiver が 逆の接続状態にあるときに取り付け直します。

**注記:**この設定によって、リモート USB コンポーネントが**インストール**されるかどうかが決まり ます。RGS Receiver をインストールした後にこの設定を変更するには、RGS Receiver をアンイン ストールして再インストールする必要があります。リモート USB コンポーネントがインストー ルされている場合は、RGS Receiver または[RGS Receiver Configuration]ツールを使用して後でリ モート USB を**無効**(および再度有効)にできます。

または、インストーラーでは提供されていない高度なオプションによって(再インストールしな いで)個々のデバイスについてのリモート USB のインストール設定を無効にできます (56 ページの個々の USB [デバイスのリモート接続動作の設定\(Windows](#page-65-0) のみ)を参照してくだ さい)。

- **3. [Remote Clipboard Configuration]**(リモート クリップボードの設定)ページで、リモート クリッ プボード機能をインストールするかどうかを選択し、**[Next]**を選択します。
- **注記:**この設定によって、リモート クリップボード コンポーネントが**インストール**されるかど うかが決まります。RGS Receiver をインストールした後にこの設定を変更するには、RGS Receiver をアンインストールして再インストールする必要があります。リモート クリップボード コン ポーネントがインストールされている場合は、RGS Receiver または[RGS Receiver Configuration] ツールを使用して後でリモート クリップボードを**無効**(および再度有効)にできます。
- **4.** ウィザードの次のページのタイトルが**[Proxy Configuration]**(プロキシ設定)の場合は、以下の 説明に沿って適切な設定を選択してから、**[Next]**を選択します。次のページでインストールを開 始するよう求められた場合は、RGS によって自動的に[Internet Explorer]からプロキシ設定が検出 および利用されたため、以下の手順をスキップできます。
	- 受信側コンピューターがプロキシ サーバー経由でインターネットにアクセスする場合は、 **[Use this proxy]**(このプロキシを使用する)を選択し、プロキシ アドレスおよびポートを入 力します。
	- 受信側コンピューターがプロキシ サーバー経由でインターネットにアクセスしない場合 は、**[Do not use a proxy]**(プロキシを使用しない)が選択されたままにしておきます。
- **重要:**RGS Advanced Features のアクティベーションを行うには、プロキシ サーバーを正しく設定 する必要があります。詳しくは、37 ページの RGS Advanced Features (Windows/Linux のみ)を 参照してください
- **5. [Install]**(インストール)を選択してインストール処理を開始します。
- **6.** コンピューターを再起動するように求められたら、再起動してインストールを完了します。

#### <span id="page-18-0"></span>**コマンド ラインでの RGS Receiver のカスタム インストールの実行**

RGS のコマンド ライン オプションは、直前に/z フラグを付け、二重引用符で囲む必要があります。 ただし、左二重引用符の前後、および右二重引用符の前にスペースを含めないでください。複数のコ マンドを使用している場合は、各コマンドを 1 個のスペースで区切ります。以下の例を参照してくだ さい。

ReceiverSetup64.exe /z"/autoinstall /agreetolicense"

二重引用符をパラメーターの一部として含める必要がある場合は(フォルダーのパスなど)、以下の 例のように、各二重引用符の前にバック スラッシュを付ける必要があります。

ReceiverSetup64.exe /z"/autoinstall /agreetolicense /folder=\"C:\RGS Receiver""

**注記:**このコマンドは、ReceiverSetup64.exe インストール ファイルがある場所から発行する必要があ ります。

フォルダー パスを指定していない限り、RGS は C:¥Program Files¥HP¥Remote Graphics Receiver フォルダーにインストールされます。

以下の表では、インストール関連のコマンド ライン オプションについて説明します。

#### **重要:**オプション/autoinstall および/agreetolicense は、コマンド ラインでインストールを 実行する場合に常に必要です。

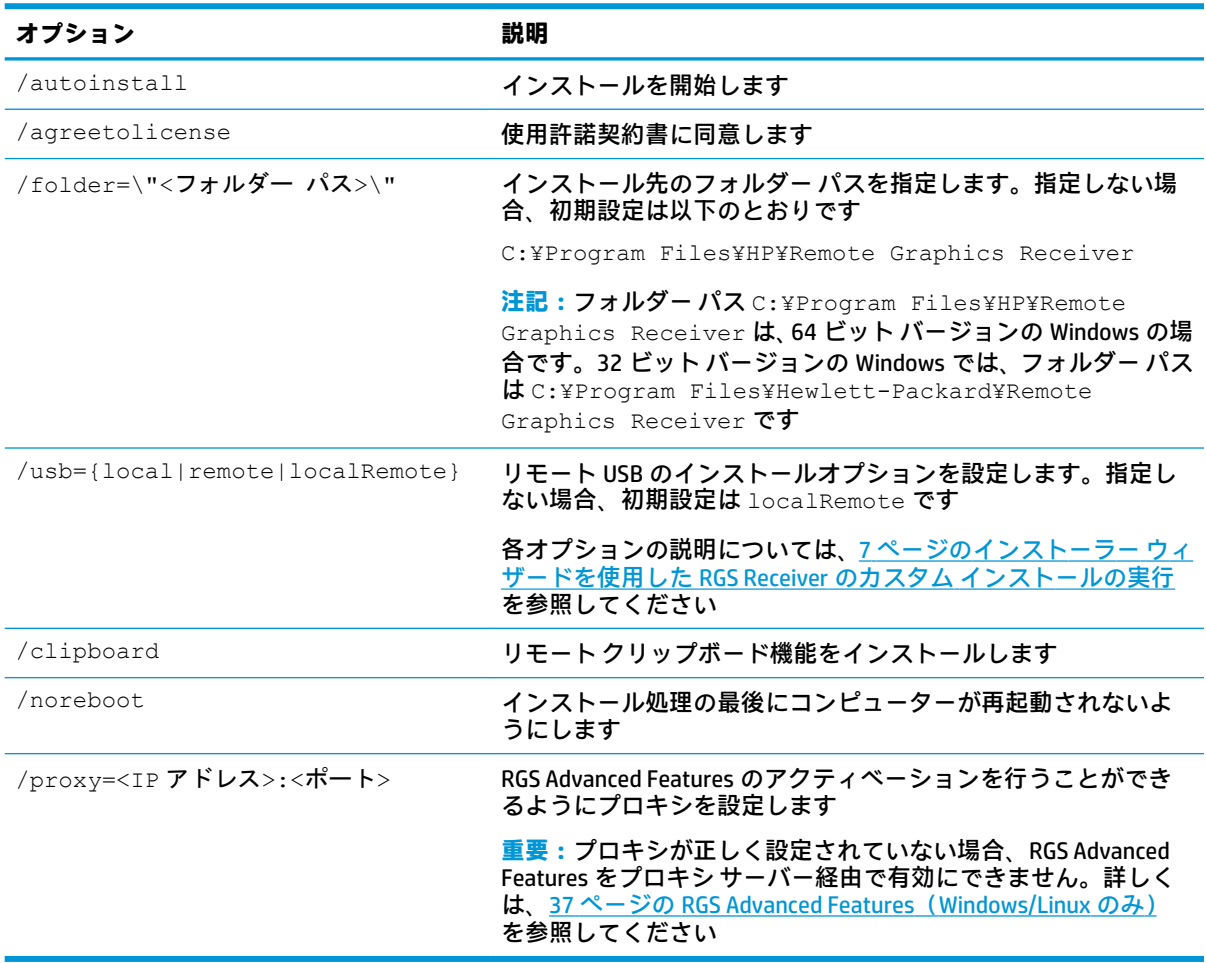

<span id="page-19-0"></span>以下の表では、インストーラーに関連するその他のコマンド ライン オプションについて説明します。

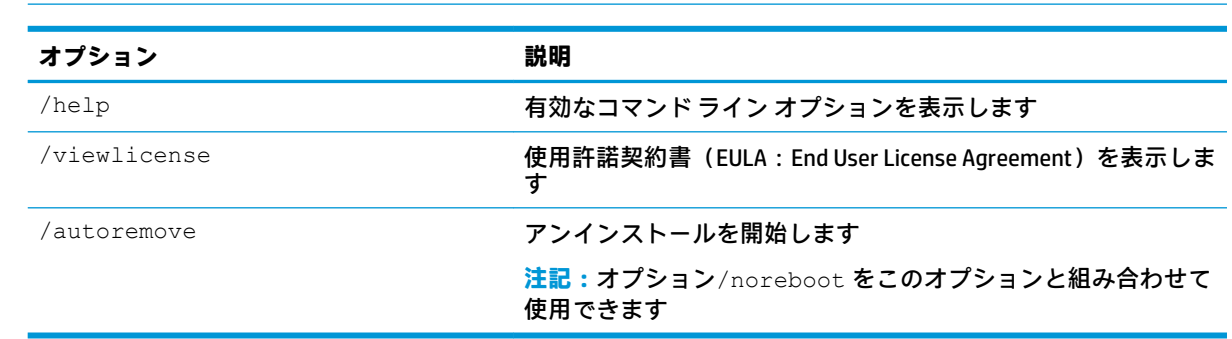

**注記:**/help または/viewlicense が使用される場合、その他のオプションはすべて無視されます。

#### **RGS Sender のインストール(Windows)**

RGS Sender 用のインストーラー ウィザードは、標準インストールおよびカスタム インストールの両方 が可能です。標準インストールでは、リモート USB およびリモート クリップボードがインストールさ れますが、スマート カード リダイレクトはインストールされません。標準インストールは、ほとんど の導入環境に適しています。

カスタム インストールでは、特定の機能をインストールするかどうかを選択できます。カスタム イン ストールは、コマンド ラインでも実行できます。

- **重要:**インストールを実行するには Windows の管理者権限が必要です。
- **注記:**ソフトウェアの古いバージョンがすでにインストールされている場合、新しいバージョンをイ ンストールすると、更新が実行されます。同じバージョンまたは古いバージョンをインストールしよ うとすると、インストーラーはシステムを変更しないで終了します。
- **注記:**インストール処理中、インストーラーは rgsenderInstaller.log という名前のログファイ ルを Windows の TEMP 環境変数によって指定された場所に作成します。

#### **インストーラー ウィザードによるインストール**

インストーラー ウィザードを使用して Windows で RGS Sender のカスタム インストールを実行するに は、以下の操作を行います。

- **注記:**インストーラー ウィザードには、ここでは説明されていない、ベータ機能のインストールに関 する追加のオプションが含まれている場合があります。HP から指示がない限り、これらの機能をイン ストールしないでください。
	- **1.** SenderSetup64.exe を実行して画面の説明に沿って操作し、セットアップの種類を選択する よう求められたら、**[Custom]**(カスタム)→**[Next]**(次へ)の順に選択します。
	- **2. [Remote Graphics Sender Configuration]**(Remote Graphics Sender の設定)ページで、リモート USB 機能、スマート カード リダイレクト機能、およびリモート クリップボード機能をインストール するかどうかを選択し、**[Next]**を選択します。
		- **注記:**これらの設定によって、各機能が**インストール**されるかどうかが決まります。RGS Sender をインストールした後にこれらの設定を変更するには、RGS Sender をアンインストールして再イ ンストールする必要があります。リモート クリップボード コンポーネントがインストールされ ている場合は、[RGS Sender Configuration]ツールを使用して後でリモート クリップボードを**無効** (および再度有効)にできます。
- <span id="page-20-0"></span>**3. [Single Sign-On / Easy Login Configuration]**(シングル サインオン/Easy Login の設定)ページで、 目的の認証方法を選択し、**[Next]**を選択します。
	- **ヒント:**認証方法はインストール後に変更できます。詳細および各認証方法の説明については、 38 [ページの認証を](#page-47-0)参照してください。
- **注記:[Do not enable either]**(どちらも有効にしない)を選択した場合は、標準の認証方法が使 用されます。
- **4.** ウィザードの次のページのタイトルが**[Remote Graphics Sender Licensing]**(Remote Graphics Sender のライセンス登録)の場合は、以下の手順を完了してください。次のページでインストー ルを開始するよう求められた場合は、RGS Sender ライセンスがすでにインストールされているか 不要であるため、以下の手順をスキップできます。

[Remote Graphics Sender Licensing]ページで、インストールできる RGS Sender ライセンス ファイ ルがあるかどうかに応じて、適切なオプションを選択し、**[Next]**を選択します。

ライセンス ファイルをインストールすることを選択した場合は、次の手順に進む前に、画面に表 示される指示に従ってライセンス ファイルのインストールを完了します。

- **注記:**RGS Sender のライセンス要件の概要については、4 ページの RGS Sender [のライセンス登録](#page-13-0) を参照してください。RGS Sender のライセンス登録の詳しい情報および手順については、 5[ページのその他の情報の参照先](#page-14-0)を参照して『ライセンスガイド』を確認してください。
- **5.** RGS Sender のインストールが完了すると、コンピューターの再起動を求めるメッセージが表示さ れます。**[Yes]**をクリックしてシステムを再起動します。
- **6. [Install]**(インストール)を選択してインストール処理を開始します。
- **7.** コンピューターを再起動するように求められたら、再起動してインストールを完了します。

#### **コマンド ラインによるインストール**

RGS のコマンド ライン オプションは、直前に/z フラグを付け、二重引用符で囲む必要があります。 ただし、左二重引用符の前後、および右二重引用符の前にスペースを含めないでください。複数のコ マンドを使用している場合は、各コマンドを 1 個のスペースで区切ります。以下の例を参照してくだ さい。

SenderSetup64.exe /z"/autoinstall /agreetolicense"

二重引用符をパラメーターの一部として含める必要がある場合は(フォルダーのパスなど)、以下の 例のように、各二重引用符の前にバック スラッシュを付ける必要があります。

SenderSetup64.exe /z"/autoinstall /agreetolicense /folder="C:RGS Sender""

以下の表では、インストール関連のコマンド ライン オプションについて説明します。

- **注記:**このコマンドは、SenderSetup64.exe インストール ファイルがある場所から発行する必要があ ります。
- **注記:**フォルダー パスを指定していない限り、RGS は C:¥Program Files¥HP¥Remote Graphics Sender フォルダーにインストールされます。
- **重要:**オプション/autoinstall および/agreetolicense は、コマンド ラインでインストールを 実行する場合に常に必要です。

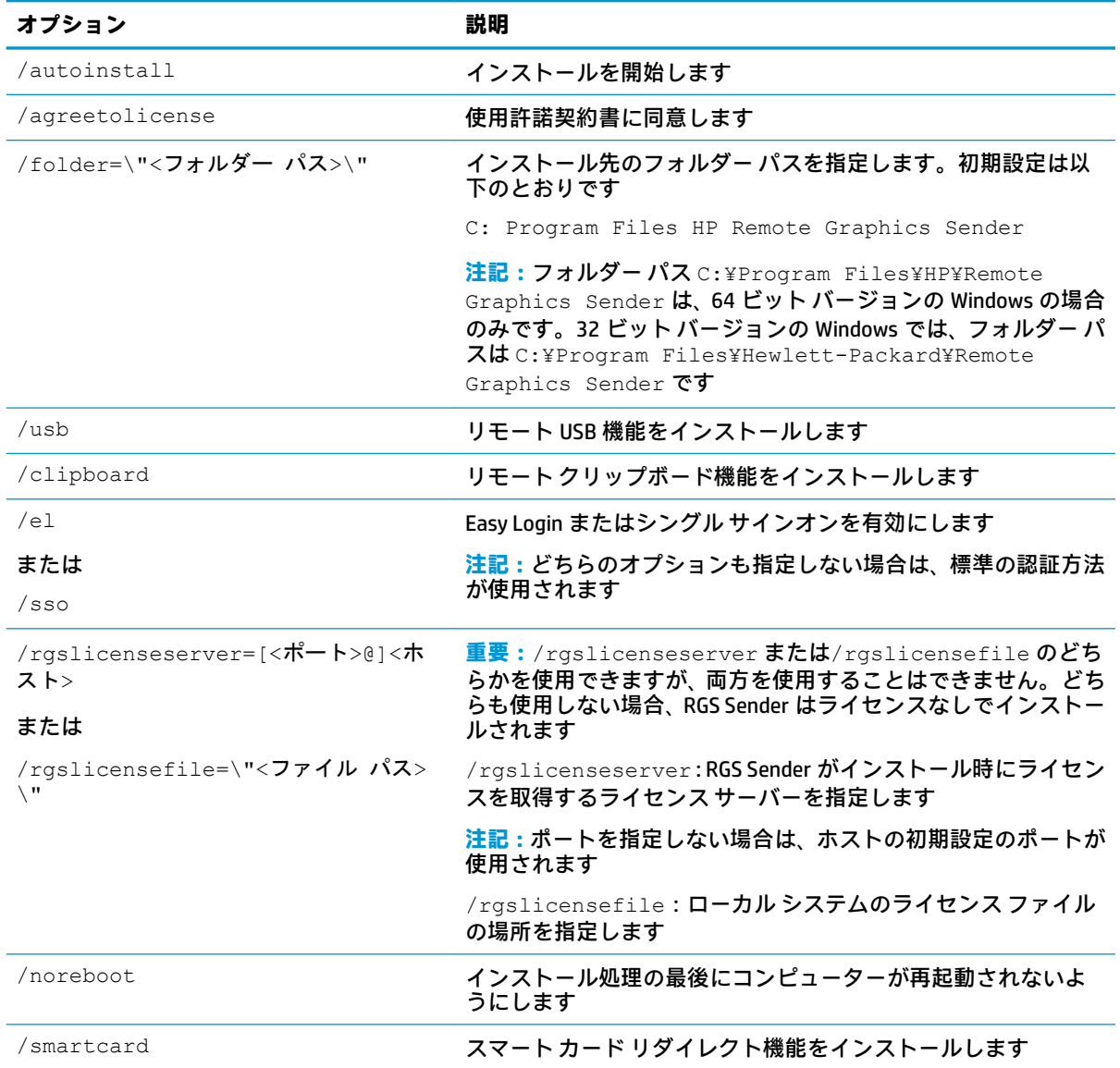

以下の表では、インストーラーに関連するその他のコマンド ライン オプションについて説明します。

**注記:**/help または/viewlicense が使用される場合、その他のオプションはすべて無視されます。

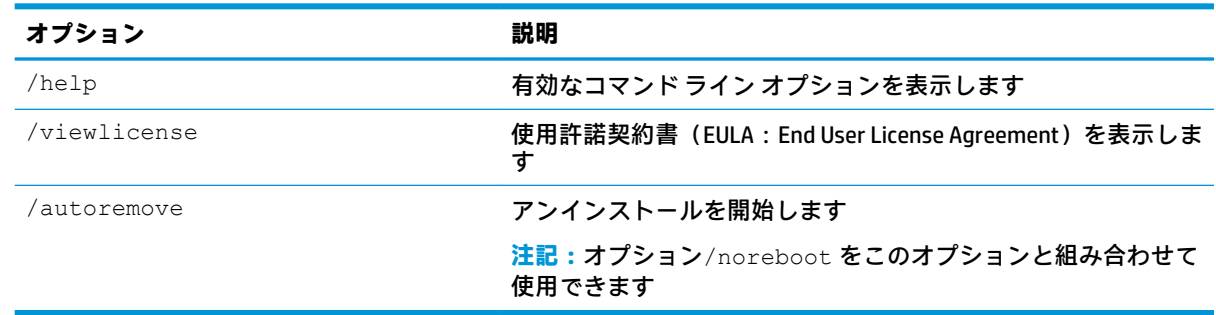

## <span id="page-22-0"></span>**RGS Receiver のインストール(Linux)**

Linux で RGS Receiver をインストールするには、以下の操作を行います。

- **1.** root としてログインします。
- **2.** RGS Receiver をダウンロードしたディレクトリに移動し、RGS パッケージを解凍します。Linux 用 の RGS には Linux での展開専用のインストーラーが含まれています。展開するためのディレク トリに変更します。
- **3.** 以下のコマンドを実行します。

./install.sh

**ヒント:**必要に応じて、PATH 環境変数に/opt/hpremote/rgreceiver ディレクトリを追加 します。

#### **RGS Sender のインストール(Linux)**

Linux で RGS Sender をインストールするには、以下の操作を行います。

- **重要:**続行する前に、送信側コンピューターに適切な NVIDIA®グラフィックス ドライバーがすでにイ ンストールされていることを確認します。NVIDIA ドライバーをインストールすると、/etc/X11/ xorg.conf が作成されます。(Linux ディストリビューションによっては)このファイルがインス トール処理中に使用される場合があるため、NVIDIA ドライバーを最初にインストールする必要があり ます。システム要件は『QuickSpecs』で確認できます(5 [ページのその他の情報の参照先を](#page-14-0)参照してく ださい)。
	- **1.** root としてログインします。
	- **2.** RGS Sender をダウンロードしたディレクトリに移動し、RGS パッケージを解凍します。Linux 用 の RGS には Linux での展開専用のインストーラーが含まれています。展開するためのディレク トリに変更します。
	- **3.** 以下のコマンドを実行します。

./install.sh

- **4.** 一部の設定ファイルを自動的に変更できるようにするためのオプションが表示されます。イン ストールを完了するには、このオプションを受け入れる必要があります。
- **5.** 送信側コンピューターに pcsc-lite パッケージがインストールされている場合、スマート カード リダイレクトをインストールするためのオプションが表示されます。初期設定では、この機能は インストールされません。

#### **RGS Receiver のインストール(Mac OS)**

Mac OS には、インストーラー ウィザードまたはコマンド ラインを使用して RGS Receiver をインス トールできます。

**注記:**ソフトウェアがすでにインストールされている場合は、インストール処理によって上書きされ ます。

#### <span id="page-23-0"></span>**インストーラー ウィザードによるインストール**

- **1.** 管理者としてログインします(または管理者の資格情報を入力できます)。
- **2. HP RGS Receiver.pkg** を実行し、画面の説明に沿って操作します。

#### **コマンド ラインによるインストール**

以下のコマンドを実行します。

sudo installer -pkg "HP\RGS\Receiver.pkg" -target /

**注記:**起動ボリュームのルート以外の場所に RGS Receiver をインストールするには、コマンドの末尾 に/ではなく/Volumes/OtherDrive を入力します。

# <span id="page-24-0"></span>**4 RGS Receiver の概要**

## **RGS Receiver を開く**

Windows で RGS Receiver を開くには、以下の操作を行います。

**▲** 受信側コンピューターのオペレーティング システムに応じて以下の操作を行います。

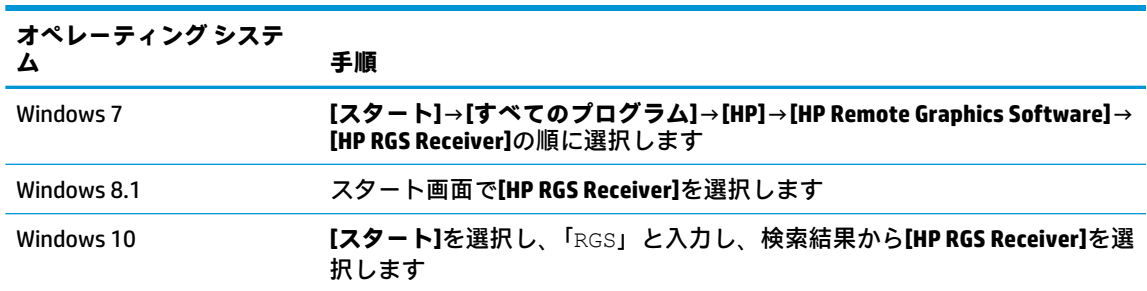

Linux で RGS Receiver を開くには、以下の操作を行います。

**▲** 実行可能ファイル/opt/hpremote/rgreceiver/rgreceiver.sh を実行します。

または

**[Applications]**(アプリケーション)→**[Internet]**(インターネット)→[HP RGS Receiver]の順に選 択します。

Mac OS で RGS Receiver を開くには、以下の操作を行います。

- **▲** Launchpad で RGS Receiver のアイコンを選択します。
- **ヒント:**RGS Receiver はコマンド ラインで起動することもできます(27 ページの [RGS Receiver](#page-36-0) のコ マンド ライン [オプション](#page-36-0)を参照してください)。

# <span id="page-25-0"></span>**RGS Receiver の GUI(Windows/Linux)**

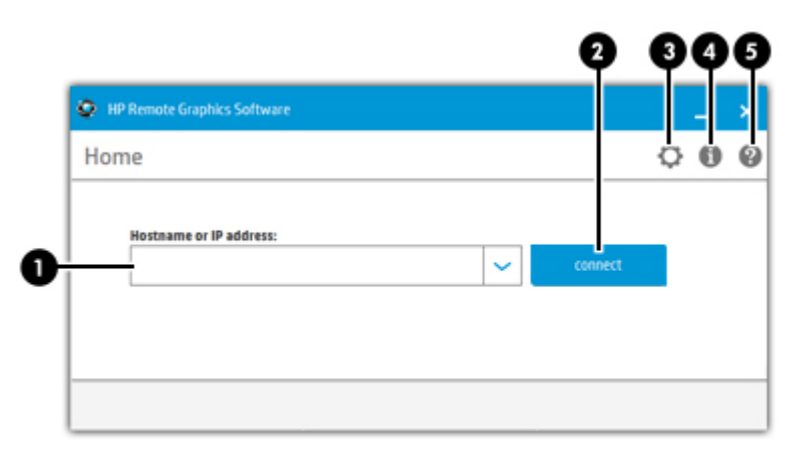

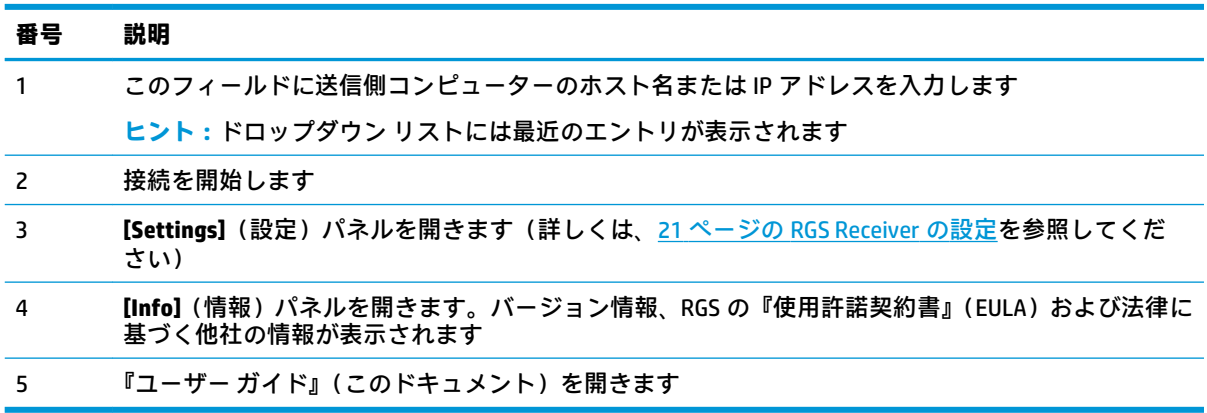

# **RGS Receiver の GUI(Mac OS)**

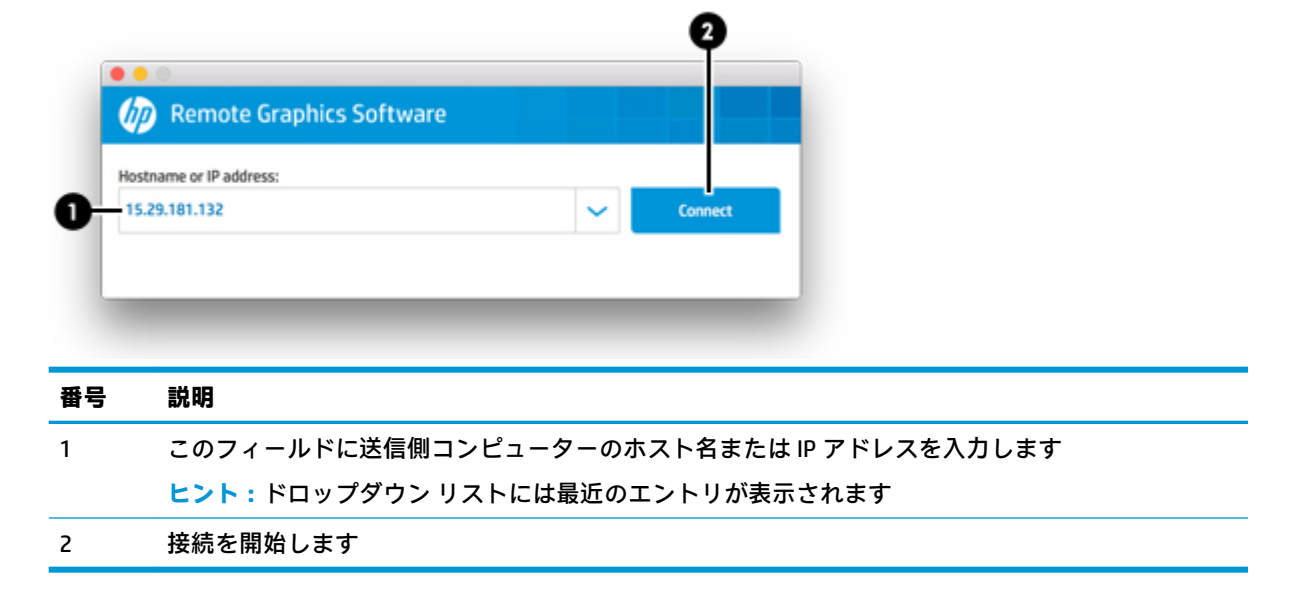

## <span id="page-26-0"></span>**RGS セッションの開始**

RGS セッションを開始するには、以下の操作を行います。

- **1.** RGS Receiver の**[Home]**(ホーム)パネルで、送信側コンピューターのホスト名または IP アドレス を入力し、Enter キーを押すか、**[Connect]**(接続)ボタンを選択します。
- 2. この手順は、使用している認証方法によって異なります (38[ページの認証を](#page-47-0)参照してくださ い)。

各認証方法で必要とされる資格情報を入力します。

認証が成功すると、RGS セッションが開始されます。受信側コンピューターで RGS Receiver ウィンド ウが開き、そこに送信側コンピューターのデスクトップが表示されます。

RGS 接続の作成については、以下の詳細情報を参照してください。

- RGS 接続を初めて確立する場合、RGS Advanced Features の有効化のステータスによっては、確認 メッセージまたはエラー メッセージが表示されることがあります。
- RGS Receiver の GUI を使用して一度に複数の送信側コンピューターに接続することはできませ ん。2 台目の送信側コンピューターに接続しようとすると、1 台目の送信側コンピューターへの 接続が切断されます。一度に複数の送信側コンピューターに接続する方法について詳しくは、 59 [ページの](#page-68-0) Directory モードを参照してください。

### **RGS Receiver ウィンドウの GUI(Windows/Linux)**

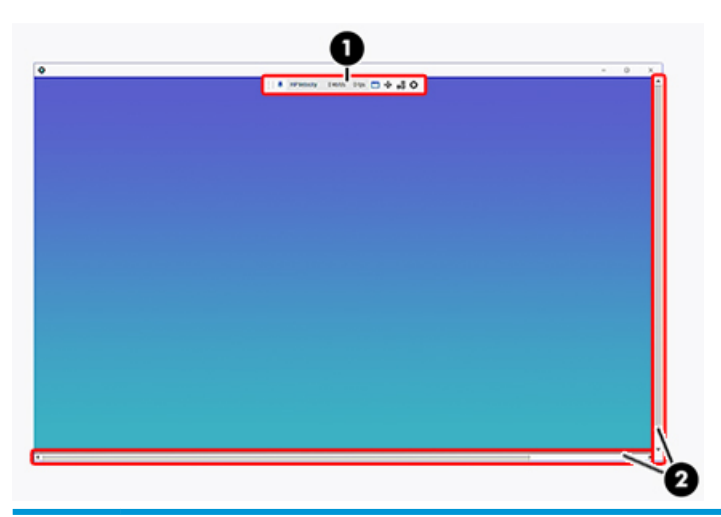

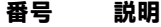

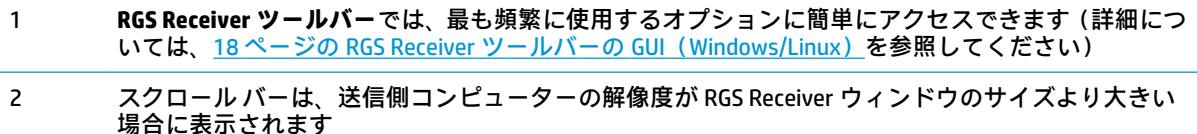

#### <span id="page-27-0"></span>**RGS Receiver ツールバーの GUI(Windows/Linux)**

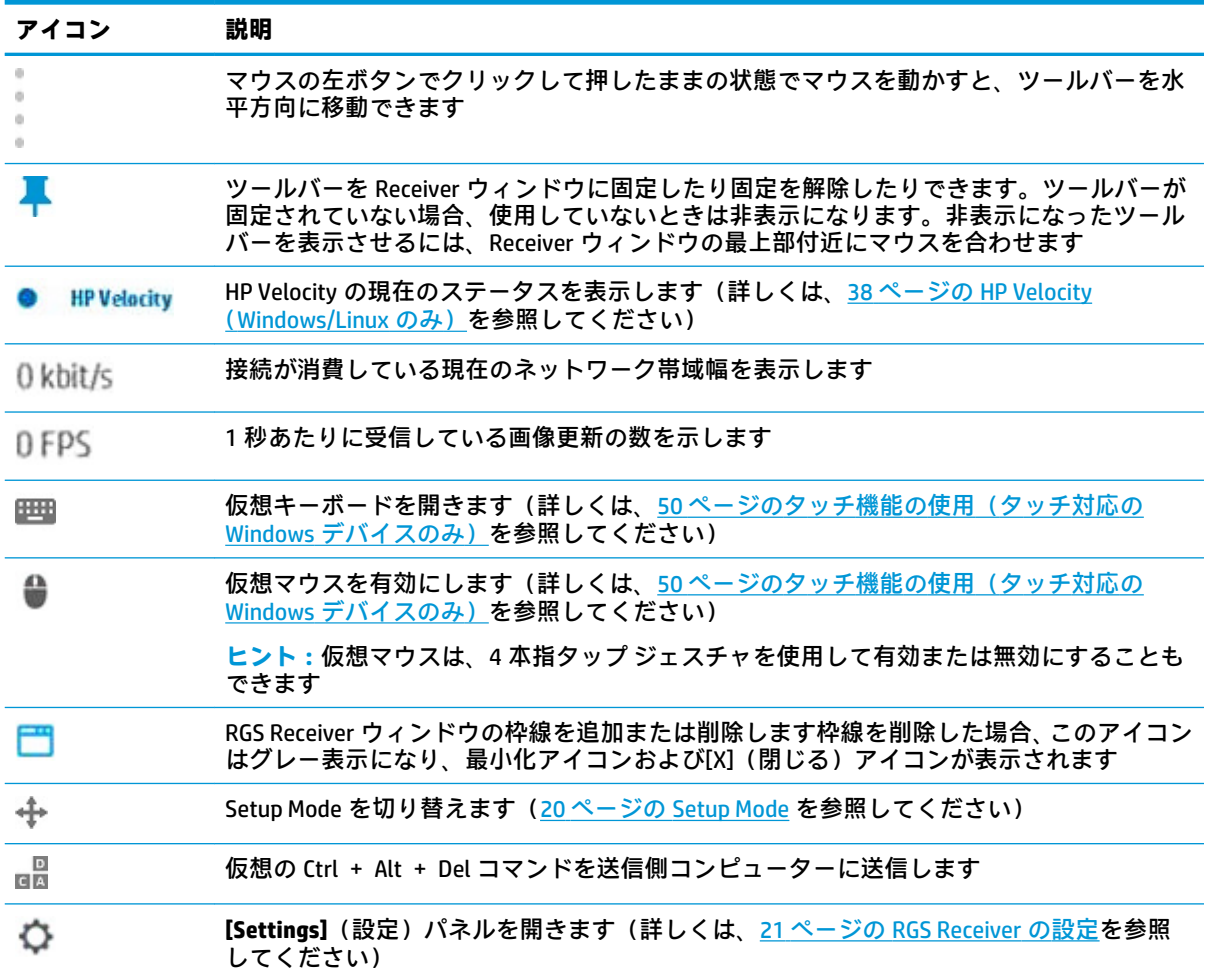

## <span id="page-28-0"></span>**RGS Receiver ウィンドウの GUI(Mac OS)**

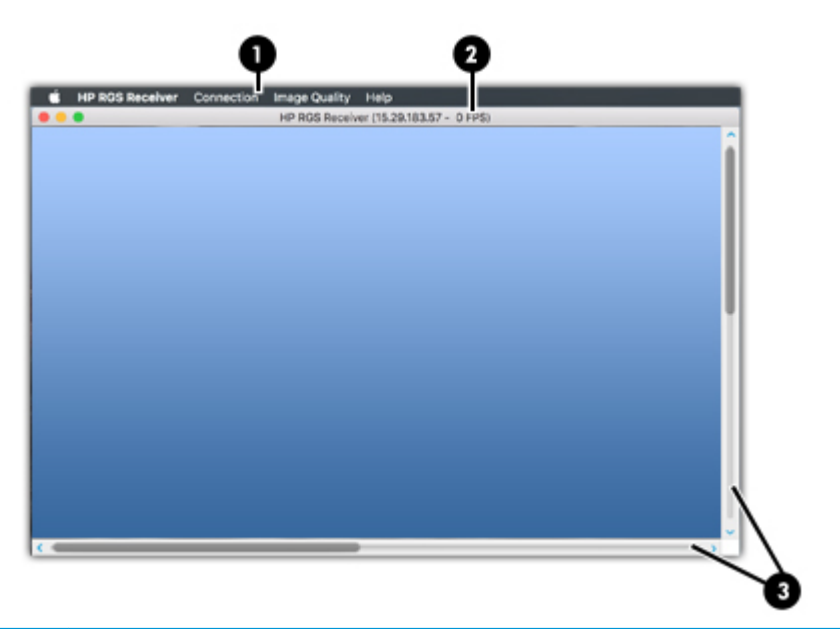

#### **番号 説明**

- 1 **RGS Receiver ツールバー**では、以下のメニューから最も頻繁に使用するオプションに簡単にアクセス できます
	- **[HP RGS Receiver]**:バージョン情報の表示、設定の変更(21 ページの [RGS Receiver](#page-30-0) の設定を参 照してください)、および RGS Receiver の終了を行えます

**注記:**RGS 設定は、Mac OS ではシステム環境設定とも呼ばれます

- **[Connection]**(接続):Setup Mode の有効化(20 ページの [Setup Mode](#page-29-0) を参照してください)、送 信側コンピューターへの仮想の Ctrl + Alt + Del コマンドの送信、および送信側コンピューター からの切断を行えます
- **[Image Quality]**(画質):画質を設定できます(詳しくは、22 [ページのパフォーマンス](#page-31-0)を参照 してください)
- **【Help】**(ヘルプ):『ユーザー ガイド』(このドキュメント) を開きます
- 2 1 秒あたりに受信している画像更新の数を示します
- 3 送信側コンピューターの解像度が RGS Receiver ウィンドウのサイズより大きい場合、または Receiver ウィンドウが送信側コンピューターの解像度より小さいサイズに調整された場合のみ、スクロール バーが表示されます

#### <span id="page-29-0"></span>**Setup Mode**

Setup Mode では、キーボード入力およびマウス入力の送信側コンピューターへの転送が中断されま す。代わりに、キーボードおよびマウスを使用して受信側コンピューターの RGS Receiver ウィンドウ を操作できます。このモードでは、以下の操作を行うことができます。

- タイトル バーおよび枠線のない RGS Receiver ウィンドウを移動する
- Directory モードで、別の RGS Receiver ウィンドウの後ろにある可能性がある特定の RGS Receiver ウィンドウを選択する(前面に移動する)
- Setup Mode の以下のホットキーを使用して、HP RGS Receiver アプリケーションを制御する
	- M:RGS Receiver の設定ウィンドウを表示する
	- N:Receiver ウィンドウを最小化する
	- C:Receiver ウィンドウを閉じる
	- G:ゲーム モードと切り替える
	- H:ツールバーを非表示にする
	- F:Receiver ウィンドウのサイズを Sender デスクトップのサイズに合わせる

Setup Mode は、以下の 2 通りの方法で有効にできます。

- RGS Receiver ツールバーの[Setup Mode]ボタン(Windows/Linux)またはメニュー項目(Mac OS) を選択して、Setup Mode の状態を切り替えます。
- 以下の操作を行って、初期設定のホットキー シーケンスを入力します。

左 Shift キーを押したままにします。左 Shift キーを押したまま、スペースキーを押してすぐに離 します。左 Shift キーを押している間は、Setup Mode が有効な状態になります。

**注記:**初期設定のホットキー シーケンスは変更できます(20 ページの Setup Mode のホット キー シーケンスの変更を参照してください)。

#### **Setup Mode のホットキー シーケンスの変更**

RGS では、Setup Mode のホットキー シーケンスを初期値(左 Shift キーを押し、スペースキーを押し、 スペースキーを離す)から変更できます。

Setup Mode の新しいホットキー シーケンスを定義するには、以下のキーを使用できます。

- 左 Ctrl、右 Ctrl、Ctrl:それぞれ、左の Ctrl キー、右の Ctrl キー、左右を区別しない Ctrl キーで す。
- 左 Alt、右 Alt、Alt:それぞれ、左の Alt キー、右の Alt キー、左右を区別しない Alt キーです。
- **Shift**
- スペース

どのキー シーケンスも Ctrl キー、Alt キー、または Shift キーで始まる必要があります。それぞれの キーに 2 つのアクションが関連付けられています。

- Down:キーを押します。
- Up:キーを離します。

<span id="page-30-0"></span>Setup Mode のホットキー シーケンスを変更するには、以下の操作を行います。

- **1.** RGS Receiver の設定で、**[Hotkeys]**(ホットキー)パネルの**[Set]**(設定)をクリックします。
- **2.** キー シーケンスで使用する最初のキーを押したままにします。
- **3.** キー シーケンスで使用するその他のキーを押して離します。
- **4.** 最初のキーを離します。

Setup Mode のホットキー シーケンスを初期値に戻すには、**[Reset]**(リセット)をクリックします。

#### **RGS Receiver の設定**

ここでは、以下のカテゴリに分けて RGS Receiver で使用できる設定を説明します。

- [接続](#page-31-0)
- [パフォーマンス](#page-31-0)
- [ジェスチャ\(タッチ対応の](#page-32-0) Windows デバイスのみ)
- [オーディオ](#page-33-0)
- [ネットワーク](#page-33-0)
- [ホットキー](#page-34-0)
- [ログ](#page-35-0)
- 統計 (Windows/Linux のみ)

<span id="page-31-0"></span>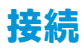

以下の表に、[Connection] (接続) パネルで利用できる設定を示します。

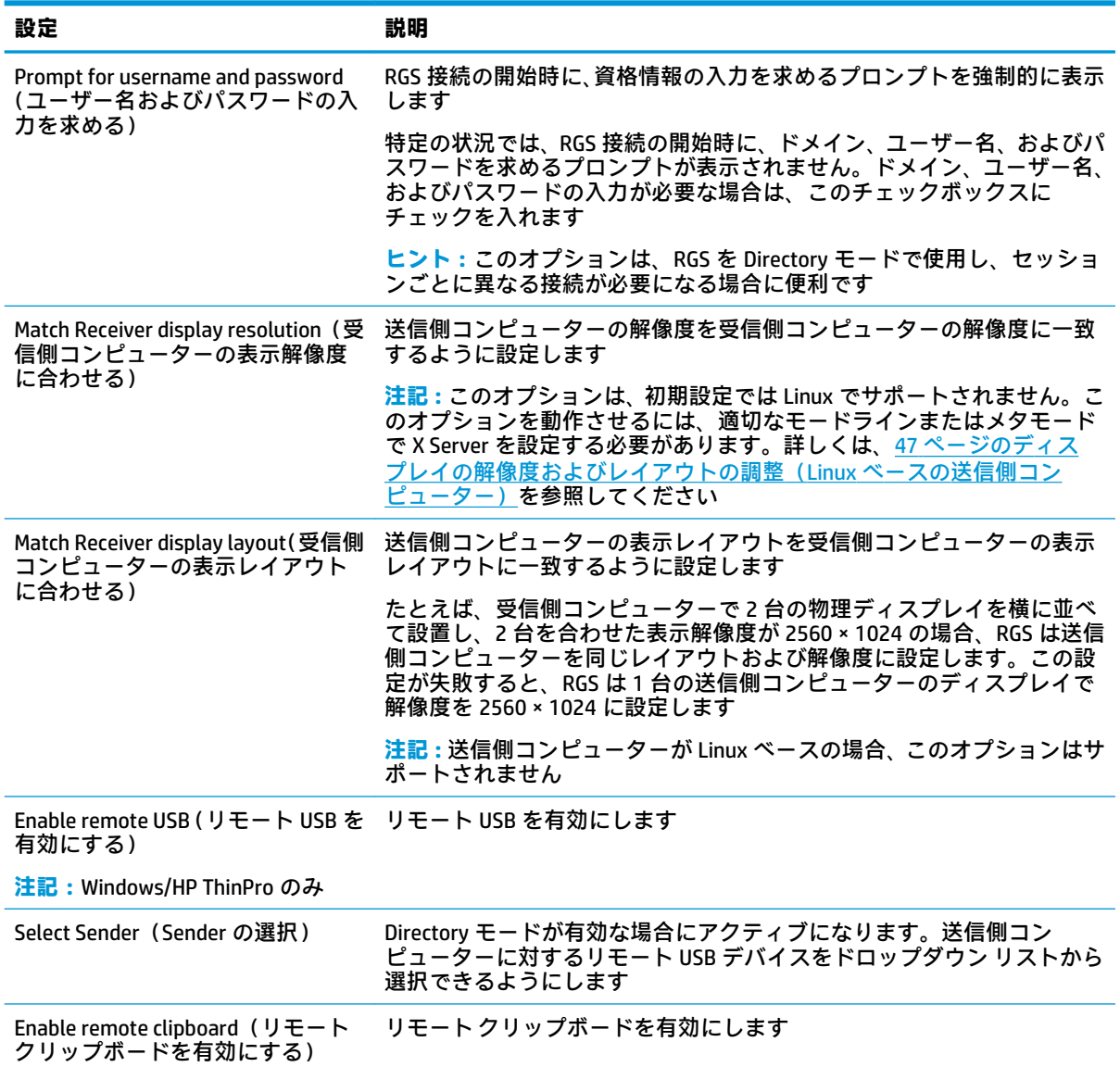

#### **パフォーマンス**

パフォーマンスの設定では、対話型操作環境を向上させることができます。通常、この調整は、CAD などの非常に対話型操作の多いアプリケーションを、帯域幅の低いネットワークや遅延時間の長い ネットワーク環境で操作するときに行います。

以下の表に、**[Performance]**(パフォーマンス)パネルで利用できる設定を示します。

<span id="page-32-0"></span>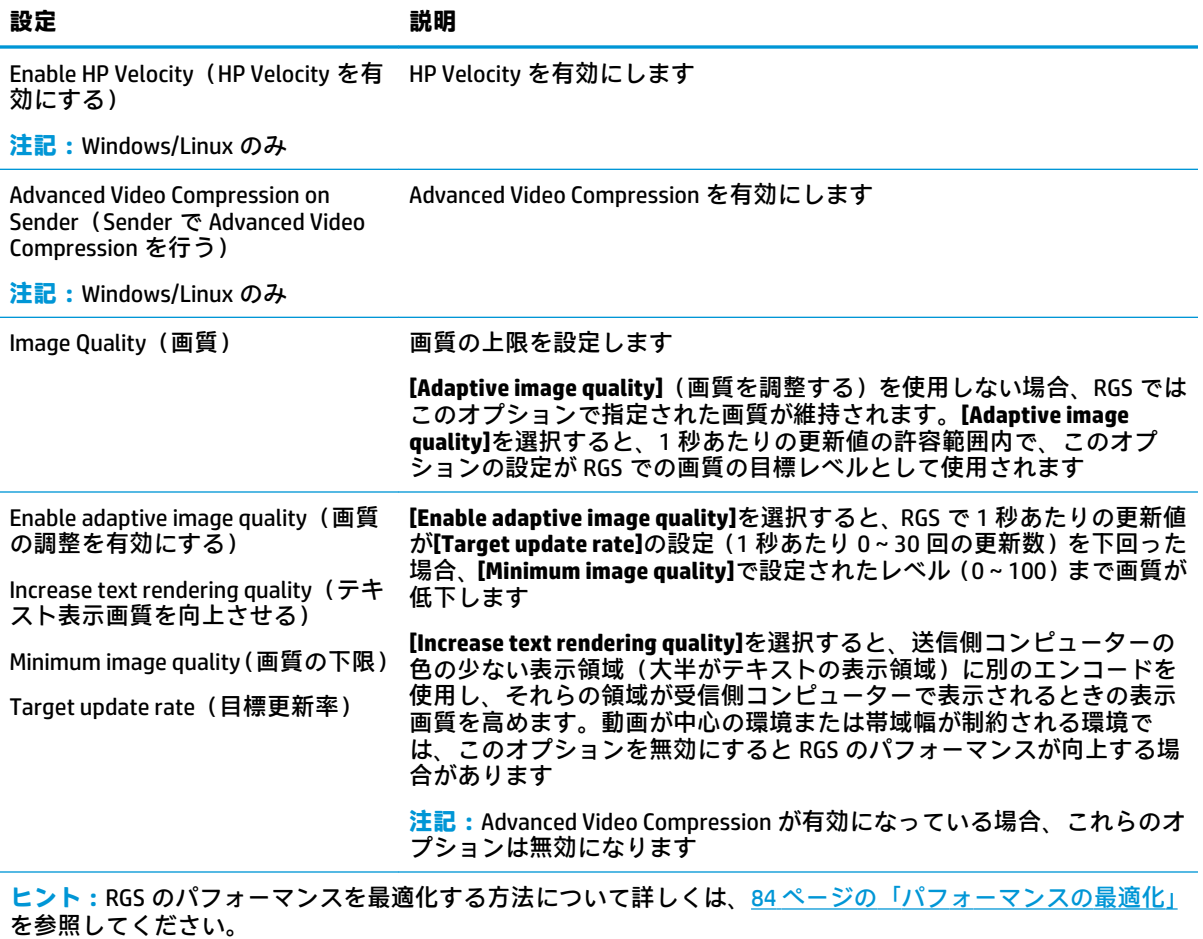

#### **ジェスチャ(タッチ対応の Windows デバイスのみ)**

**注記:**これらの機能は、Windows 7 ではサポートされていません。

ジェスチャ設定を使用すると、初期設定では RGS で使用されないジェスチャにホットキー シーケンス をマッピングできます。カスタマイズ可能なジェスチャの一覧については、50 [ページのタッチ機能](#page-59-0) [の使用\(タッチ対応の](#page-59-0) Windows デバイスのみ)を参照してください。

ホットキー シーケンスをマッピングするには、以下の操作を行います。

- **1.** 目的のジェスチャの行にある鉛筆アイコンを選択します。
- **2.** キー シーケンスを入力します。
- **3.** 必要に応じて、同じジェスチャを使用してホットキー シーケンスを無効にするまで、そのジェス チャでホットキー シーケンスを押したままにする動作を行う場合は、**[Enable sticky gesture]**(ス ティッキー ジェスチャを有効にする)を選択します。
- **4. [Save]**(保存)を選択します。

ホットキー シーケンスのマッピングを解除するには、以下の操作を行います。

**▲** 目的のジェスチャの行にある**[×]**アイコンを選択します。

#### <span id="page-33-0"></span>**オーディオ**

以下の表に、**[Audio]**(オーディオ)パネルで利用できる設定を示します。

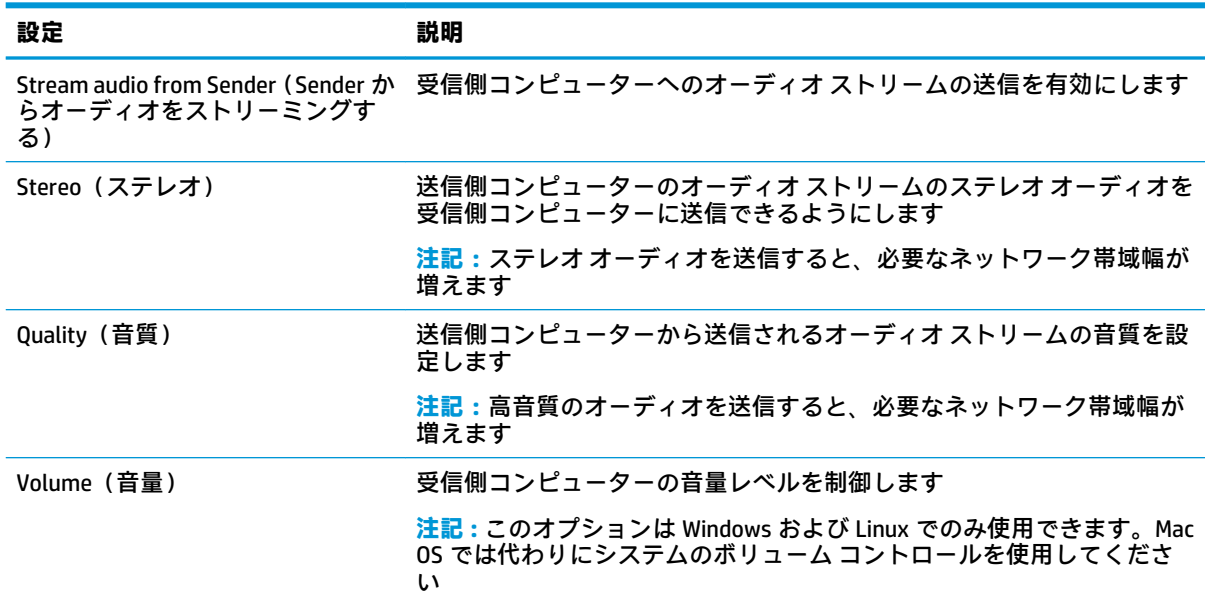

### **ネットワーク**

以下の表に、**[Network]**(ネットワーク)パネルで利用できる設定を示します。

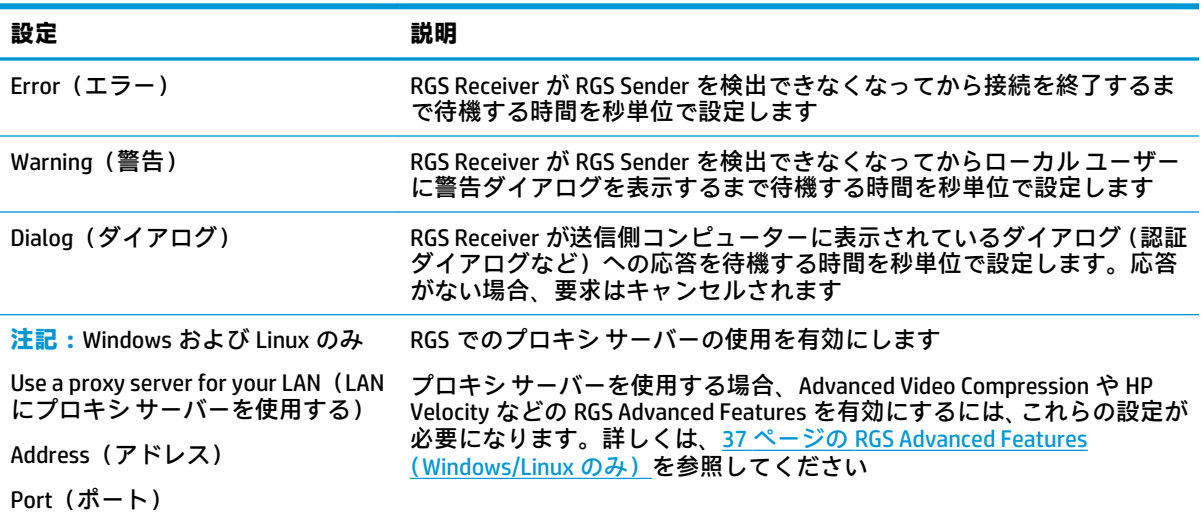

#### <span id="page-34-0"></span>**ホットキー**

以下の表に、**[Hotkeys]**(ホットキー)パネルで利用できる設定を示します。

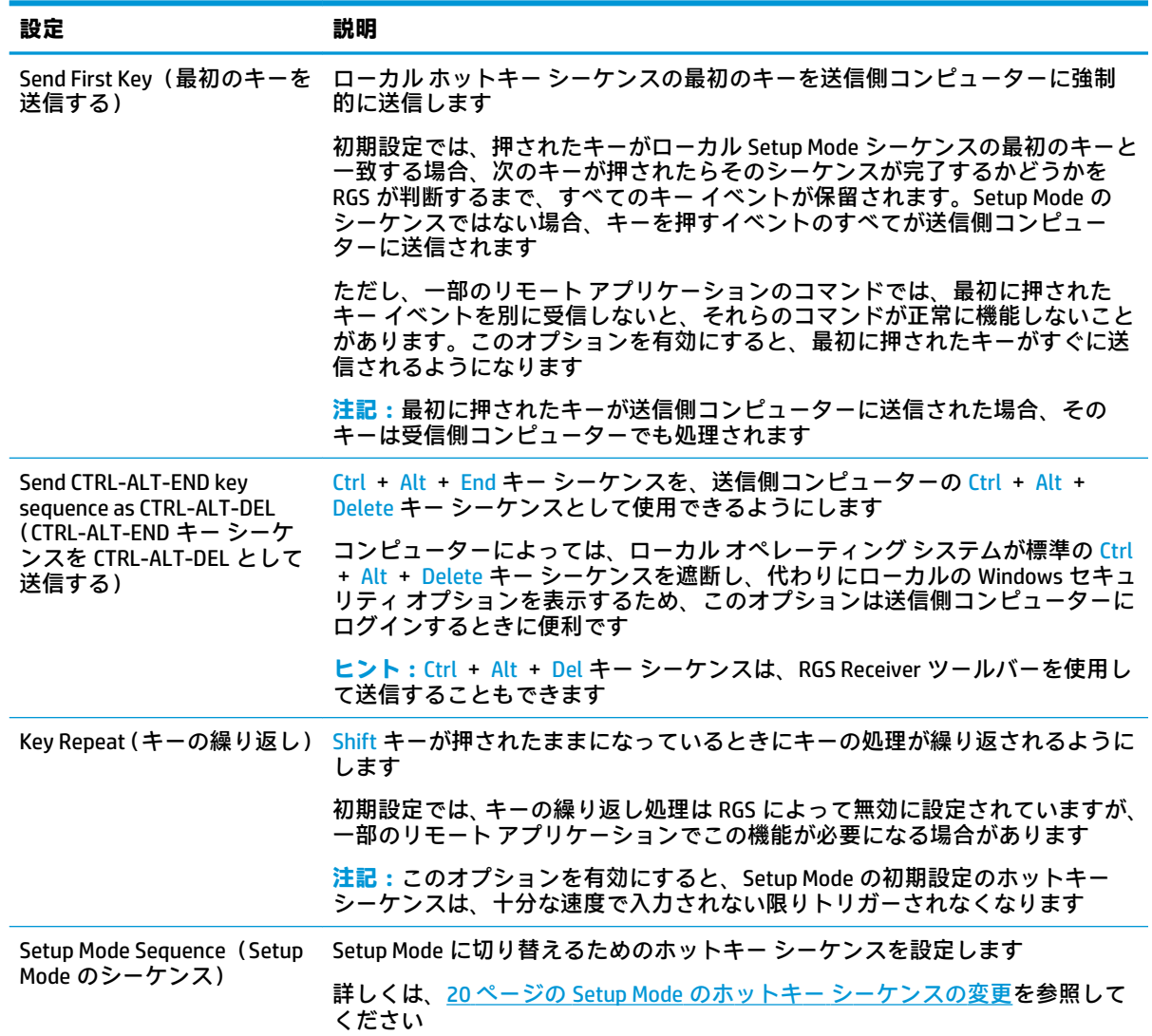

<span id="page-35-0"></span>以下の表に、**[Logging]**(ログ)パネルで利用できる設定を示します。

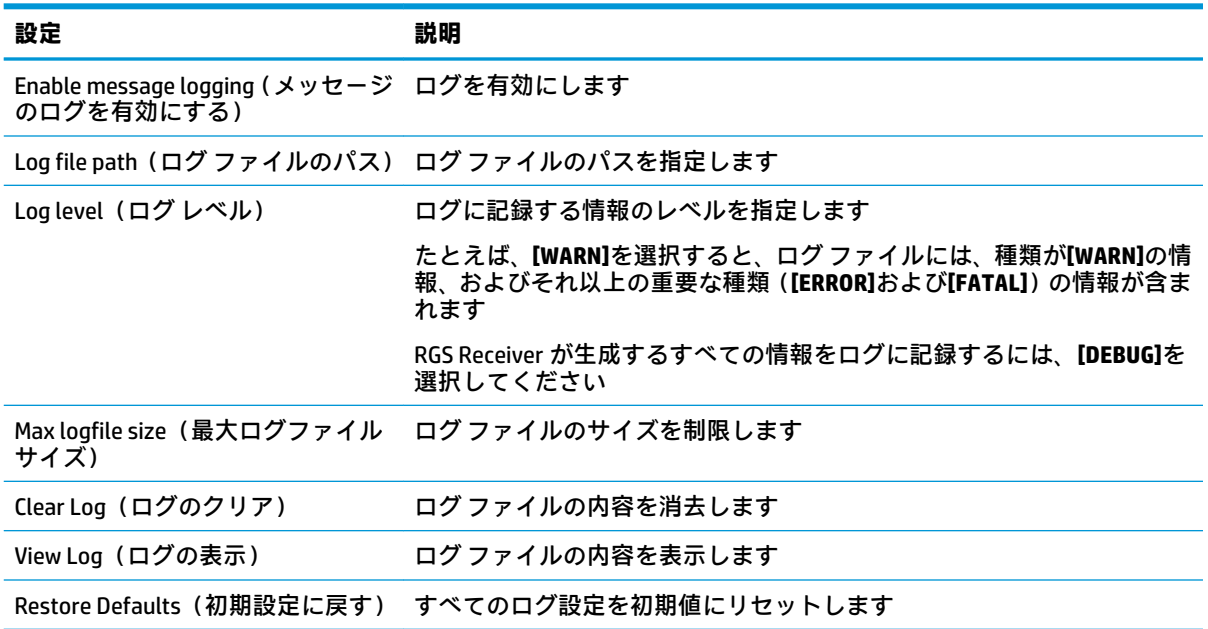

#### **統計(Windows/Linux のみ)**

以下の表に、**[Statistics]**(統計)パネルで利用できる設定を示します。

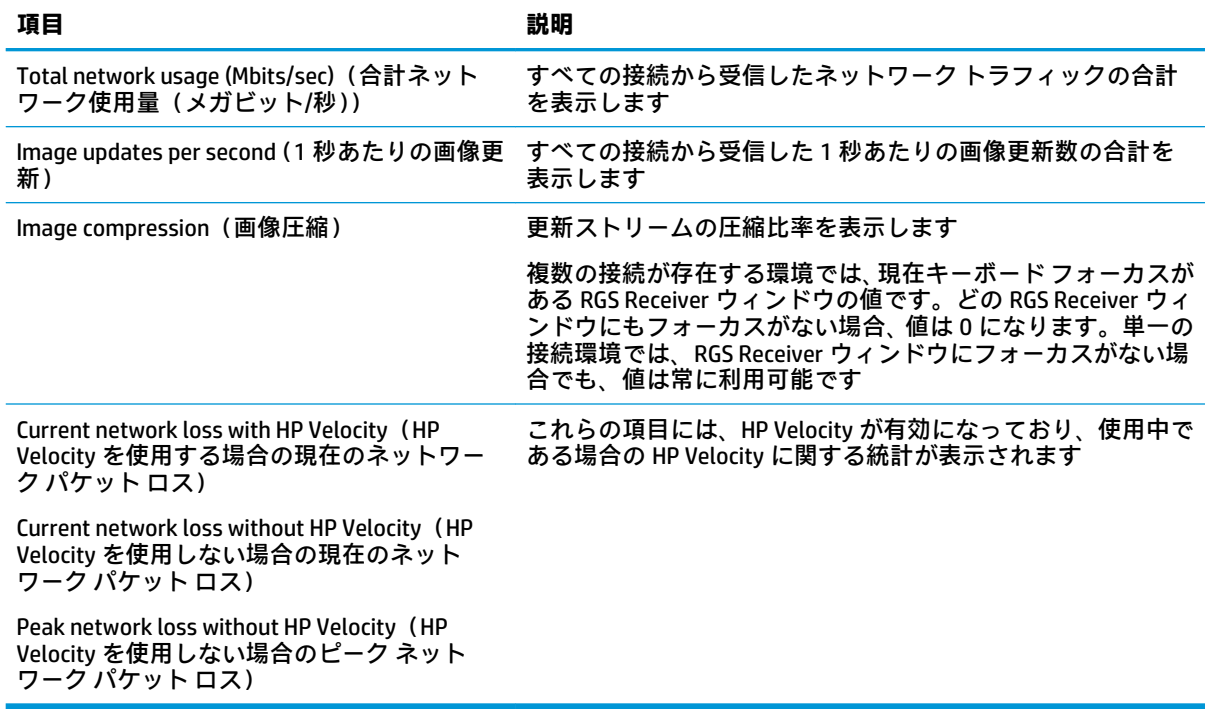
## **RGS Receiver のコマンド ライン オプション**

以下の表では、Windows 実行可能ファイル(**rgreceiver.exe**)、Linux シェル スクリプト (**rgreceiver.sh**)、および Mac OS 実行可能ファイル(**HP RGS Receiver**)の設定可能なコマンド ライン オ プションについて説明します。

**注記:**これらのコマンドは、RGS Receiver のインストール ディレクトリから発行する必要があります。

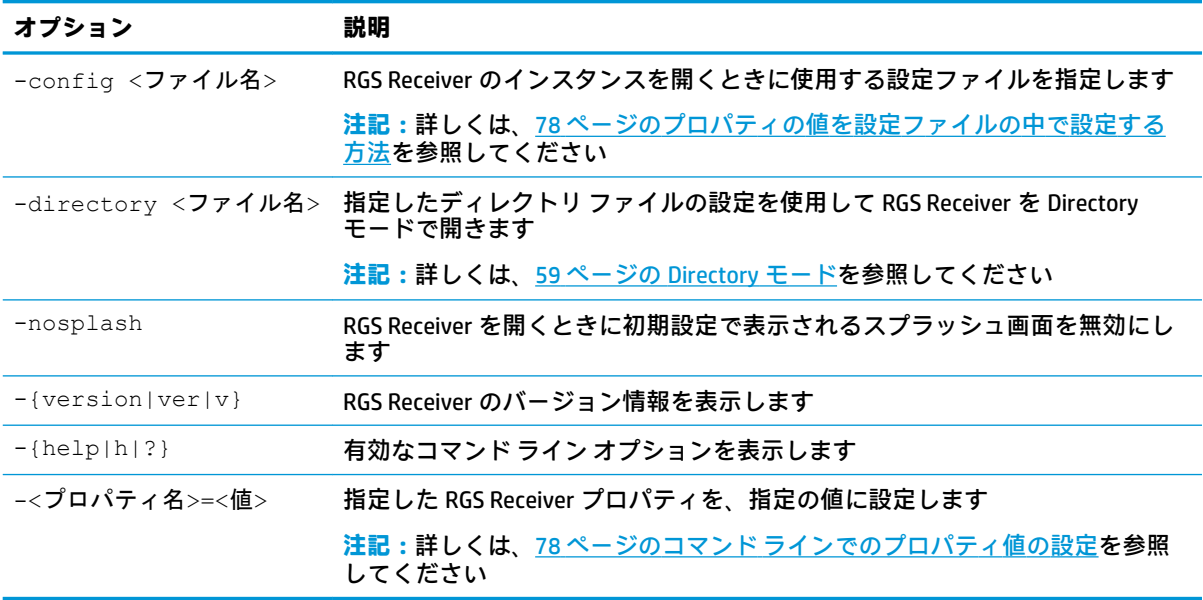

# **5 RGS Sender の概要**

## **RGS Sender の概要(Windows)**

Windows 用の RGS Sender は 3 つのプロセスで構成されます。

- rgsendersvc.exe: rgsender という名前の Windows サービスとして実行され、(初期設定 で)Windows の起動時に自動的に起動し、他の 2 つのプロセスを起動します
- rgsender.exe: RGS Sender のメインプロセス
- rgsender qui.exe: Windows の通知領域で見つけることができる通知アイコン

Windows がすでに起動されている場合は、(rgsender サービスの自動起動を手動で無効にしていない限 り)RGS Sender を起動するための追加の操作は必要ありません。

他の 2 つのプロセスを実行するためには rgsender サービスがアクティブである必要があるため、 rgsender サービスを停止すると、RGS Sender を完全に無効にできます。

rgsender サービスを停止、起動、または再起動するには、以下の操作を行います。

**▲** Windows タスク マネージャーの**[サービス]**パネルで、**[rgsender]**を右クリックし、目的のオプ ションを選択します。

## **RGS Sender の概要(Linux)**

Linux 用の RGS Sender は、Linux の起動時に rge X サーバー拡張機能を使用して起動します。Linux で は、RGS Sender を手動で起動、停止、または再起動できません。

**ヒント:**拡張機能が読み込まれていること、および RGS Sender が起動したことは、X サーバー ログ ファイル Xorg.0.log を表示して確認できます。

障害が発生した場合は、送信側コンピューターが自動的に再起動します。Linux では、送信側コン ピューターが停止した場合、X サーバーによって再起動されます。

## **RGS Sender のコマンド ライン オプション(Windows)**

RGS Sender のコマンド ライン オプションは、レジストリ キーを変更することで rgsender サービスに 適用できます。

rgsender サービスにコマンド ライン オプションを適用するには、以下の操作を行います。

- **1.** Windows の**[レジストリ エディター]**ツールを開きます。
- **2.** 以下のレジストリ キーに移動して選択します。

HKEY\_LOCAL\_MACHINE¥SYSTEM¥CurrentControlSet¥services¥rgsender

**3. [ImagePath]**の値に目的のコマンド ライン オプションを追加します。

#### たとえば、コラボレーションを禁止するには、値のデータを以下のように変更します。

C:¥Program Files¥HP¥Remote Graphics Sender¥rgsendersvc.exe -nocollab

- **重要:**フォルダー パス C:¥Program Files¥HP¥Remote Graphics Sender ¥rgsendersvc.exe は、64 ビット バージョンの Windows の場合です。32 ビット バージョンの Windows では、フォルダー パスは C:¥Program Files¥Hewlett Packard¥Remote Graphics Sender¥rgsendersvc.exe です。
- **4.** rgsender サービスを再起動します。

以下の表では、設定可能なコマンド ライン オプションについて説明します。

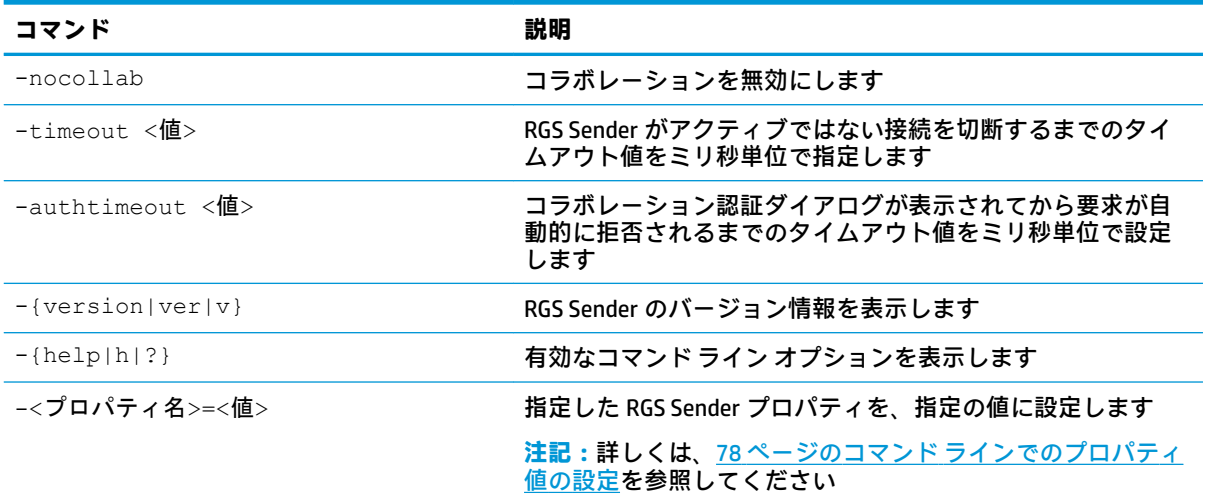

## **RGS Sender のコマンド ライン オプション(Linux)**

RGS Sender のコマンド ライン オプションは、シェル スクリプト rgsender.sh に適用できます。以 下の表では、有効なコマンド ライン オプションについて説明します。

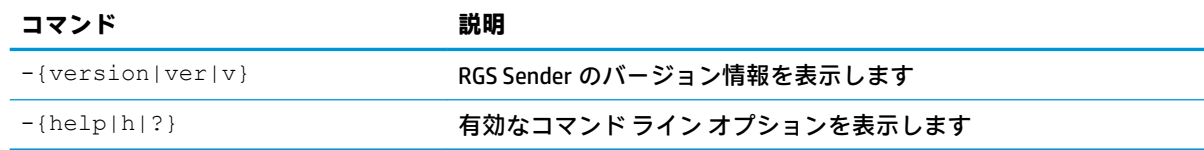

## **RGS Sender の通知アイコン(Windows のみ)**

RGS Sender の通知アイコンは Windows の通知領域にあり、アクティブな RGS セッションがある場合に アニメーション表示されます。通知アイコンを使用して以下を行うことができます。

- 通知アイコンを左クリックすると、[HP RGS Collaborators] (HP RGS コラボレーター) ウィンドウ が開きます(詳しくは、41 [ページのコラボレーションを](#page-50-0)参照してください)。
- 通知アイコンを右クリックすると、[About](バージョン情報)および[Disconnect](切断)オプ ションにすばやくアクセスできます。

## **RGS Sender イベント ログ(Windows のみ)**

標準のログに加えて、RGS Sender はイベントのログを記録します。この情報は HPRemote という名前 のログに出力されます。このログは、Windows の[イベント ビューアー]ツールで表示でき、以下のよ うな場面で役に立ちます。

- トラブルシューティング:イベント ログ情報は RGS 接続の問題の診断に役立ちます。
- リモート アプリケーションの停止:詳しくは、95 ページの「リモート [アプリケーション停止](#page-104-0) [用のエージェントの作成\(Windows](#page-104-0) のみ)」を参照してください。
- その他の自動操作:イベント ログを使用したリモート アプリケーション停止の基本原理を応用 すると、その他の自動操作を実行するエージェントを作成できます。

## **RGS Sender へのアクセスのフィルタリング**

RGS 接続は、Sender の ipfilter.txt ファイルの設定によって制限できます。ipfilter.txt ファイルには、接 続を許可される受信側コンピューター システムの IP アドレス、サブネット マスク、および完全修飾 コンピューター名、またはドメイン名を指定します。受信側コンピューターがフィルターのどれか 1 つと一致しない場合は、接続が拒否されます。

ipfilter.txt ファイルがあるのは、Windows の場合はインストール フォルダー、Linux の場合 は/etc/opt/hpremote/rgsender です。

ホスト名およびドメイン名に基づいて接続をフィルタリングするには、リバース DNS ルックアップを 許可するように DNS を設定する必要があります。たとえば、受信側コンピューターの IP アドレスが 10.13.19.1 の場合、コマンド nslookup 10.13.19.1 はホスト名およびドメイン名を返します。同 様に RGS は、ホスト名およびドメイン名のフィルタリングのためにリバース ルックアップを使用しま す。

たとえば、送信側コンピューター システム上で ipfilter.txt ファイルに以下の行を追加すると、受信側 コンピューター システム computername1 および computername2 からの接続のみ許可されます。

HOSTNAME:computername1.networkdomain.name

HOSTNAME:computername2.networkdomain.name

ドメイン名のフィルタリングでは、ドメイン名の最初のピリオドの後のテキストが比較されます。た とえば、DNS リバース ルックアップで james.auth.corp.net が返された場合、フィルターは auth.corp.net を ipfilter.txt ファイルのドメイン名のエントリと比較して、受信側コンピューター からの接続を許可するかどうかを判断します。

フィルターの種類は、1 つの ipfilter.txt ファイルに集約できます。ipfilter.txt ファイルで指定された フィルターと一致すると、RGS はファイルの処理を停止して、接続を許可します。初期設定では、 ipfilter.txt ファイルで除外される接続はありません。受信側コンピューターが VPN 経由で送信側コン ピューターに接続される場合、または IP アドレスの変換が発生する別のプロセスを通して送信側コン ピューターに接続される場合、成功するはずの接続が拒否される場合があります。詳しくは、RGS Sender がインストールされているシステムで ipfilter.txt ファイルを確認してください。

# **6 証明書の構成**

初期設定では、HP RGS Receiver は接続を確立する前に、送信側コンピューターの公開キー基盤(PKI) 証明書を検証することによって、送信側コンピューターの識別情報の確認を試みます。初期設定で は、HP RGS Sender は自己署名証明書を作成しますが、証明機関(CA)によって署名された証明書を使 用するように構成できます。

## **送信側コンピューターの検証**

受信側コンピューターが送信側コンピューターに接続しようとしたときに証明書の検証に失敗する と、警告が表示されます。証明書の検証は、以下の理由で失敗することがあります。

送信側コンピューターが自己署名証明書を提供した。このユーザーは、[RGS Sender Configuration] ツールの[Certificate](証明書)パネルから入手できる指紋と証明書の指紋を比較できます。 32 ページのエンド [ユーザーによる送信側コンピューターの証明書の検証を](#page-41-0)参照してください。

**注記:**RGS Sender は初期設定で自己署名証明書を生成するため、これが最も一般的な失敗です。

- 受信側コンピューターのウィンドウに入力した送信側コンピューターのアドレスが、送信側コン ピューターの証明書のホスト名と一致しない。この失敗は、ユーザーが送信側コンピューターの ホスト名の代わりに IP アドレスを使用して接続した場合に発生します。ユーザーは、送信側コ ンピューターに接続する前に、IP アドレスがその送信側コンピューターの証明書のホスト名に解 決されることを確認する必要があります。または、ユーザーは送信側コンピューターの証明書の ホスト名を使用して接続しなおすことができます。
- 証明書の有効期限が切れている。自己署名証明書を使用している場合、現在の証明書が有効期限 に近づくと新しい自己署名証明書が生成されるため、このエラーは発生しません。

### **証明書の検証失敗ポリシー**

証明書の検証失敗ポリシーは、送信側コンピューターの識別情報を確認できない場合に受信側コン ピューターがどのように動作するかを決定します。この設定は、[RGS Receiver Configuration]ツールで 構成できます(63 [ページの\[RGS Receiver Configuration\]ツールの使用を](#page-72-0)参照してください)。

検証に失敗した場合に、以下のどれかの動作を行うように RGS Receiver を構成できます。

- **[Accept]**(許可する):証明書エラーが無視され、受信側コンピューターは送信側コンピューター に接続します。
- **[Prompt to accept]**(許可を要求する)(初期設定):警告メッセージが表示され、検証に失敗して もユーザーは接続することを選択できます。エラー メッセージと一緒に、送信側コンピューター の証明書の SHA-256 の指紋が表示されます。送信側コンピューターの識別情報を確認するには、 エラー メッセージと一緒に表示されている指紋を、[RGS Sender Configuration]ツールの [Certificate] (証明書) パネルに表示される指紋と比較します。ユーザーが[RGS Sender Configuration]ツールにアクセスできない場合は、管理者からユーザーに指紋を提供できます。
- **[Deny]**(拒否する):受信側コンピューターは送信側コンピューターに接続しません。

## <span id="page-41-0"></span>**エンド ユーザーによる送信側コンピューターの証明書の検証**

受信側コンピューターが送信側コンピューターの証明書を検証できず、証明書の検証失敗ポリシーが 許可を要求するように構成されている場合、ユーザーは、検証エラー メッセージに表示される証明書 の指紋が送信側コンピューターの[RGS Sender Configuration]ツールに表示される指紋と一致するかど うかを検証できます。管理者は必要に応じて[RGS Sender Configuration]ツールから指紋を提供できま す。

## **CA によって署名された証明書の使用**

簡単に展開できるように、HP RGS は送信側コンピューター用の自己署名証明書を作成します。セキュ リティを高めるには、CA によって署名された証明書を使用するように HP RGS を構成できます。

CA によって署名された証明書を使用するには、CA 証明書およびキー ファイルが送信側コンピュー ターおよび受信側コンピューターのシステムに存在する必要があります。

### **CA によって署名された証明書を使用するための送信側コンピューターの構成**

RGS のプロパティの手動による設定について詳しくは、78 ページの RGS [のプロパティの手動設定](#page-87-0)を 参照してください。

**送信側コンピューターの Ice(Interactive Connectivity Establishment)構成ファイルの変更**

- **1.** config ファイルを開きます。Windows では、このファイルは RGS Sender のインストール ディ レクトリにあります。Linux では、このファイルは/etc/opt/hpremote/rgsender にありま す。
	- **注記:**[HP Velocity]が有効になっている場合、以下の設定は、<IceSSL>を<IceLive>に置き換 えて複製する必要があります。
- **2.** このファイルに以下の設定を追加します。
	- IceSSL.DefaultDir=<証明書およびキー ファイルのディレクトリ>
	- IceSSL.CertFile=<プログラム証明書ファイル>

このファイルにはプログラム証明書のほか、PEM 形式を使用して暗号化された秘密キーが含 まれていることがあります。この証明書は、IceSSL.CertAuthFile 設定によって識別される CA 証明書で署名される必要があります。

● IceSSL.KeyFile=<IceSSL.CertFile 設定によって識別される証明書に関連付けられ てた秘密キーを含むファイル>

秘密キーは PEM 形式を使用して暗号化される必要があります。

IceSSL.Password=<秘密キーの暗号化の解除に必要なパスワード>

**注記:**構成ファイル内で平文のパスワードを使用することは、セキュリティ上のリスクで す。

- **3.** 受信側コンピューターを識別する証明書を検証するように送信側コンピューターを構成するこ ともできます。送信側コンピューターが受信側コンピューターの証明書を検証できるようにす るには、以下の設定を追加します。
- **注記:**初期設定では、HP RGS は受信側コンピューターの証明書を作成せず、使用もしません。 IceSSL.VerifyPeer={0 | 1 | 2}
	- 0:受信側コンピューターの証明書を検証しません。
	- 1:受信側コンピューターの証明書が提供されている場合は検証しますが、受信側コンピュー ターの証明書は必須ではありません。
	- 2:受信側コンピューターの証明書は必須で、証明書が検証されます。
- **4.** 受信側コンピューターの証明書を必要とするように送信側コンピューターを構成する場合、受信 側コンピューターの証明書に署名するために使用されるものと同じ CA ルート証明書に送信側コ ンピューターがアクセスできるようにする必要があります。以下の設定を追加します。

IceSSL. CertAuthFile=<信頼済み CA の証明書を含むファイル>

ファイルは PEM 形式を使用して暗号化される必要があります。

#### **送信側コンピューターの構成ファイルの変更**

- **1.** rgsenderconfig ファイルを開きます。Windows では、このファイルは RGS Receiver のインス トール ディレクトリにあります。Linux では、このファイルは/etc/opt/hpremote/ rgreceiver にあります。
- **2.** 以下の行からコメントを削除し、値を 0 に変更します。

Rgsender.Network.GenerateCertificate=0

この手順が完了すると、HP RGS は新しい証明書を生成したり、送信側コンピューターの検証用に自己 署名証明書を使用したりしなくなります。

ファイル システムからすべての既存の RGS 証明書を削除する必要があります。35[ページの証明書](#page-44-0) [の削除を](#page-44-0)参照してください。

### **CA によって署名された証明書を使用するための受信側コンピューターの構成**

RGS のプロパティの手動による設定について詳しくは、78 ページの RGS [のプロパティの手動設定](#page-87-0)を 参照してください。

#### **受信側コンピューターの Ice 構成ファイルの変更**

- **1.** config ファイルを開きます。Windows では、このファイルは RGS Receiver または RGS Sender の インストール ディレクトリにあります。Linux では、このファイルは/etc/opt/hpremote/ rgreceiver または/etc/opt/hpremote/rgsender にあります。Mac OS では、このファイ ルは iceconfig という名前で、/Library/Application Support/HP/rgreceiver にあ ります。
- **注記:**[HP Velocity]が有効になっている場合、以下の設定は、<IceSSL>を<IceLive>に置き換 えて複製する必要があります。
- **2.** このファイルに以下の設定を追加します。
- IceSSL.DefaultDir=<証明書およびキー ファイルのディレクトリ>
- IceSSL.CertFile=<プログラム証明書ファイル>

このファイルにはプログラム証明書のほか、PEM 形式を使用して暗号化された秘密キーが含 まれていることがあります。この証明書は、IceSSL.CertAuthFile 設定によって識別される CA 証明書で署名される必要があります。

● IceSSL.KeyFile=<IceSSL.CertFile 設定によって識別される証明書に関連付けられ てた秘密キーを含むファイル>

秘密キーは PEM 形式を使用して暗号化される必要があります。

IceSSL.Password=<秘密キーの暗号化の解除に必要なパスワード>

**注記:**構成ファイル内で平文のパスワードを使用することは、セキュリティ上のリスクで す。

**3.** 送信側コンピューターを検証するために CA によって署名された証明書を提供する場合、接続を 試行するときに受信側コンピューターがその証明書を検証する必要があります。受信側コン ピューターが送信側コンピューターの証明書を検証できるようにするには、以下の設定を追加し ます。

IceSSL.VerifyPeer={0 | 1}

- 0:送信側コンピューターの証明書を検証しません。
- 1:送信側コンピューターの証明書は必須で、証明書が検証されます。
- **4.** 送信側コンピューター用に CA によって署名された証明書を構成する場合、送信側コンピュー ターの証明書に署名するために使用されるものと同じ CA ルート証明書に受信側コンピューター がアクセスできるようにする必要があります。以下の設定を追加します。

IceSSL.CertAuthFile=<信頼済み CA の証明書を含むファイル>

ファイルは PEM 形式を使用して暗号化される必要があります。

#### **受信側コンピューターの構成ファイルの変更**

- **1.** rgreceiverconfig ファイルを開きます。Windows では、このファイルは RGS Receiver または RGS Sender のインストール ディレクトリにあります。Linux では、このファイルは/etc/opt/ hpremote/rgreceiver または/etc/opt/hpremote/rgsender にあります。Mac 05 では、 このファイルは iceconfig という名前で、/Library/Application Support/HP/ rgreceiver にあります。
- **2.** 以下の行からコメントを削除し、値を 0 に変更します。

Rgreceiver.Network.VerifyCertificate=0

この手順が完了すると、HP RGS は初期設定の自己署名証明書を使用しなくなります。

## <span id="page-44-0"></span>**証明書の削除**

証明書の検証に失敗した場合、ユーザーはメッセージが表示されたときに証明書を受け入れて接続す ることができます。

**[Don't ask about this certificate again]**(この証明書について今後このメッセージを表示しない) チェック ボックスにチェックを入れた場合、RGS Receiver はホスト名および証明書のエンド ユーザー 検証結果を保存します。ユーザーが同じホスト名に再接続しようとしたときに、送信側コンピュー ターから同じ証明書が提供された場合、RGS Receiver は前回の選択に基づいて証明書を自動的に許可 または拒否します。この情報は受信側コンピューターでローカルに保存されます。証明書を自動的 に許可または拒否することを停止するには、証明書が保存されている場所から証明書を削除する必要 があります。

### **Windows**

- **1.** [レジストリ エディター]を開き、**[HKEY\_CURRENT\_USER/Software/HP/KnownSenders]**フォルダー を見つけます。
- **2.** すべての証明書を削除するには、**[KnownSenders]**フォルダーを削除します。特定の証明書を削除 するには、**[KnownSenders]**フォルダーの中で、その証明書のホスト名に一致するサブフォルダー を削除します。

#### **Linux**

- **1. [\$HOME/.config/HP/KnownSenders.conf]**という名前のファイルにアクセスします。
- **2.** すべての証明書を削除するには、**[KnownSenders.conf]**ファイルを削除します。特定の証明書を削 除するには、**[KnownSenders.conf]**ファイルを開き、その証明書のホスト名で始まるエントリを削 除します。

#### **macOS**

- **1. [\$HOME/Library/Preferences/com.hp.KnownSenders.plist]**という名前のファイルにアクセスしま す。
- **2.** すべての証明書を削除するには、**[KnownSenders.plist]**ファイルを削除します。
- **3.** コンピューターを再起動します。

## **証明書の構成のトラブルシューティング**

ネットワークまたは証明書の構成の問題を診断するには、送信側コンピューターまたは受信側コン ピューターの Ice 構成ファイルでログ レベルを DEBUG に設定し、Ice プロパティを設定します。

- **1.** config ファイルを開きます。Windows では、このファイルは RGS Receiver または RGS Sender の インストール ディレクトリにあります。Linux では、このファイルは/etc/opt/hpremote/ rgreceiver または/etc/opt/hpremote/rgsender にあります。Mac OS では、このファイ ルは iceconfig という名前で、/Library/Application Support/HP/rgreceiver にあ ります。
- **2.** 以下の設定を追加します。
	- IceSSL.Trace.Security={0 | 1}
		- 0:セキュリティ トレースが無効になります。
		- 1:セキュリティ トレースが有効になります。
	- $\bullet$  Ice. Trace. Network={0 | 1 | 2 | 3}
		- 0:ネットワーク トレースが無効になります。
		- 1:接続の確立中および終了中はネットワーク トレースが有効になります。
		- 2:接続の確立中および終了中はネットワーク トレースが有効になり、詳細情報がログ に記録されます。
		- 3:接続の確立中および終了中はネットワーク トレースが有効になり、詳細情報および データ転送がログに記録されます。
	- $Ice.Trace.Protocol={0 | 1}$ 
		- 0:プロトコル メッセージ トレースが無効になります。
		- 1:プロトコル メッセージ トレースが有効になります。

# **7 RGS 機能の使用**

この章では、以下の RGS の機能およびトピックについて説明します。

- RGS Advanced Features (Windows/Linux のみ)
- [認証](#page-47-0)
- [コラボレーション](#page-50-0)
- [ディスプレイ](#page-52-0)
- [入力](#page-59-0)
- リモート [オーディオ](#page-61-0)
- リモート [クリップボード](#page-64-0)
- リモート [USB\(Windows/ThinPro](#page-65-0) のみ)
- [Directory](#page-68-0) モード

## **RGS Advanced Features(Windows/Linux のみ)**

ここでは、RGS Advanced Features について説明します。

- Advanced Video Compression (Windows/Linux のみ)
- HP Velocity (Windows/Linux のみ)
- **重要:**Windows ベースの受信側コンピューターで、初めて RGS 接続が確立されるときに、RGS Advanced Features を一度有効にする必要がありますが、それにはインターネットへのアクセスが必要です。 LAN にプロキシ サーバーを使用している場合は、プロキシが正しく設定されていることを確認します (24 [ページのネットワークを](#page-33-0)参照してください)。プロキシ自動設定(PAC)ファイルまたは Web Proxy Auto-Discovery (WPAD) プロトコルでは有効にできません。

この有効化プロセスでは匿名アクセスを使用するため、IP アドレス 15.0.92.201 (activation.rgs.ext.hp.com)に対して匿名アクセスを許可するようにプロキシ サーバーを設定する必要 があります。

ハードディスク書き込み禁止設定のある Thin Client の場合は、初めて RGS 接続を行う前にハードディ スク書き込み禁止設定を無効にし、有効化中に作成されたファイルがハードディスク ドライブに完全 に書き込まれるようにすることをおすすめします。ハードディスク書き込み禁止設定は、後で再度有 効にしてください。

**注記:**以前の有効化 IP アドレス 192.151.30.9 は使用されなくなりました。

### <span id="page-47-0"></span>**Advanced Video Compression(Windows/Linux のみ)**

Advanced Video Compression は、RGS Advanced Features の 1 つで、最新のビデオ コーデックを使用し て高品質のビデオ ストリームに必要なネットワーク帯域幅を大きく削減できます。

Advanced Video Compression は、ビデオやテクスチャ モードの 3D アプリケーションに最適です。ワイ ヤーフレームや細い線は、動かしたときに画面に歪みが生じる可能性があるため、使用しないことを おすすめします。Advanced Video Compression は、RGS Receiver 設定の**[Performance]**(パフォーマン ス)パネルで有効にできます。

**重要:**Advanced Video Compression のシステム要件は RGS の基本的なシステム要件よりも高い場合が あります。すべての要件は、『QuickSpecs』に記載されています(5 [ページのその他の情報の参照先](#page-14-0)を 参照してください)。

**注:**フル HD(1920×1080)より大きい解像度での Advanced Video Compression のパフォーマンスは、 コンテンツによって異なります。

Advanced Video Compression は、現在 4K(ウルトラ HD)の解像度をサポートしていません。

### **HP Velocity(Windows/Linux のみ)**

HP Velocity は、RGS Advanced Features の 1 つで、ワイド エリア ネットワーク(WAN)内のパフォーマ ンスを向上させます。

HP Velocity のステータスは、RGS Receiver ツールバーに表示されます。

- 青:HP Velocity はネットワーク パケット ロスを監視中で、使用できる状態です。
- 緑: HP Velocity は正常に動作し、ネットワークの状態を向上させています。
- グレー:HP Velocity は有効になっていません。

**注記:**HP Velocity を使用すると、ネットワーク帯域幅の使用量が増加する可能性があります。

## **認証**

### **認証方法**

RGS 接続では、3 種類の認証方法を使用できます。

- **標準認証**:Windows および Linux の RGS Sender でサポートされています。
- **Easy Login**:Windows および Linux の RGS Sender でサポートされています。
- **シングル サインオン**:Windows の RGS Sender のみでサポートされています。

Windows では、RGS Sender のインストール時に認証方法を選択しますが、[RGS Sender Configuration] ツールを使用して後で変更できます(71 [ページの\[RGS Sender Configuration\]ツールの使用](#page-80-0)を参照して ください)。標準認証および Easy Login についてはスマート カード リダイレクトがサポートされてい ます(40 ページのスマート カード [リダイレクトの使用を](#page-49-0)参照してください)。

Linux では、インストール時に Easy Login を有効にできますが、RGS Sender のプロパティを使用して無 効にできます(79 [ページのその他のグローバル](#page-88-0) プロパティを参照してください)。

#### **標準認証**

標準認証は、ローカル ユーザーがシングル サインオンまたは Easy Login のどちらのログイン方法も有 効にされていない送信側コンピューターに接続を試みるためのプロセスです。

通常の操作では、ユーザーは受信側コンピューターから送信側コンピューターに RGS 接続を確立する ときに、2 回の認証が必要です。以下の 2 つの操作を行います。

- **1.** 最初の認証手順は、RGS Receiver から RGS Sender に対して行います。この認証手順のダイアログ は、受信側コンピューターの RGS Receiver によって生成され、表示されます。
- **2.** 2 番目の認証手順は、送信側コンピューターのデスクトップ セッションにログインするか、ロッ ク解除するときに行います。ログインまたはロック解除ダイアログが送信側コンピューターに よって生成され、受信側コンピューターの RGS Receiver ウィンドウ内に表示されます。
- **注記:**別のユーザーが送信側コンピューターにすでにログインしている場合、2 番目の認証手順 は行われません。代わりに、現在ログインしているユーザーに認可プロンプトが表示され、既存 のデスクトップ セッションへの新しいユーザーのアクセスを許可または拒否するように求めら れます(41 [ページのコラボレーションを](#page-50-0)参照してください)。

Windows Receiver および Windows Sender が同じワークグループ内にあり、両方のシステムで同じユー ザー名およびパスワードを使用する場合、最初の認証手順はセキュリティ トークンを使用して実行さ れます。ユーザーがパスワードを入力する必要はありません。別のユーザーとして接続するには、 [Prompt for username and password](ユーザー名およびパスワードの入力を求める)設定を有効にしま す(詳しくは、21 ページの [RGS Receiver](#page-30-0) の設定を参照してください)。

#### **Kerberos 認証の使用**

Windows Sender または Linux Sender を Windows ドメインに接続しているときに、同じドメインに接続 された Windows Receiver を使用する場合は、Kerberos を使用して最初の認証手順を実行できます。 ユーザーがパスワードを入力する必要はありません。Linux Sender への Kerberos 認証には、Sender 識 別子としてホスト名を入力する必要があります。Linux Sender への Kerberos 認証は、IP アドレスでは 機能しません。別のユーザーとして接続するには、[Prompt for username and password](ユーザー名お よびパスワードの入力を求める)設定を有効にします (「RGS Receiver の設定」を参照してください)。

#### **Easy Login**

Easy Login を使用する場合は、認証の最初の手順 (RGS 認証) が省略されます。

- **注記:**ログイン画面で、「HP RGS ELO」という名前の別のユーザー アカウントが表示される場合があ ります。このアカウントを使用するのではなく、通常のユーザー アカウントを使用してログインして ください。
- **注記:**Easy Login 認証を妨げる可能性のある問題がいくつか存在します。[RGS Sender Configuration] ツールの[Diagnostics](診断)パネルは、これらの問題のトラブルシューティングに使用できます。詳 しくは、71[ページの\[RGS Sender Configuration\]ツールの使用](#page-80-0)を参照してください。

#### **シングル サインオン**

シングル サインオンでは、2 つ目の(システム)認証が省略されます。接続するときに、ユーザーは ユーザー名およびパスワードの入力を求められます。検証が行われると、ユーザーは送信側コン ピューターのデスクトップに直接接続されます。

**注記:**シングル サインオンは、スマート カードおよび ActivKey 認証をサポートしていません。

**注記:**デスクトップをロックすると、「HP RGS SSO」という名前の別のユーザー アカウントが表示さ れる場合があります。このアカウントを使用するのではなく、通常のユーザー アカウントを使用して ログインしてください。

## <span id="page-49-0"></span>**スマート カード リダイレクトの使用**

**注記:**スマート カード リダイレクトは、Windows ベースの受信側コンピューター、および Windows ベースまたは Linux ベースの送信側コンピューターでのみサポートされています。

Windows ベースおよび ThinPro ベースの受信側コンピューターでは、リモート USB を使用してスマー ト カードをリモート接続できます。56 ページのリモート [USB\(Windows/ThinPro](#page-65-0) のみ)を参照して ください。

スマート カード リダイレクトを有効にすると、受信側コンピューターのみに物理的に存在するスマー ト カードに、受信側コンピューターおよび送信側コンピューターの両方からアクセスできます。つま り、スマート カードを使用して受信側デスクトップのロックを解除し、送信側コンピューターに接続 して、送信側デスクトップで受信側コンピューターのスマート カードを使用できます。

**注記:**スマート カード リダイレクトは、標準認証または Easy Login でのみ使用できます。シングル サ インオンでは使用できません。

スマート カード リダイレクトを使用するには、以下の操作を行います。

- **1.** RGS Receiver および RGS Sender の両方をインストールするときにスマート カード リダイレクト を有効にします(7 [ページの「インストール」](#page-16-0)を参照してください)。
- **2.** 受信側コンピューターに、スマート カード リーダー用のベンダー ドライバーをインストールし ます。
- **3.** 受信側コンピューターおよび送信側コンピューターの両方に、スマート カード用のベンダー ド ライバーをインストールします。
- **4.** リモート USB が有効な場合は、40 ページのスマート カード リダイレクトのためのリモート USB の設定を参照してください。
- **注記:**受信側コンピューターにスマート カード取り出しポリシーが設定されている場合、スマート カードが取り出されたときに受信側デスクトップがロックされます。送信側コンピューターにス マート カード取り出しポリシーが設定されている場合、RGS 接続が終了したとき、またはスマート カードが取り出されたときに送信側デスクトップがロックされます。

#### **スマート カード リダイレクトのためのリモート USB の設定**

スマート カード リーダーは、通常は USB 経由でシステムに接続するため、スマート カード リダイレ クト機能を使用するには、スマート カード リーダーがリモート USB 機能によってリモート接続され ることを防ぐ必要があります。

スマート カード リーダーがリモート接続されることを防ぐには、以下の操作を行います。

**▲** RGS Receiver をインストールするときに、初期設定のリモート USB インストール オプション**[USB devices are Local/Remote]**(USB デバイスはローカルおよびリモート)を使用した場合、RGS セッ ションを開始する前にスマート カード リーダーを受信側コンピューターに取り付け、スマート カード リーダーをセッション中に取り外さないでください。

または

スマート カード リーダーのリモート接続動作を local に設定します(56 [ページの個々の](#page-65-0) USB [デバイスのリモート接続動作の設定\(Windows](#page-65-0) のみ)を参照してください)。

<span id="page-50-0"></span>**制限**

スマート カード リダイレクトを使用するときは、以下の制限に注意してください。

- スマート カード リダイレクトは、プライマリ ユーザーに制限されます。
- スマート カード リダイレクトは、受信側コンピューターで検出された最初のスマート カードに 制限されます。受信側コンピューターでスマート カードが(仮想スマート カードを含めて)2 つ 以上有効になっている場合、スマート カード リダイレクトの結果が予測できないことがありま す。
- RGS セッション中にスマート カード リーダーを取り外して再接続すると、スマート カード リー ダーはリモート USB 経由でリモート接続されます。この状況では、受信側コンピューターはス マート カード リーダーまたはスマート カードを認識できなくなります。スマート カード取り 出しポリシーが有効になっている場合は、受信側デスクトップがロックされます。

## **コラボレーション**

RGS では、プライマリ ユーザーは、自分のデスクトップ セッションを複数のユーザーと同時に共有で きます。この機能は、教室での授業、デザインの検討、テクニカル サポートなど、さまざまなコラボ レーションで利用できます。

プライマリ ユーザーが自分のデスクトップ セッションに接続することを 1 人または複数のユーザー に認可する場合、コラボレーション セッションが作成されます。これによって、すべてのユーザーが プライマリ ユーザーのデスクトップを表示し、操作できるようになります。

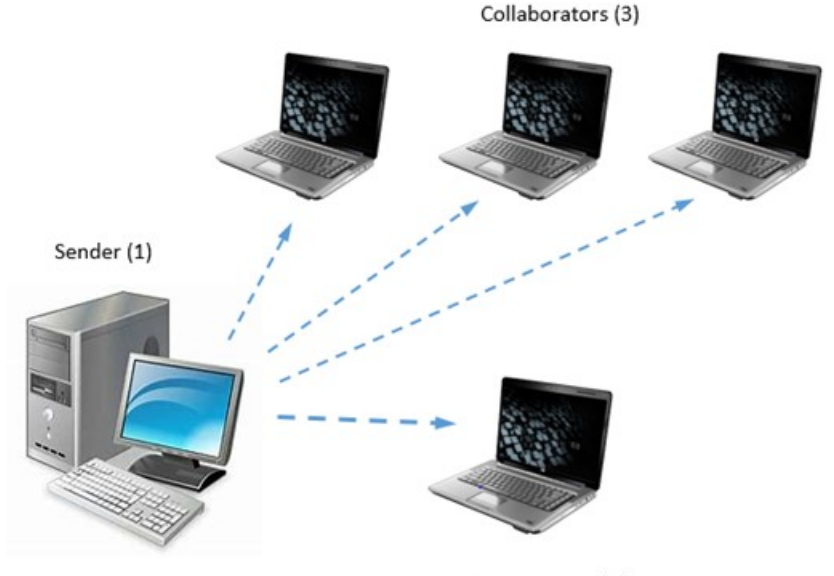

Primary User (2)

#### **番号 説明**

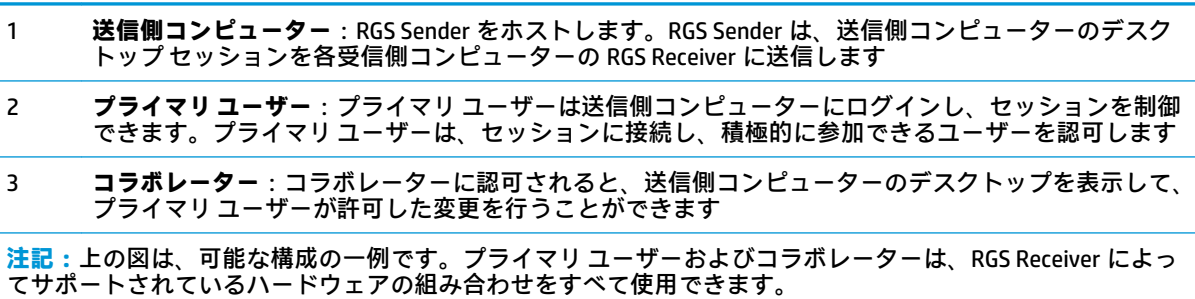

マウスやキーボードを現在制御しているユーザーをフロア所有者と呼びます。一度に 1 人のユー ザー(フロア所有者)だけがデスクトップを操作できます。フロア所有者を移行するには、現在のフ ロア所有者がキーボードやマウスの操作を 0.5 秒間停止する必要があります。現在のフロア所有者が この時間が過ぎた後も操作を停止している間に、別のユーザーがキーボードまたはマウスを使用する と、フロアの所有権が新しいユーザーに移行します。

**ヒント:**0.5 秒という遅延時間は、Windows で[RGS Sender Configuration]ツールを使用して変更できま す(詳しくは、71 [ページの\[RGS Sender Configuration\]ツールの使用](#page-80-0)を参照してください)。

Windows の通知領域にある RGS Sender の通知アイコンをクリックすると、[HP RGS Collaborators](HP RGS コラボレーター)ウィンドウが開き、以下を行うことができます。

- プライマリ ユーザーおよびコラボレーターを表示する
- 該当するマウス ポインター アイコンをクリックして、各コラボレーターの入力、またはすべて のコラボレーターの入力を一度に有効または無効にする
- **ヒント:**各コラボレーターの入力は、認可ダイアログで**[Enable Input for this user]**(このユー ザーの入力を有効にする)を選択して、そのコラボレーターによる接続を認可するときに有効に することもできます。
- 該当する**[X]**アイコンをクリックして、各コラボレーターまたはすべてのコラボレーターを一度に 切断する

コラボレーションについては、以下の詳細情報を参照してください。

- コラボレーションでは、送信側コンピューター上で一意のログイン資格情報が参加者ごとに必要 です。
- ゲスト アカウントが Windows で有効になっている場合、コラボレーターがセッションに参加す るには、ユーザー名を「Guest」とし、パスワードを空白のままにします。ただし、参加できる ゲスト コラボレーターは一度に 1 人のみです。他のゲスト コラボレーターが参加すると、最初 のゲスト コラボレーターはセッションから追い出されます。
- Windows では、プライマリ ユーザーが接続を切断するとデスクトップはロックされますが、すべ てのコラボレーターは接続されたままになります。Linux では、プライマリ ユーザーが接続を切 断すると、デスクトップはロックされ、すべてのコラボレーターの接続が切断されます。
- すべてのコラボレーターの更新率は、最も更新率の低いコラボレーターによって制限されます。 最も更新率が低いコラボレーターが、RGS Receiver 設定の**[Performance]**(パフォーマンス)パネ ルを使用して更新率を向上させると、すべてのコラボレーターの環境が向上します。
- Advanced Video Compression または HP Velocity が有効になっているセッションでコラボレーショ ンする場合、各コラボレーターの RGS Receiver で、Advanced Video Compression および HP Velocity が同じように設定されている必要があります。設定が異なる場合、接続が拒否されます。

## <span id="page-52-0"></span>**ディスプレイ**

## **ディスプレイの解像度およびレイアウトの調整**

多くの RGS シナリオでは、送信側コンピューターによって送信される解像度と表示レイアウトが、受 信側コンピューターのディスプレイ構成と一致することが必要です。ここでは、RGS が初期設定で解 像度と表示レイアウトを調整できない場合に、送信側コンピューターを構成する方法について説明し ます。

#### **マルチ モニターの概要**

RGS 接続中は、RGS が送信側コンピューターの完全なデスクトップ領域を受信側コンピューターに送 信します。送信側コンピューターの方が受信側コンピューターよりモニターの数が多い場合、または モニターの解像度が高い場合は、RGS Receiver ウィンドウにスクロール バーが表示され、送信側コン ピューターの完全なデスクトップ領域を表示できます。送信側コンピューターに複数のモニターが ある場合は、43ページのディスプレイの解像度およびレイアウトの調整(Windows ベースの送信側 コンピューター)または47 [ページのディスプレイの解像度およびレイアウトの調整\(Linux](#page-56-0) ベース [の送信側コンピューター\)に](#page-56-0)記載されているオプションを使用することが望ましい場合があります。

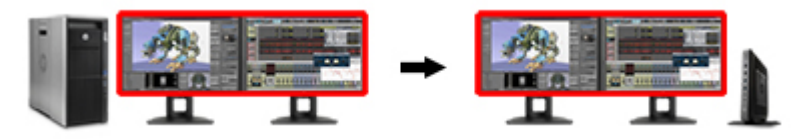

受信側コンピューターの複数のモニターも、多対一接続に使用できます。受信側コンピューターが 2 台の送信側コンピューターに接続されている場合、受信側コンピューターに 2 台のモニターがあれ ば、各送信側コンピューターのフレーム バッファーをそれぞれのモニターに表示できます(以下の図 を参照してください)。

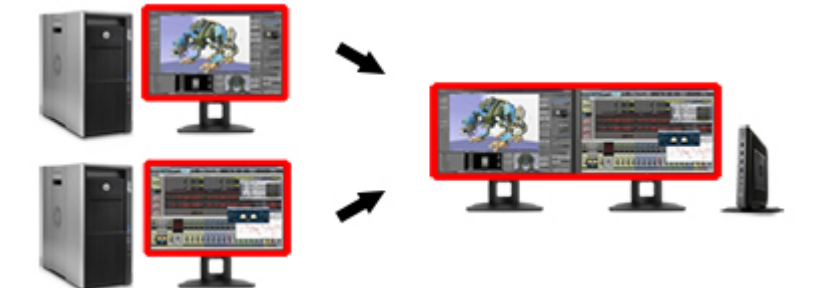

**注記:**Mac OS で、OS の**[ディスプレイごとに個別の操作スペース]**設定が選択されていない場合、1 つ の RGS Receiver ウィンドウ内に、複数の送信側コンピューターのモニターを表示できます。RGS Receiver に複数のモニターがある場合、1 台のモニターに全画面表示モードで表示され、別のモニ ターには何も表示されません。

### **ディスプレイの解像度およびレイアウトの調整(Windows ベースの送信側コンピューター)**

**[Match Receiver display resolution]**(受信側コンピューターの表示解像度に合わせる)および**[Match**  Receiver display layout](受信側コンピューターの表示レイアウトに合わせる)オプションが有効に なっている場合 (22 [ページの接続を](#page-31-0)参照してください)、RGS は送信側コンピューターの解像度およ び表示レイアウトと一致するように受信側コンピューターの解像度および表示レイアウトを自動的 に設定します。ただし、送信側コンピューターにモニターが接続されていない場合などのいくつかの シナリオでは、望ましい結果を得るためにいくつかの手動構成が必要になる場合もあります。

解像度と表示レイアウトを一致させようとするとき、留意すべき最も重要なことは、送信側コン ピューターが受信側コンピューターと同じ解像度およびレイアウトをサポートする必要があるとい うことです。

解像度を調整するときに生じる可能性のある問題を避けるために、以下の手順を使用して、解像度を 事前にテストしてください。

- **1. [Match Receiver display resolution]**(受信側コンピューターの表示解像度に合わせる)設定を無効 にして RGS 接続を確立します。
- **2.** 接続が確立されたら、送信側コンピューターの解像度を受信側コンピューターの解像度と一致す るように手動で設定してみてください。

解像度を一致させることができる場合、RGS も自動的にこれを行うことができます。

解像度を一致させることができない場合、このセクションの追加情報を参照してください。

使用中の NVIDIA GPU およびドライバーによっては、送信側コンピューターに追加構成を行うことが必 要な場合もあります。必要な構成は、以下で説明するようにハードウェアの種類によって異なりま す。

- **ブレード ワークステーション**:送信側コンピューターがブレード ワークステーションの場合、 その NVIDIA ドライバーは、モニターがすべて接続されているかのように、表示出力をオペレー ティング システムに公開します。NVIDIA ドライバーによって提供される解像度は幅広い設定に 対応し、ほとんどのユーザーのニーズを満たします。目的の解像度が得られない場合、 46 [ページのカスタム解像度の追加を](#page-55-0)参照してください。
- **仮想ワークステーション**:送信側コンピューターが、ハイパーバイザーを持つ仮想ワークステー ションの場合、NVIDIA ドライバーはオペレーティング システムに単一のディスプレイを提供しま す。NVIDIA ドライバーによって提供される解像度は幅広い設定に対応し、ほとんどのユーザーの ニーズを満たします。受信側コンピューターで単一のディスプレイを使用している場合、他の操 作は必要ありません。追加の解像度を設定したり、別のディスプレイを使用できるようにしたり する必要がある場合は、45 ページの NVIDIA の解像度の調整(NVIDIA [グラフィックスを備えた](#page-54-0) Windows [ベースの送信側コンピューターのみ\)を](#page-54-0)参照してください。
- **従来のワークステーション**:送信側コンピューターが従来のワークステーションの場合、その NVIDIA ドライバーは、1 つまたは複数の出力に取り付けられているディスプレイの検索を試行し ます。検出された場合、ドライバーはディスプレイから EDID(Extended Display Information Data) 情報を照会してサポートされている解像度を調べ、そのディスプレイおよび解像度がオペレー ティング システムで使用可能になるようにします。Windows 7 において、ディスプレイが接続さ れていない場合、NVIDIA ドライバーは、基本のディスプレイ解像度を使用する単一の VGA 出力に 戻します。Windows 10 では、解像度の調整は初期設定で有効になっており、適切な EDID ファイ ルが自動的に作成され、RGS 接続の間使用されます。プロパティ AllowNvidiaResolutionMatching は Windows 8.1 および Windows 10 では初期設定で有効 になりますが、Windows 7 では有効にする必要があります。サーバー、ラック マウント ワークス テーション、および非 NVIDIA グラフィックスでは、EDID エミュレーター デバイスを使用するか、 または EDID ファイルを作成して、解像度を調整できるようにします。詳しくは、45 [ページの](#page-54-0) EDID [ファイルの作成および適用](#page-54-0)および43 [ページのディスプレイの解像度およびレイアウトの調](#page-52-0) 整(Windows [ベースの送信側コンピューター\)を](#page-52-0)参照してください。または、RGS は自動的に EDID ファイルをロードします。45ページの NVIDIA の解像度の調整 (NVIDIA グラフィックスを 備えた Windows [ベースの送信側コンピューターのみ\)](#page-54-0)を参照してください。
- **ヘッドレス ワークステーション**:物理的なディスプレイが接続されていないワークステーション に接続する場合、RGS はまず EDID をロードする必要があります。RGS は 4K までのほとんどの解 像度をサポートするカスタム EDID が自動的にロードされるように設定できます。NVIDIA GPU を 搭載したヘッドレス ワークステーションで EDID の自動ロードを有効にするには、以下の操作を 行います。
- <span id="page-54-0"></span>**1.** rgsenderconfig で、Rgsender.Compatibility.Displays.ForceEdidOnHeadless を 1 に設定します。
- **2.** RGS Sender サービスを再起動します。

または

送信側コンピューターを再起動します。

**注記:**このプロパティは、RGS Sender サービス起動時にヘッドレスであるシステムにのみ、EDID を適用します。RGS Sender サービス起動時にワークステーションがヘッドレスではない場合、 EDID はロードされません。

**NVIDIA の解像度の調整(NVIDIA グラフィックスを備えた Windows ベースの送信側コンピューターのみ)**

NVIDIA の解像度の調整により、初期設定の解像度の調整方法に以下の機能が追加されます。

- EDID ファイルの自動ロードおよび自動アンロードによる、モニターの数が受信側コンピューター より少ない送信側コンピューターでのディスプレイの「偽装」の許可
- **注記:**これは、ハイパーバイザーが通常は 1 つのディスプレイのみを提供する仮想ワークステー ションで特に役立ちます。
- 仮想システム (具体的には、Citrix および VMware 仮想マシン)でのモニターの回転
- 仮想システムでのカスタム解像度の自動適用
- **注記:** NVIDIA の解像度の調整で、要求された解像度の調整に失敗した場合、RGS は初期設定の解像度 の調整方法を試します。

NVIDIA の解像度の調整を有効にするには、以下の操作を行います。

- **1.** rgsenderconfig で、 Rgsender.Compatibility.Displays.AllowNvidiaResolutionMatching を 1 に設定 します。
- **2.** RGS Sender サービスを再起動します。

または

送信側コンピューターを再起動します。

**注記:**プロパティの設定について詳しくは、78 [ページのプロパティの値を設定ファイルの中で設定](#page-87-0) [する方法](#page-87-0)を参照してください。

#### **EDID ファイル**

EDID (Extended Display Identification Data) データは、ディスプレイが解像度やビデオ特性などの機能 を入力デバイスとやりとりするための標準化された手段です。これによって、入力デバイス(PC、グ ラフィックスカード)はシステムのニーズに合わせて必要なグラフィックスを生成できます。EDID は、RGS が複雑なお客様の要件を管理するためのパワフルで効率的な方法を提供します。

#### **EDID ファイルの作成および適用**

EDID ファイルを作成および編集するために使用できるソフトウェア ツールもありますが、最も簡単な 方法は、受信側コンピューターの既存のモニターを使用することです。これを送信側コンピューター に一時的に接続し、NVIDIA コントロール パネルを使用して EDID ファイルをエクスポートできます。 いくつかの異なるディスプレイを受信側コンピューターで使用している場合、最高のディスプレイ解 像度を持つモニターの EDID 情報を取り込むことをおすすめします。これは、他のすべての解像度の ニーズに対処します。

<span id="page-55-0"></span>EDID ファイルを作成するには、以下の操作を行います。

- **1.** 送信側コンピューターまたは受信側コンピューターにモニターを接続します。
- **注記:**この方法は、MXM グラフィックスを使用しているブレード ワークステーションでは使用 できません。
- **2.** NVIDIA コントロール パネルを開き、**[システム トポロジの表示]**をクリックします。
- **3.** 接続したモニターの**[EDID]**を探して選択します。
- **4. [EDID の管理]**ダイアログ ボックスが表示されます。**[モニター]**と書かれているリンクを選択し ます。
- **5. [EDID のエクスポート]**を選択し、出力をファイルに保存します。このファイルは、送信側コン ピューター システムでインポートできます。

EDID ファイルをインポートするには、以下の操作を行います。

- **1.** 送信側コンピューター システムの**[システム トポロジの表示]**で、使用するコネクタ ポートの **[EDID]**を選択します。
- **2. [EDID の管理]**ダイアログ ボックスで、**[ロード]**タブ→**[参照]**→作成した EDID ファイルの順に選択 します。
- **3. [コネクタ]**で、EDID モニターのために使用するコネクタ(DVI、DisplayPort)を選択します。
- **4. [ロード]**を選択します。EDID 情報が適用されます。
- **5. [OK]**→[キャンセル]の順に選択して、**[EDID の管理]**ダイアログ ボックスを閉じます。
- **注記:**複数の DisplayPort にファイルを適用すると、RGS は複数ディスプレイ構成をサポートできるよ うになります。

NVIDIA コントロール パネルの[システム トポロジの表示]画面の下に、選択した DisplayPort に対して EDID ファイルが適用されていることが表示されているのが確認できます。これで、RGS は目的の表示 解像度と表示レイアウトを一致させることができます。

#### **カスタム解像度の追加**

以下の操作では、NVIDIA ドライバーによってサポートされていない解像度を追加する方法について説 明します。

- **1.** NVIDIA コントロール パネルを開き、**[解像度の変更]**をクリックします。
- **2. [カスタマイズ]**をクリックします。
- **注記:**この操作を初めて行うときに警告メッセージが表示されることがありますが、これに同意 します。
- **3. [このディスプレイに表示されない解像度を有効にする]**チェックボックスにチェックを入れ、**[カ スタム解像度の作成]**をクリックします。
- **4.** 目的のカスタム解像度を追加します。

### <span id="page-56-0"></span>**ディスプレイの解像度およびレイアウトの調整(Linux ベースの送信側コンピューター)**

**[Match Receiver display resolution](受信側コンピューターの表示解像度に合わせる)オプションが有** 効になっている場合 (22[ページの接続を](#page-31-0)参照してください)、RGS は送信側コンピューターの解像度 および表示レイアウトと一致するように受信側コンピューターの解像度および表示レイアウトを自 動的に設定します。RGS は 1 つのリモート X 画面のみをサポートするため、受信側コンピューターに 取り付けられているすべてのディスプレイの解像度を合算した解像度になるよう送信側コンピュー ターの解像度を設定します。

たとえば、受信側コンピューターでデュアル モニターを使用していて、どちらのモニターも 1280× 1024 の解像度に設定されている場合、RGS は解像度を 2560×1024 に設定するよう送信側コンピュー ターに要求します。解像度がサポートされていない場合、RGS は代わりに xorg.conf ファイルから 得られる送信側コンピューターの推奨される解像度を使用します。

送信側コンピューターを受信側コンピューターの解像度と一致させることができるかどうかを確認 するための最も簡単な方法は、送信側コンピューターの解像度を手動で設定してみることです。解像 度を手動で設定できる場合、RGS は自動的にこれを行うことができます。解像度を手動で設定できな い場合、必要な追加の解像度をサポートするように xorg.conf ファイルを変更する必要があります。

解像度を手動で一致させることができるかどうかをテストするには、以下の接続設定を**[無効]**にして RGS 接続を確立します。

#### **[Match Receiver display resolution]**

● **[Match Receiver display layout]**(受信側コンピューターの表示レイアウトに合わせる)

**注記:**Linux の RGS Sender に接続するときは、この設定を常に無効にする必要があります。

RGS セッションを確立したら、X ターミナル ウィンドウを開き、xrandr ツールを使用して、X サー バーに対して現在のサポートされているすべての解像度のリストを表示します。このツールを使用 して、サイズや向きなど、X サーバー ディスプレイの設定を行うこともできます。

X ウィンドウ システムの以前のリリースでは、/etc/X11/xorg.conf ファイルを使用して初期セッ トアップ情報を保存していました。モニターまたはビデオ カードに変更が生じた場合、ファイルを手 動で編集する必要がありました。Red Hat ® Enterprise Linux (RHEL) の現在のリリースではプロセスが 大幅に自動化されましたが、モニターが接続されていなかったり、異なる解像度を持つ別のモニター が取り付けられていることを X サーバーでシミュレートしたりする場合は、構成をサポートするため にファイルを編集する必要があります。この場合も同様に、X サーバーが受信側コンピューターのモ ニターの能力を判別できない場合に、RGS セッション内で受信側コンピューターの解像度を一致させ ることが必要になります。

#### **注記:**一部のウィンドウ マネージャー(GNOME など)を使用するとディスプレイ設定を変更できま すが、これによって、以下のファイルが作成されることがあります。

\$HOME/.config/monitors.xml

システムにログインしてウィンドウ マネージャーがセッションが開始されると、ウィンドウ マネー ジャーはこのファイルの情報を使用して現在のデスクトップ解像度を設定します。これにより、RGS によって行われた解像度の調整が元に戻され、デスクトップが不適切な解像度に設定されることがあ ります。

たとえば、ウィンドウ マネージャーを使用して送信側コンピューターのデスクトップ解像度を 1024 ×768 に設定した場合、その解像度は monitors.xml に保存されます。次に、解像度が 1920×1200 の受信側コンピューターで有効にされているディスプレイ解像度の調整を使用して RGS 接続が確立 された場合、送信側コンピューターの解像度は 1920×1200 に変更されてから 1024×768 に変更され ます。解像度の調整要求が失敗したという通知は行われません(要求が失敗したわけではないため)。

この動作を回避するには、ウィンドウ マネージャーのコントロールを使用して解像度を設定しないよ うにしてください。monitors.xml を削除して、ディスプレイ解像度の調整機能を復元することをお すすめします。お使いのオペレーティング システムまたはウィンドウ マネージャーでディスプレイ の設定を管理する場所および方法について詳しくは、それぞれのドキュメントを参照してください。

#### **X サーバーの構成**

X サーバーは、いくつかの異なる方法で構成できます。このセクションでは、2 つの異なるシナリオ について推奨される方法について説明します。

#### **シナリオ 1:すべての受信側コンピューターの構成が同じである場合**

すべての受信側コンピューターの構成が同じである場合、xorg.conf ファイルの**[Screen]**セクション の下にある**[Virtual]**エントリを使用するのが最も簡単な方法です。

たとえば、すべての受信側コンピューターに、1280×1024 に構成されたモニターがそれぞれ 4 台ず つ接続されている場合、xorg.conf ファイルに以下の追加を行うことで、X サーバーを 5120×1024 の解像度で実行するように構成します。

**[Device]**セクションに以下を追加します。

Option "UseDisplayDevice" "none"

Option "UseEDID" "false"

#### **[Screen]**セクションに以下を追加します。

SubSection "Display"

Virtual 5120 1024

Depth 24

EndSubSection

こうすることで、X サーバーは 5120×1024 の解像度で実行する単一の画面を持つように構成され、 受信側コンピューターの 4 台のモニターすべてに対応します。この方法を使用して、フレーム バッ ファー メモリによってのみ制限される非常に大きな仮想ディスプレイをサポートできます。

#### **シナリオ 2:一部の受信側コンピューターの構成が異なる場合**

多くの異なるディスプレイ解像度およびモニター構成をサポートする必要があるというよくあるシ ナリオでは、NVIDIA TwinView®モードを使用して解像度を調整できます。TwinView モードでは、2 つ のディスプレイ (デジタル フラット パネル、CRT)で、1つの X 画面の内容を異なる構成で表示でき ます。複数のモニターを使用するためのこの方法は、Xinerama (RGS でサポートされていない) など の他の手法に比べて以下の明白な利点があります。

- 1 つの X 画面のみを使用します。NVIDIA ドライバーは、X サーバーからの複数のディスプレイに 関するすべての情報を隠蔽します。X サーバーに関しては、1 つの画面のみが存在します。
- 両方のディスプレイが 1 つのフレーム バッファーを共有します。したがって、1 台のディスプレ イに存在するすべての機能(たとえば、高速化された OpenGL)を TwinView で使用できます。
- 単一のデスクトップをエミュレートするときに追加のオーバーヘッドがありません。

たとえば、すべての受信側コンピューターが 1 台または複数のモニターを持つ場合、受信側コン ピューターのどれかで使用されている最高の解像度を持つモニターを持っていると認識するように X サーバーを構成する必要があります。これにより、X サーバーで可能な限り多くのディスプレイ解像 度がサポートされるようにすることができます。これを行うには、モニターから EDID 情報を取得し (50 ページの EDID [ファイルの作成](#page-59-0)を参照してください)、xorg.conf ファイルに以下の追加を行い ます。

以下の例では、HP LP2465 デュアル ディスプレイを使用します。xorg.conf の**[Device]**セクションに 以下のテキストを追加します。

Option "ConnectedMonitor" "DFP-0, DFP-1"

Option "CustomEDID" "DFP-0:/etc/X11/lp2465edid.bin;DFP-1:/etc/X11/ lp2465edid.bin"

#### これで X サーバーは、HP LP2465 デュアル ディスプレイが接続されたと認識したため、**[Screen]**セク ションの下で TwinView サポートを有効にし、サポートされるシングル ディスプレイ レイアウトおよ びデュアル ディスプレイ レイアウトを構成します。

Option "TwinView" "True"

Option "MetaModes" "DFP-0: 1920x1200 +0+0, DFP-1: 1920x1200 +1920+0; DFP-0: 1920x1200 +0+0, DFP-1:NULL"

SubSection "Display"

Depth 24

EndSubSection

#### **注記:**上記の例で、NULL はシングル ディスプレイ構成を表します。この行は、デュアル ディスプレ イ構成およびシングル ディスプレイ構成の両方に対応します。

#### 追加の解像度をサポートするには、同じ行に追加の組み合わせを定義します。

Option "MetaModes" "DFP-0: 1920x1200 +0+0, DFP-1: 1920x1200 +1920+0; DFP-0: 1920x1200 +0+0, DFP-1:NULL; DFP-0: 1680x1050 +0+0, DFP-1: 1680x1050 +1680+0; DFP-0: 1680x1050 +0+0, DFP-1:NULL; DFP-0: 1600x1200 +0+0, DFP-1: 1600x1200 +1200+0; DFP-0: 1600x1200 +0+0, DFP-1:NULL; DFP-0: 1400x1050 +0+0, DFP-1: 1400x1050 +1400+0; DFP-0: 1400x1050 +0+0, DFP-1:NULL; DFP-0: 1280x1024 +0+0, DFP-1: 1280x1024 +1280+0; DFP-0: 1280x1024 +0+0, DFP-1:NULL"

**注記:**X サーバーに提供されている EDID ファイルも、リストされている解像度をサポートする必要が あります。

#### <span id="page-59-0"></span>**EDID ファイルの作成**

EDID ファイルを作成するには、以下の操作を行います。

**▲** NVIDIA ツールの nvidia-settings を使用して、.bin または.txt 形式で EDID ファイルを作成し ます。

**重要:**NVIDIA ツールを使用する前に、物理的なディスプレイを接続する必要があります。

**ヒント:**45 ページの EDID [ファイルの作成および適用](#page-54-0)で説明する Windows 用の方法を使用して、EDID ファイルを Linux システムにコピーしてもかまいません。

### **送信側コンピューターの画面ブランキング**

初期設定では、RGS Sender は、送信側コンピューターのモニター(接続されている場合)の画面をブ ランキングして、送信側コンピューターにデスクトップ セッションが表示されないようにします

**重要:**画面のブランキングは、送信側コンピューターが仮想マシンの場合はサポートされません。

初期設定の動作では、RGS セッションの開始時に送信側コンピューターの画面が暗転して、カーソル 以外は表示されなくなります。送信側コンピューターの画面の暗転は、RGS セッションの終了時に解 除されます。

RGS Sender の画面ブランキングについては、以下の詳細情報を参照してください。

- RGS セッションが開始されてから送信側コンピューターの画面がブランキングされるまでに最 大 2 秒の遅延が発生する場合があります。
- 何らかの理由で RGS Sender が送信側コンピューターの画面をブランキングできない場合は、受信 側コンピューターに警告ダイアログが表示されます。
- 送信側コンピューターが HP ワークステーションの場合、画面ブランキング中には、送信側コン ピューターに物理的に接続されたキーボードまたはマウスからの入力がほとんどブロックされ ます。RGS Sender がキーボードまたはマウスの入力を RGS Receiver から受信すると、送信側コン ピューターのモニターは省電力モードに入り、カーソルもブランキングされます。
- 送信側コンピューターに物理的に接続されたキーボードでの Ctrl + Alt + Del キー シーケンスは RGS Sender によってブロックされません。このシーケンスが物理的に接続されたキーボードを 使用して送信側コンピューターに入力されると、リモート デスクトップの Windows ログオン画 面が受信側の RGS Receiver ウィンドウに表示されます。送信側コンピューターのモニターはブ ランキングしたままですが、モニターの省電力モードは終了します。ログオン画面が閉じられる まで送信側コンピューターのキーボード入力はブロックされません。
- 複数のモニターを使用する Linux ベースの送信側コンピューターでは、NVIDIA TwinView を使用し ている場合にのみ、画面ブランキングがサポートされます。
- 画面ブランキングは、[RGS Sender Configuration]ツールを使用して無効にできます (71 [ページの](#page-80-0) [\[RGS Sender Configuration\]ツールの使用](#page-80-0)を参照してください)。

## **入力**

## **タッチ機能の使用(タッチ対応の Windows デバイスのみ)**

**注記:**RGS は、Windows 7 ではタッチ機能をサポートしません。

RGS では、以下のタッチ機能をサポートします。

- **ジェスチャ**:詳しくは、以下の表を参照してください。
- **仮想キーボードおよび仮想マウス**:仮想キーボードおよび仮想マウスにアクセスするには、RGS Receiver ツールバーを使用します。仮想マウスを使用すると、タブレット GUI では通常表示され ないリモート カーソル位置が表示されます。仮想マウスは、カーソルの位置を正確に移動する必 要がある場合に役立ちます。
- **ヒント:**仮想マウスは、4 本指タップ ジェスチャを使用して有効または無効にすることもできま す。
- **ホットキー シーケンスのマッピング**:詳しくは、23 [ページのジェスチャ\(タッチ対応の](#page-32-0) Windows [デバイスのみ\)](#page-32-0)を参照してください。

以下の表では、RGS でサポートされているジェスチャについて説明します。

**重要:**「**押す**」とは 0.5 秒以上押したままにする操作、「**タップ**」とは 0.5 秒未満で離す操作を意味し ます。

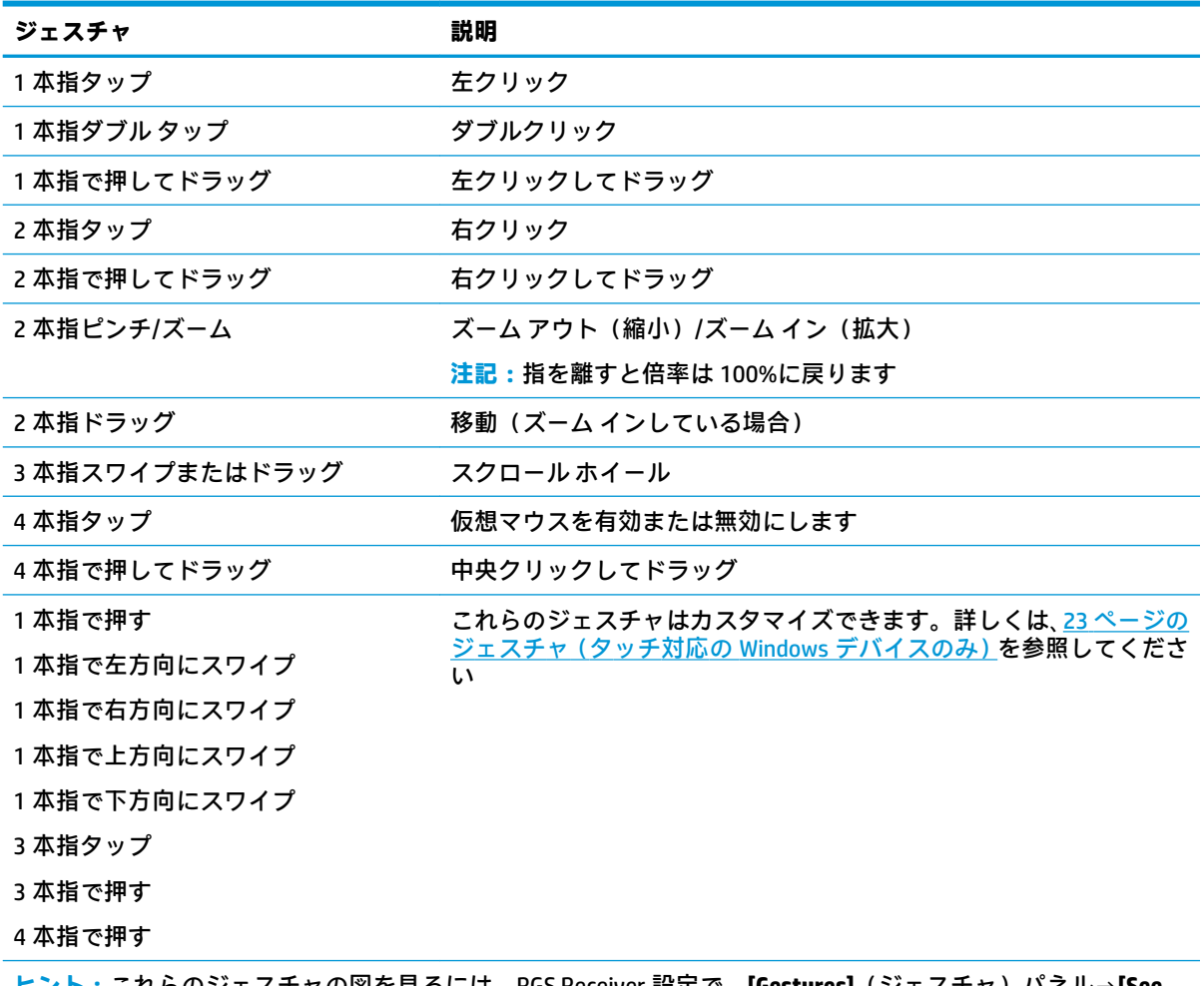

**ヒント:**これらのジェスチャの図を見るには、RGS Receiver 設定で、**[Gestures]**(ジェスチャ)パネル→**[See gestures tutorial]**(ジェスチャのチュートリアルを見る)の順に選択します。 **注記:**仮想マウスを有効にすると、一部のジェスチャが無効になります。

### <span id="page-61-0"></span>**Wacom ペンの使用(Linux)**

Linux で入力に Wacom ペンを使用するには、適切な Wacom ドライバーを送信側コンピューターおよ び受信側コンピューターの両方にインストールする必要があります。HP ThinPro の場合、Wacom ドラ イバーは RGS インストール パッケージに含まれているか、オペレーティング システム イメージにプ リインストールされています。他のすべての Linux オペレーティング システムでは、カーネル モ ジュールおよび X ドライバーをコンパイルして、送信側コンピューターおよび受信側コンピューター の両方にインストールする必要があります。ソース コードおよび手順については、 <https://sourceforge.net/projects/linuxwacom/>(英語のみ)を参照してください。

Wacom ペン機能は、最初に送信側コンピューターおよび受信側コンピューターの両方でそれぞれテス トする必要があります。HP ThinPro 以外の Linux オペレーティング システムの場合は、圧力感知アプ リケーションを使用して簡単にテストできます。マウス イベントではなくペン イベントが作成され ていることを確認できます。HP ThinPro の場合は、Wacom ペンでカーソルが動くことを確認するだけ です。

接続した Wacom ペンは、RGS Receiver ウィンドウ内でのみ使用できます。RGS インターフェイスおよ びローカル デスクトップの操作にはマウスが必要です。

**注記:**Wacom ペンは、コラボレーション セッションでのフロアの制御に対応しません。複数のユー ザーが何らかの入力を同時に行おうとすると、望ましくない動作が発生することがあります。

リモート USB および Wacom ペンを同時に使用することはできません。リモート USB が有効になって いるときに Wacom ペンの使用を有効にするには、HP ThinPro で[USB マネージャー]を起動し、USB プ ロトコルを**[Local]**(ローカル)に設定します。

### **ゲーム モード(Windows のみ)**

ゲーム モードでは、カーソルを RGS Receiver ウィンドウ内にロックして、3D 環境での操作など、 カーソルの相対的な動きを利用する機能を実行できます。ゲーム モードが有効になっていない場合、 そのような操作ではカーソルが不規則な動きをすることがあります。

ゲーム モードの初期状態(有効または無効)は[RGS Receiver Configuration]ツールを使用して設定でき ます。また、RGS Receiver が Setup Mode のときに G キーを押すと、ゲーム モードのオン/オフを切り 替えることができます。

## **サポートされているキーボード レイアウト**

すべてのキーボード レイアウトおよび言語がサポートされています。

## **リモート オーディオ**

リモート オーディオを使用すると、送信側コンピューターで生成されたオーディオを受信側コン ピューターのスピーカーで再生できます。

ここでは、RGS 接続時にオーディオがたどるパスについて説明します。

- **1.** 送信側コンピューターのソフトウェアがオーディオ出力を生成します。
- **2.** オーディオ出力は物理または仮想オーディオ デバイスを使用して RGS Sender にルーティングさ れます。
- **3.** RGS Sender はオーディオ出力をエンコードし、各受信側コンピューターの RGS Receiver に転送し ます。
- **4.** RGS Receiver はオーディオ出力をデコードし、オペレーティング システムのオーディオ ミキサー に送信します。
- **5.** オペレーティング システムのオーディオ ミキサーは、初期設定のオーディオ再生デバイスに オーディオを送信します。
- **6.** オーディオ デバイスは、スピーカーなどの接続されているオーディオ周辺機器でオーディオ出力 を再生します。
- **注記:**Windows の ToggleKeys サウンドなど、内蔵スピーカーを通じて再生されるサウンドは RGS に よってキャプチャされません。

RGS Receiver のオーディオの設定については、24 [ページのオーディオ](#page-33-0)を参照してください。

リモート オーディオのトラブルシューティングのヒントについては、91 [ページのリモート](#page-100-0) オーディ [オの問題を](#page-100-0)参照してください。

### **リモート オーディオの使用(Windows ベースの送信側コンピューター)**

Windows では、リモート オーディオは初期設定で有効になっています。送信側コンピューターにオー ディオ デバイスがある場合、RGS Sender のインストール時に検出されます。送信側コンピューターに オーディオ デバイスがない場合(または RGS Sender のインストール前にすべてのオーディオ デバイ スを無効にした場合)は、RGS Sender のインストール時に HP Remote Audio 仮想オーディオ デバ イスもインストールされ、RGS によって代わりに使用されます。

## **リモート オーディオの使用(Linux ベースの送信側コンピューター)**

Linux では、使用するオーディオ キャプチャ方式に応じて、リモート オーディオに対して手動設定が 必要になる場合があります。

送信側コンピューターにオーディオ デバイスがある場合、RGS は 2 種類のオーディオ キャプチャ方式 をサポートします。

- PulseAudio: 53 ページの PulseAudio を参照してください。
- Advanced Linux Sound Architecture (ALSA): 54 [ページの](#page-63-0) ALSA を参照してください。

以下のプロパティは、使用されるオーディオ キャプチャ方式を指定します (詳しくは、79 [ページの](#page-88-0) [その他のグローバル](#page-88-0) プロパティを参照してください)。

Rgsender.Audio.Linux.RecorderApi

**注記:**一部のオーディオ デバイス ドライバーでは、アプリケーションによって生成されたオーディオ をキャプチャできない場合があります。

#### **PulseAudio**

PulseAudio 用に設定されているすべてのオーディオ デバイスを使用できます。PulseAudio には、ALSA 用のステレオ ミックス機能に似たソフトウェア インターフェイスが用意されています。PulseAudio には、ハードウェアのオーディオ デバイスを使用できない場合にオーディオ システムが機能できるよ うにするダミー デバイスも用意されています。

PulseAudio を使用してオーディオをキャプチャすると、RGS Sender は自動的に送信側コンピューター の初期設定の再生デバイスのモニターを検出して接続しようとします。PulseAudio キャプチャ デバ イスの明示的な制御は、以下のプロパティを使用して実行できます(詳しくは、79 [ページのその他](#page-88-0) [のグローバル](#page-88-0) プロパティを参照してください)。

Rgsender.Audio.Linux.DeviceName

<span id="page-63-0"></span>このプロパティを設定すると、RGS Sender はこのプロパティで指定されたデバイスに接続しようとし ます。コマンド pactl list は、PulseAudio のデバイス名を確認するときに便利です。特定のデバイ スからキャプチャするには、対応する PulseAudio モニター ソース文字列を指定します (alsa output.pci-0000 00 1b.0.analog-stereo.monitor など)。

PulseAudio を使用すると、システム内のオーディオ デバイスを設定および制御できます。RGS セッ ション中に出力デバイスを変更すると、オーディオが聞こえなくなります。オーディオを復元するに は、元のデバイスを再度選択するか、RGS Receiver のオーディオ設定を使用してオーディオ ストリー ムを停止して開始します。

#### **ALSA**

ALSA オーディオ システムを使用してオーディオをキャプチャする場合、アプリケーションによって 生成されたオーディオを受信側コンピューターに送信するには、送信側コンピューターにオーディオ デバイスを取り付ける必要があります。さらに、送信側コンピューターに取り付けられたオーディオ デバイスには、すべてのオーディオ信号をミキシングするコントロールから録音する機能が備わって いる必要があります。比較として、Windows コンピューターでは、このコントロールは一般に**[ステレ オ ミックス]**と呼ばれます。ただし、Linux はこのコントロールに対して、標準的な名前付け規則に 従っていません。そのため、Linux での使用の適合性を判断するには、個々のオーディオ デバイスを 評価する必要があります。

Linux のオーディオ デバイスでは、オーディオ コントロールの名前付け規則に一貫性がありません。 RGS Sender インストーラーは、オーディオをキャプチャできるようにするため、既知のオーディオ デ バイスの音量レベルを調整しようとします。ここでは、サポートされているオーディオ デバイスの音 量レベルを調整する方法について説明します。この情報は、RGS Sender インストーラーで現在サポー トされていないオーディオ デバイスの設定にも役立つ場合があります。

通常、音量レベルは音量調整用アプリケーションで調整できます。多くの場合、このアプリケーショ ンは Gnome パネルまたはシステム設定メニューにあります。音量調整用アプリケーションでは、使用 可能な音量コントロールの一部が表示されていない場合があります。表示されていない音量コント ロールにアクセスできるよう、音量調整用アプリケーションの設定の調整が必要になる場合がありま す。

alsamixer は音量調整用のコマンド ライン ツールです。このアプリケーションでは、GUI アプリケー ションのように一部のオーディオ コントロールが非表示になることはありません。ただし、直感的な 操作はできません。キャプチャ音量の調整方法について詳しくは、alsamixer を実行してから H キーを 押してください。

サポートされていない PCI オーディオ デバイスでも、アプリケーションによって生成されたオーディ オをキャプチャできることが確認されています。ただし、調整する必要があるコントロールの名前に は、一貫性がありません。**[PCM]**、**[キャプチャ]**、**[ミックス]**などのような名前が付いたコントロール の調整が必要になる場合があります。

録音するオーディオの発生元のデバイスは、以下のプロパティを使用して指定する必要があります。

Rgsender.Audio.Linux.DeviceName

#### 以下のコマンドを実行します。

cat /proc/asound/devices

#### ここからオーディオ デバイスの一覧を表示すると、以下のように表示されます。

- 0: [ 0] : control
- 1: : sequencer
- 8: [ 0- 0]: raw midi
- 16: [ 0- 0]: digital audio playback

<span id="page-64-0"></span>17: [ 0- 1]: digital audio playback

24: [ 0- 0]: digital audio capture

32: [ 1] : control

33: : timer

48: [ 1- 0]: digital audio playback

56: [ 1- 0]: digital audio capture

capture という文字列を含むオーディオ デバイスのみを使用します(上の例ではデバイス番号 24 ま たは 56)。角括弧内の最初の数字はサウンド カード、2 番目の数字はミキサー デバイスです。

以下の構文を使用して、オーディオ キャプチャ デバイスを設定します。ここで、<c>はサウンド カー ド番号、<d>はミキサー デバイス番号です。

Rgsender.Audio.Linux.DeviceName=plughw:<c>,<d>

#### 上の例を使用して、次のようにオーディオ デバイス番号 24 を指定できます。

Rgsender.Audio.Linux.DeviceName=plughw:0,0

または、次のようにオーディオ デバイス番号 56 を指定できます。

Rgsender.Audio.Linux.DeviceName=plughw:1.0

## **リモート クリップボード**

リモート クリップボードを使用すると、受信側コンピューターと送信側コンピューターの間、または 2 台の異なる送信側コンピューターの間で、データをカット、コピー、およびペーストできます。

テキストのカット アンド ペーストは、Windows、Linux、および Mac OS でサポートされています。画 像のカット アンド ペーストは、Windows ベースの送信側コンピューターと Windows ベースの受信側 コンピューターの間でのみサポートされます。

Windows では、リモート クリップボードを RGS Receiver および RGS Sender の両方のインストール作業 中に有効にする必要があります(7 [ページの「インストール」](#page-16-0)を参照してください)。

Linux では、リモート クリップボードは初期設定でインストールされます。

また、Windows、Linux、および Mac OS で、リモート クリップボードを RGS Receiver 側の設定で有効 にする必要があります(22 [ページの接続を](#page-31-0)参照してください)。

#### **ヒント:**RGS Receiver または RGS Sender のログ レベルを DEBUG に設定すると、リモート クリップ ボード ログ情報が有効になります。

## <span id="page-65-0"></span>**リモート USB(Windows/ThinPro のみ)**

リモート USB を使用すると、受信側コンピューターに物理的に接続された USB デバイスを送信側コン ピューターに仮想接続(マウント)できます。これによって、送信側コンピューターは、物理的に接 続されている場合と同じように USB デバイスに直接アクセスできます。

リモート USB のサポートについては、以下の一覧を参照してください。

- 送信側コンピューターは Windows ベースである必要があります。
- 受信側コンピューターは、Windows ベースまたは ThinPro ベースのどちらかである必要がありま す。
- 受信側コンピューターに物理的に接続された USB デバイスは、単一の送信側コンピューターにま とめて接続できます。デバイスを複数の送信側コンピューター間で分けたり、複数の送信側コン ピューターにまとめて接続したりすることはできません。
- RGS では 4 種類の USB データ転送方式(バルク、アイソクロナス、インタラプト、およびコント ロール)がすべてサポートされています。
- USB 1.x または 2.x 標準に準拠している USB デバイスであれば、動作するはずです。ただし、タ イミングの影響を受けやすい Web カメラなどのデバイスでは、パフォーマンスが低下したり、 まったく動作しなかったりする場合があります。RGS で使用するすべての USB デバイスを十分 にテストすることをおすすめします。
- USB 1.x デバイスおよび USB 2.x デバイスは USB 3.x ポートでサポートされていますが、USB 3.x デ バイスは RGS ではサポートされていません。
- ファイルのコピーでは、USB プロトコルの上層にあるネットワーク プロトコルで追加のオーバー ヘッドが発生するため、時間が長くかかる場合があります。

### **個々の USB デバイスのリモート接続動作の設定(Windows のみ)**

個々の USB デバイスのリモート接続動作を、インストール中に全体に設定した動作から変更すること ができます。

**重要:**この設定には、Windows レジストリの変更が必要です。レジストリの変更は最大限の注意を 払って行う必要があります。変更を行う前に必ずレジストリのバックアップをとってください。

USB デバイスのリモート接続動作を設定するには、以下の操作を行います。

- **1.** USB デバイスのベンダー ID およびデバイス ID を確認します(58 ページの USB [デバイス情報の](#page-67-0) [特定\(Windows\)](#page-67-0)を参照してください)。
- **2.** [レジストリ エディター]を開き、以下のレジストリ キーを作成します。

HKEY\_LOCAL\_MACHINE¥SYSTEM¥CurrentControlSet¥Services¥hprpusbh ¥Parameters¥Device

**3.** 以下のレジストリ キーを作成します。

HKEY\_LOCAL\_MACHINE¥SYSTEM¥CurrentControlSet¥Services¥hprpusbh ¥Parameters¥Device VID\_**VendorID**&PID\_**ProductID**

- **4.** 作成したキーに、Mode という名前の文字列値を作成します。
- **5.** Mode の値を auto、local、または remote に設定します。

**注記:**auto に設定した場合、USB デバイスは、RGS 接続の開始時および終了時にマウント先が それぞれ送信側コンピューターおよび受信側コンピューターになるように切り替えます。 remote に設定した場合、RGS セッションの終了後に受信側コンピューターから USB デバイスを 物理的に取り外し、その USB デバイスが受信側コンピューターで使用可能になるように USB デ バイスを接続しなおす必要があります。

### **USB マイク**

(受信側コンピューターの)リモート USB ドライバーでは、オーディオ デバイスやビデオ デバイスな どから生成されるストリーミング データでよく使用される、USB アイソクロナス データ型がサポート されます。これによって、他の USB デバイスと同じように、一部のアイソクロナス USB マイクに送信 側コンピューターから直接アクセスできるようになります。

USB マイクを送信側コンピューターにリモートで接続する場合、以下のどちらかの[Remote USB Configuration]設定を選択できます。

- **[USB devices are Remote]**(USB デバイスはリモート):これを選択した場合は、送信側コンピュー ターからいつでも USB マイクにアクセスできます。
- **[USB devices are Local/Remote]**(USB デバイスはローカルおよびリモート):これを選択した場合 は、RGS 接続が確立されたときに対する受信側コンピューターへのマイクの接続のタイミングに よって、送信側コンピューターから USB マイクにアクセスできる方法が決まります。
	- RGS 接続の確立後にマイクを受信側コンピューターに接続すると、マイクはリモート デバ イスのみとなり、送信側コンピューターから直接アクセス可能となります。
	- **ヒント:**送信側コンピューターで Windows の**[録音デバイス]**ダイアログを使用すると、ユー ザーは初期設定の録音デバイス(マイク)を設定できます。

### **リモート USB のアクセス制御リスト**

RGS Sender は、アクセス制御リスト(ACL)ファイルをサポートしています。ACL ファイルには、受信 側の USB デバイスからのリモート USB 接続を許可するかどうかを指定するルールが含まれています。

各ルールの種類には、allow または deny のどちらかを指定できます。リモート USB 接続要求がある たびに、以下で説明するようにルールが評価されます。

- どれかのルールで USB 接続の拒否が指定されていると、その他のルールに関係なく接続が拒否さ れます。
- どれかのルールで USB 接続の許可が指定され、接続を拒否するルールがない場合は、接続が許可 されます。
- 一致するルールがない場合は、接続が拒否されます。

ACL ファイルは、XML 形式で実装され、XML 要素を定義する XSD(XML スキーマ定義)ファイルが伴 います。初期設定の ACL ファイル hprDefaultUsbAcl.xml および XSD ファイル hprUsbAcl.xsd はどちらも RGS Sender のインストール ディレクトリにあります。

 $\hat{\mathcal{F}}$  **ヒント : [RGS Sender Configuration]ツールを使用して別のファイルを指定できます (<u>71 [ページの\[RGS](#page-80-0)</u>]** [Sender Configuration\]ツールの使用を](#page-80-0)参照してください)。

初期設定の ACL ファイルには、すべての USB 接続を許可する以下の内容が含まれています。

<hprUsbAcl> <ruleset> <rule type="allow"> <name>Allow all USB devices (HP default)</name> </rule> </ruleset></hprUsbAcl>

ルールには、以下の表に示すフィルターを含めることができます。

<span id="page-67-0"></span>**ヒント:**フィルターの使用例については、hprUsbAcl.xsd を参照してください。

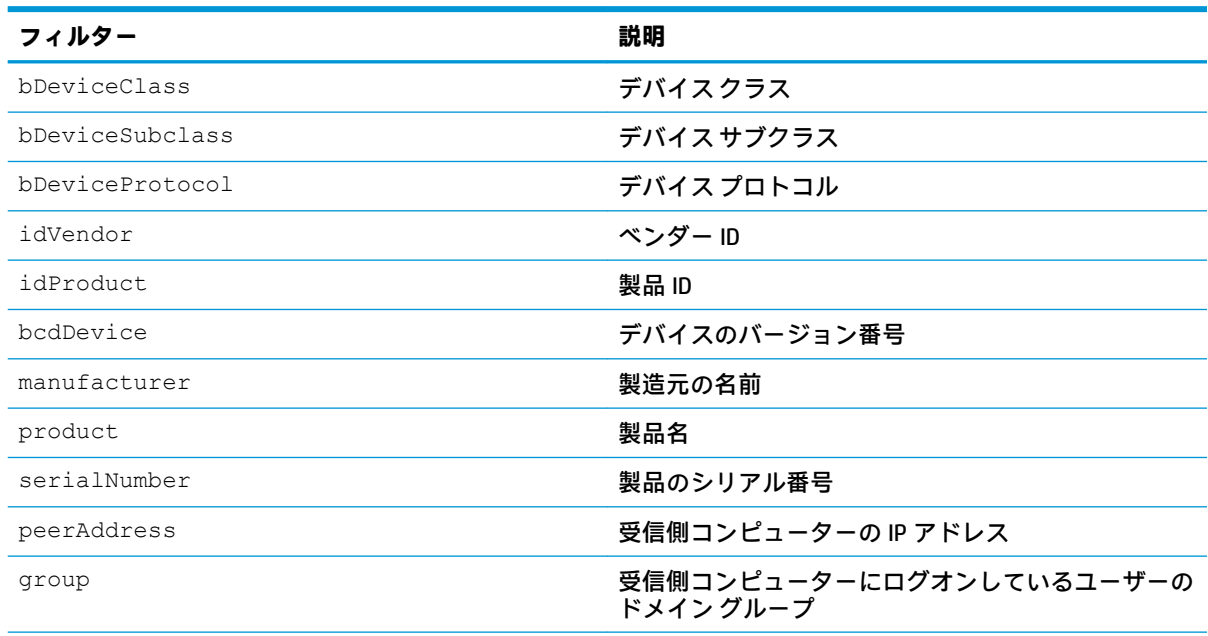

**重要:**manufacturer、product、および serialNumber の値は、製造元によって入力されていない場合が あります。そのため、これらの値によるフィルタリングは信頼性が高くありません。

### **USB デバイス情報の特定(Windows)**

USB デバイス情報を特定するには、以下の操作を行います。

- **1.** [デバイス マネージャー]を開き、**[ユニバーサル シリアル バス コントローラー]**で USB デバイスを 見つけます。
- **2.** USB デバイスをダブルクリックし、表示されたウィンドウで**[詳細]**タブを選択します。
- **3.** ベンダー ID、製品 ID、クラス、サブクラス、およびプロトコルを特定します。
	- **a.** ドロップダウン メニューから**[ハードウェア ID]**を選択します。ベンダー ID および製品 ID は以下の形式で表示されます。

USB\VID <ベンダー ID>&PID <製品 ID>

以下の例で、ベンダー ID は 1234、デバイス ID は 5678 です。

USB VID\_1234&PID\_5678

**b.** ドロップダウン メニューから**[互換性 ID]**を選択します。クラス、サブクラス、およびプロト コルは数値コードで表され、以下の形式で表示されます。

USB\Class<クラス コード>&SubClass<サブクラス コード>&Prot<プロトコル コード>

以下の例で、クラス コードは 08、サブクラス コードは 06、プロトコル コードは 50 です。 USB Class\_08&SubClass\_06&Prot\_50

## <span id="page-68-0"></span>**USB デバイス情報の特定(Linux)**

USB デバイス情報を特定するには[、http://sourceforge.net/projects/usbview/](http://sourceforge.net/projects/usbview/) (英語サイト)で入手可能 な USBView という名前のオープン ソース プログラムを使用します。

### **HP ThinPro でのリモート USB の有効化**

送信側コンピューターが Windows ベースの場合は、リモート USB を HP ThinPro 上の RGS Receiver に対 して有効にできます。

HP ThinPro でリモート USB を有効にするには、以下の操作を行います。

- **1.** HP ThinPro で、[USB マネージャー]を開き、USB プロトコルを**[RGS]**に設定します。
- **2.** Thin Client を再起動します。
- **3.** RGS Receiver で**[Enable remote USB]**(リモート USB を有効にする)が有効になっていることを確 認します。

## **Directory モード**

Directory モードでは、1 台の受信側コンピューターを複数の送信側コンピューターに同時に接続でき ます。Directory モードで RGS Receiver を起動すると、ユーザー名およびコンピューター名を含むディ レクトリ ファイルが検索されます。RGS Receiver は、このファイルを読み取り、指定された各送信側 コンピューターに自動的に接続しようとします。

初期設定のディレクトリ ファイルは、RGS Receiver のインストール ディレクトリにある directory.txt です。

**注記:**このファイルには例が含まれています。例は#文字を使用してコメント扱いされています。

### **ディレクトリ ファイルの形式**

通常、ディレクトリ ファイルは、グループ、部門、組織、会社などで共通のファイルです。このディ レクトリ ファイルで、任意の数のユーザーを対象に送信側コンピューターを管理できます。複数の受 信側コンピューターで共有できるよう、ディレクトリ ファイルはすぐにアクセスできるネットワーク ファイル共有またはマッピングされたドライブに保存することをおすすめします。

ディレクトリ ファイルは以下の形式を備えたユーザーごとのテキスト ファイルです。

<ドメイン名> <ユーザー名> <コンピューター名> [<コンピューター名> ...]

Windows ベースの送信側コンピューターのドメイン名は環境によって異なります。ドメイン アカウ ントの場合、worldwide\user1 という例では、Directory モードに使用されるドメイン名は worldwide です。

以下のディレクトリ ファイル例は、ドメイン アカウント環境で user1 および user2 の送信側コン ピューターを指定します。

worldwide user1 RC\_1 RC\_2 RC\_3

worldwide user2 RC\_4 RC\_5 RC\_6

ローカル アカウントの場合、user1 computer\user1 という例では、Directory モードに使用され るドメイン名は user1\_computer です。

以下のディレクトリ ファイル例は、ローカル アカウント環境で user1 および user2 の送信側コン ピューターを指定します。

user1 computer user1 RC\_1 RC\_2 RC\_3

user2 computer user2 RC 4 RC 5 RC 6

Linux ベースの送信側コンピューターの場合は、UNIX をドメイン名として使用します。

Linux ユーザーのディレクトリ ファイルを使用する場合、ドメイン名は該当しません。ドメイン名の 代わりに、キーワード UNIX を指定します。たとえば、以下のように指定します。

UNIX user1 RC\_1 RC\_2 RC\_3

ユーザー名にスペース文字が含まれる場合は、以下のように名前を二重引用符で囲むことができま す。

domain1 "user1 user" RC\_1 RC\_2 RC\_3

domain1 "user2 user" RC\_4 RC\_5 RC\_6

### **Directory モードでの RGS Receiver の起動(Windows)**

- **注記:**初めて Directory モードで接続する前に、まず、RGS が個別に各コンピューターに接続できるか どうかを確認してください。
	- **▲** Windows 7:**[スタート]**→**[すべてのプログラム]**→**[HP]**→**[HP Remote Graphics Software]**→**[HP RGS Receiver Directory Mode]**の順に選択します。

Windows 8.1:スタート画面で**[HP RGS Receiver Directory Mode]**を選択します。

Windows 10:**[スタート]**を選択し、「RGS」と入力し、検索結果から**[HP RGS Receiver Directory Mode]**を選択します。

または、コマンド ラインで以下のどちらかを使用して RGS Receiver を Directory モードで起動できま す。

rgreceiver.exe -directory <ファイル名>

rgreceiver.exe -directory

-directory の後ろでファイル名が指定されていると、RGS Receiver はそのファイルをディレクトリ ファイルとして使用します。ファイル名が指定されていない場合は、入力を求めるメッセージが表示 されたときに、ディレクトリ ファイルのパスおよび名前を指定します。

Directory モードでは、RGS Receiver にディレクトリ ファイルの名前が表示されます。**[Change]**(変更) ボタンを使用すると、別のディレクトリ ファイルを指定できます。[Connect All] (すべて接続) ボタ ンは、ディレクトリ ファイルに記載された送信側コンピューターへの接続を確立するために使用しま す。

**[Connect All]**をクリックした後、送信側コンピューターごとに認証してログインする必要があります。 特定の RGS Receiver ウィンドウを前面に移動するには、以下の操作を行います。

- **1.** ホットキー シーケンスを使用して Setup Mode を有効にします(20 ページの [Setup Mode](#page-29-0) を参照し てください)。
- **2.** Tab キーを押して RGS Receiver ウィンドウ セレクターを開き、目的の RGS Receiver ウィンドウを 選択します。

## **Directory モードでの RGS Receiver の起動(Mac OS)**

**▲** コマンドラインで以下のコマンドのどちらかを実行します。

open -a "HP RGS Receiver" --args -directory Filename open -a "HP RGS Receiver" --args -directory

-directory の後ろでファイル名が指定されていると、RGS Receiver はそのファイルをディレク トリ ファイルとして使用します。ファイル名が指定されていない場合は、入力を求めるメッセー ジが表示されたときに、ディレクトリ ファイルのパスおよび名前を指定します。

# **8 構成ツールおよびプロパティ**

Windows および Linux では、RGS Receiver および RGS Sender にはそれぞれ構成ツールが用意されてお り、一部の高度な RGS 設定を変更できます。構成ツールのほとんどのオプションは、それぞれ rgreceiverconfig および rgsenderconfig ファイルにあるプロパティの1つに対応していま す。

Mac OS では、プロパティは/Library/Application Support/HP/rgreceiverconfig ファイル を編集して手動で設定する必要があります。

この章では、以下のトピックについて説明します。

- RGS Receiver の設定の優先順位
- [\[RGS Receiver Configuration\]ツールの使用](#page-72-0)
- RGS Sender [の設定の優先順位](#page-80-0)
- FRGS Sender Configuration<sup>1</sup>ツールの使用
- RGS [のプロパティの手動設定](#page-87-0)
- [その他のプロパティ](#page-88-0)
- **注記:**構成ツールを使用して設定を変更する場合、78 [ページのプロパティの値を設定ファイルの中](#page-87-0) [で設定する方法](#page-87-0)で説明するプロセスは自動化されます。RGS Receiver のセッションごとのプロパティ など、対応するオプションがどちらの構成ツールにもないプロパティを追加または変更する場合を除 いて、設定ファイルを手動で編集する必要はありません。

詳しくは、78 ページの RGS [のプロパティの手動設定](#page-87-0)および79 [ページのその他のプロパティ](#page-88-0)を参照 してください。

## **RGS Receiver の設定の優先順位**

[RGS Receiver Configuration]ツールを使用して(または rgreceiverconfig ファイルのプロパティを 手動で編集して)オプションの設定を変更した場合、新しい設定は最後に RGS Receiver を閉じたとき に保持されていたそのオプションの設定より優先されます。ただし、コマンド ラインまたは RGS Receiver 設定を使用して設定をさらに無効にできます(同じオプションを使用できる場合)。

以下の一覧の上位にある方法で構成された設定は、それより下位にある方法で構成された設定より優 先されます(1 が最上位で、5 が最下位です)。

- **1.** RGS Receiver で構成された設定
- **2.** コマンド ラインで構成された設定
- **3.** [RGS Receiver Configuration]ツールを使用して(または rgreceiverconfig ファイルのプロパ ティを手動で編集して)構成された設定
- **4.** 最後に RGS Receiver を閉じたときに保持された設定
- **5.** 初期設定
# **[RGS Receiver Configuration]ツールの使用**

[RGS Receiver Configuration]ツールを使用するには、以下の操作を行います。

- **1.** RGS Receiver のインストール ディレクトリに移動して、ツールを起動します。
	- Windows では、以下の実行ファイルを実行します。

receiverConfigApp.exe

● Linux では、以下のコマンドを実行します。

./receiverconfigapp.sh

**2.** 必要に応じて、オプションを設定します。

**注記:**各オプションについては、以降のセクションの表を参照してください。

**3. [Save]**(保存)を選択して、変更を保存します。

**ヒント:**[RGS Receiver Configuration]のすべての設定を初期設定に戻すには、RGS Receiver が実行中で ないことを確認し、[RGS Receiver Configuration]ツールの左下隅にある**[Restore to default]**(初期設定に 戻す)を選択します。または、RGS Receiver をアンインストールして再インストールすることにより、 すべての設定が初期設定に戻ります。

### **全般**

以下の表では、[RGS Receiver Configuration]ツールの**[General]**パネルで使用できるオプションについて 説明します。参考のために、rgreceiverconfig ファイルの対応するプロパティを記載します。

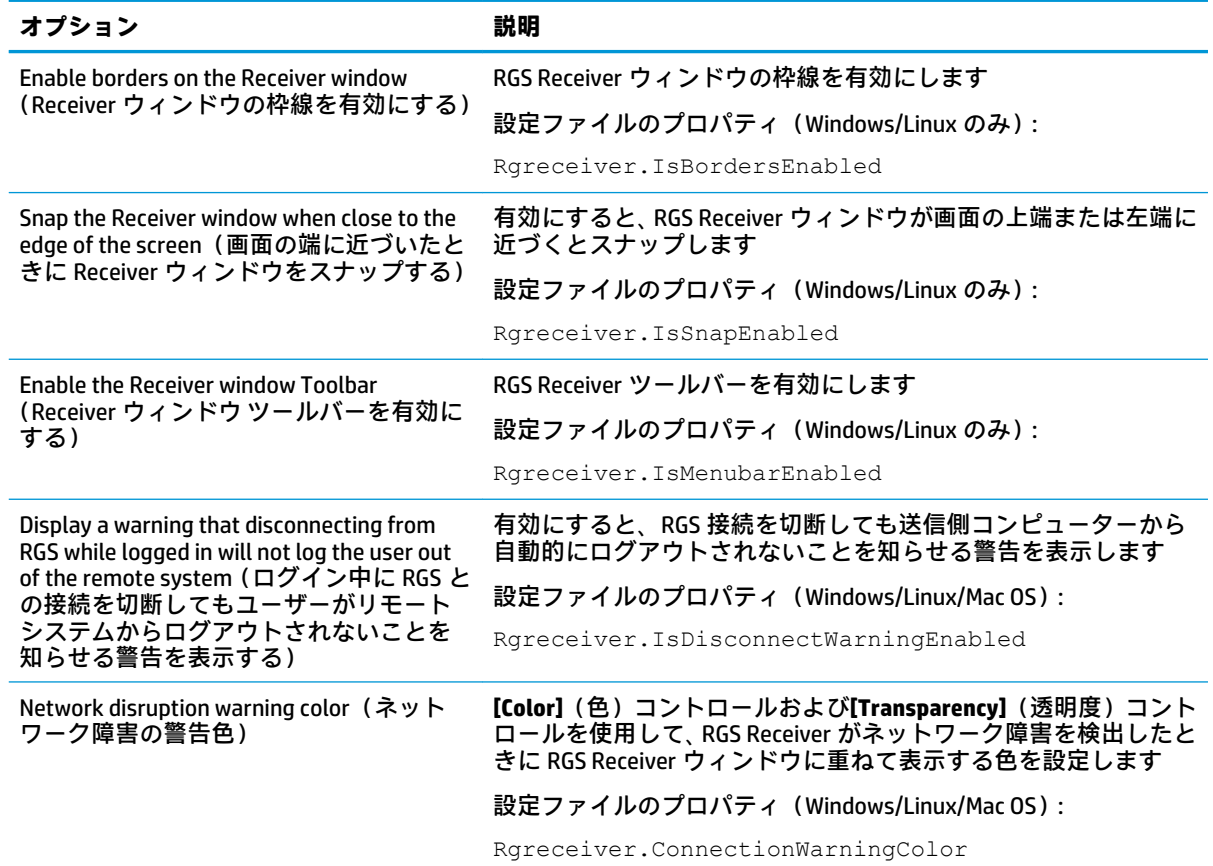

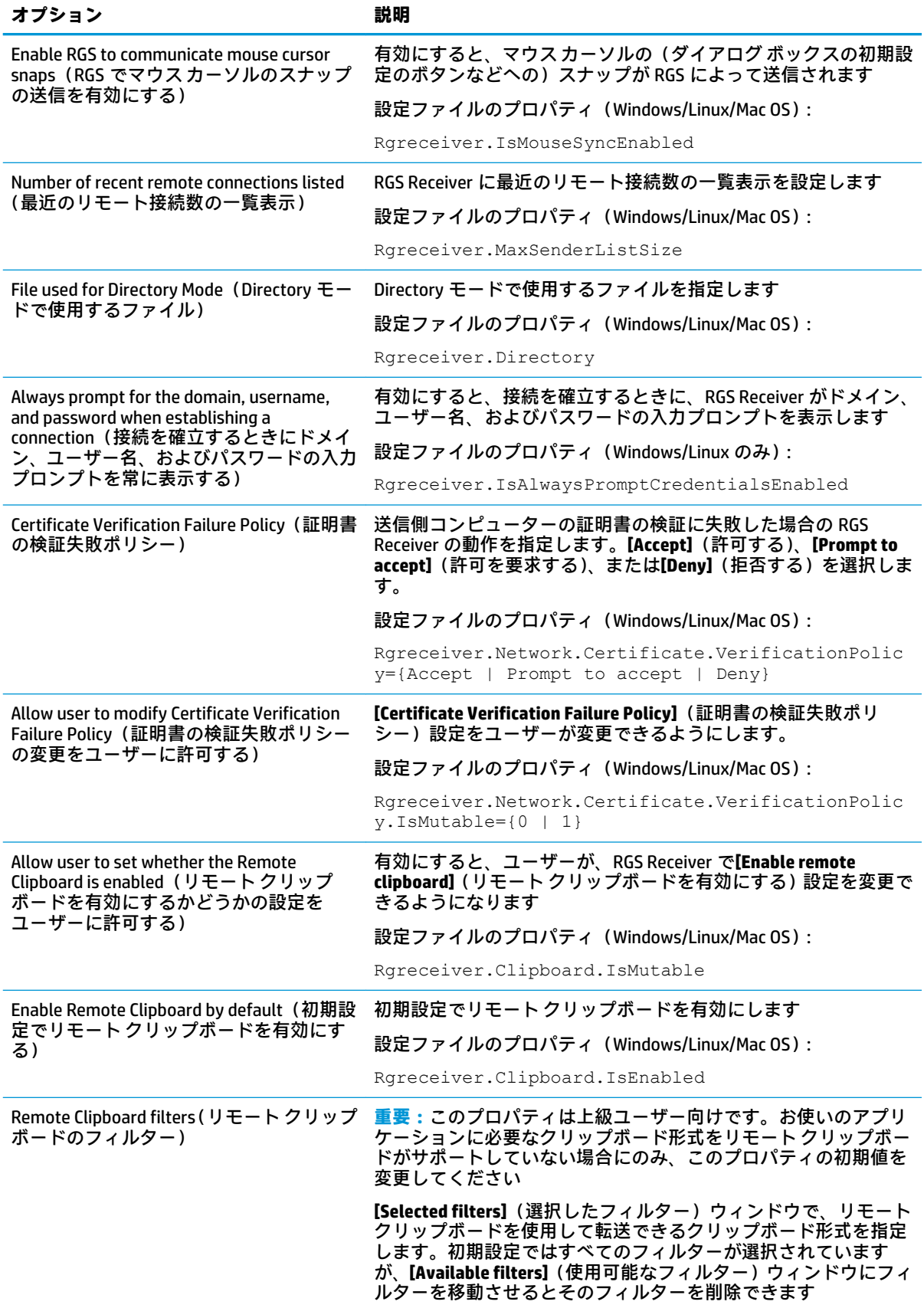

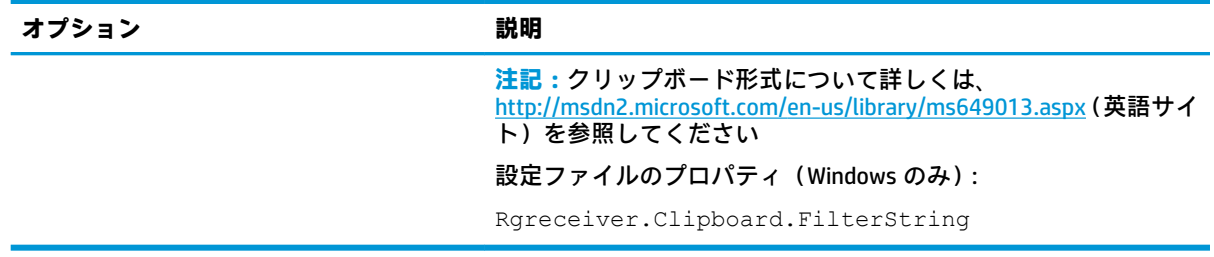

# **イメージおよび表示**

以下の表では、[RGS Receiver Configuration]ツールの**[Image and Display]**パネルで使用できるオプション について説明します。参考のために、rgreceiverconfig ファイルの対応するプロパティを記載し ます。

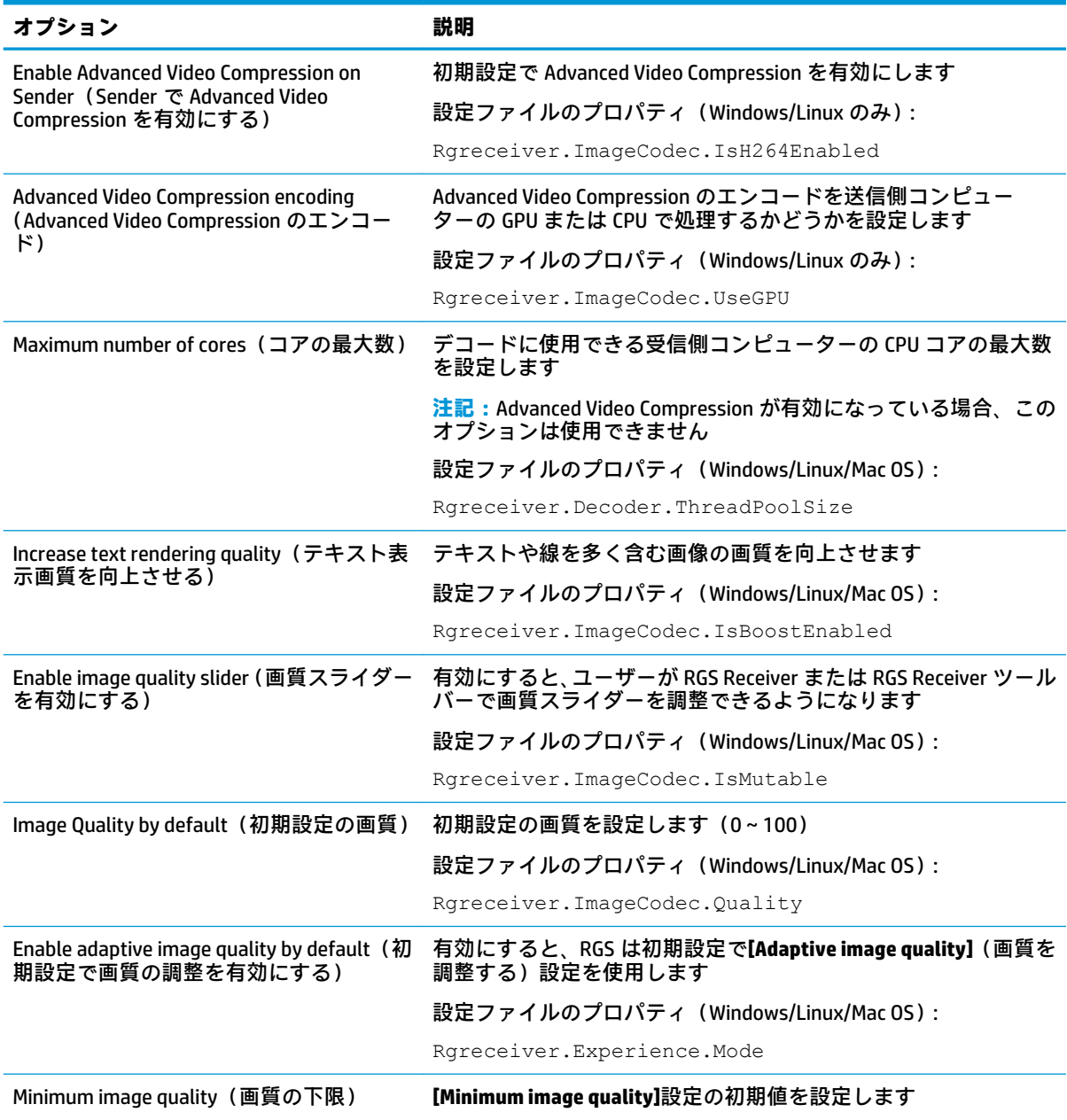

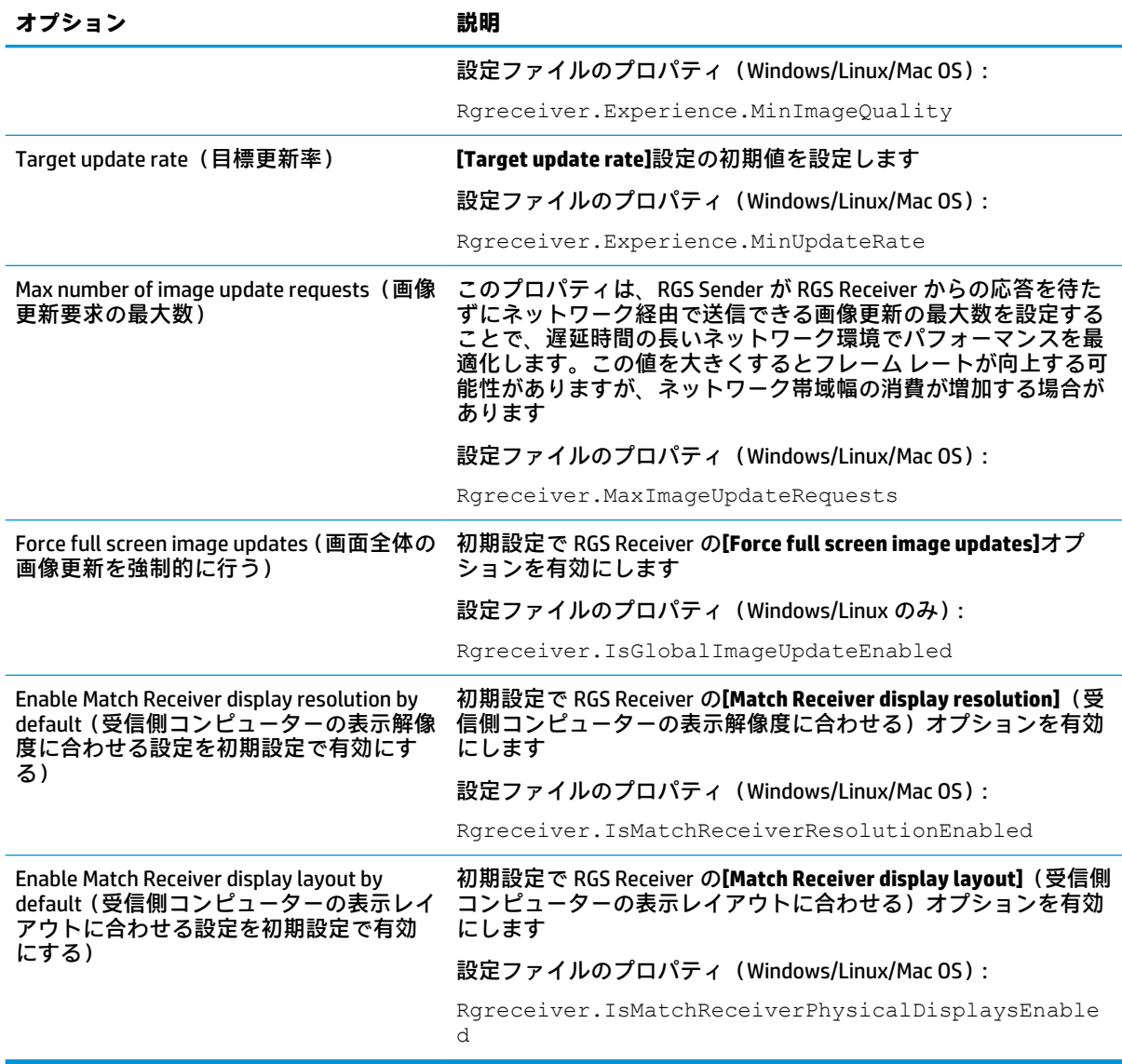

# **オーディオ**

以下の表では、[RGS Receiver Configuration]ツールの**[Audio]**パネルで使用できるオプションについて説 明します。参考のために、rgreceiverconfig ファイルの対応するプロパティを記載します。

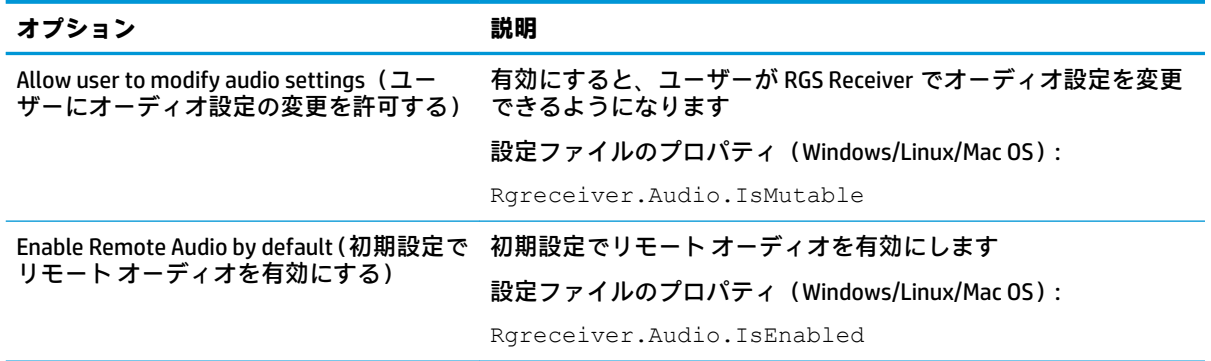

<span id="page-76-0"></span>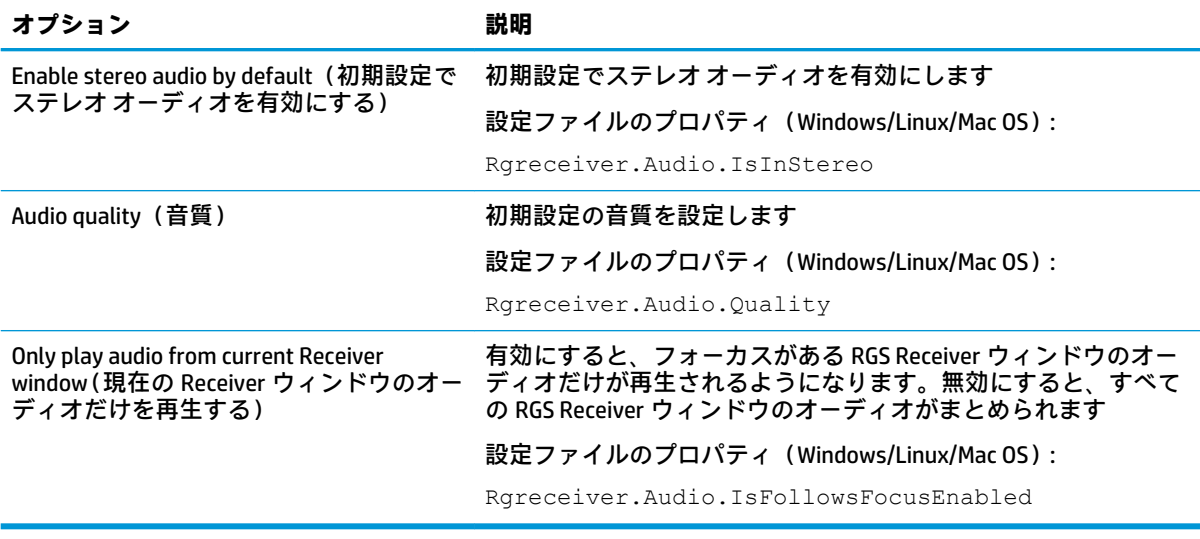

## **ネットワーク**

以下の表では、[RGS Receiver Configuration]ツールの**[Network]**パネルで使用できるオプションについて 説明します。参考のために、rgreceiverconfig ファイルの対応するプロパティを記載します。

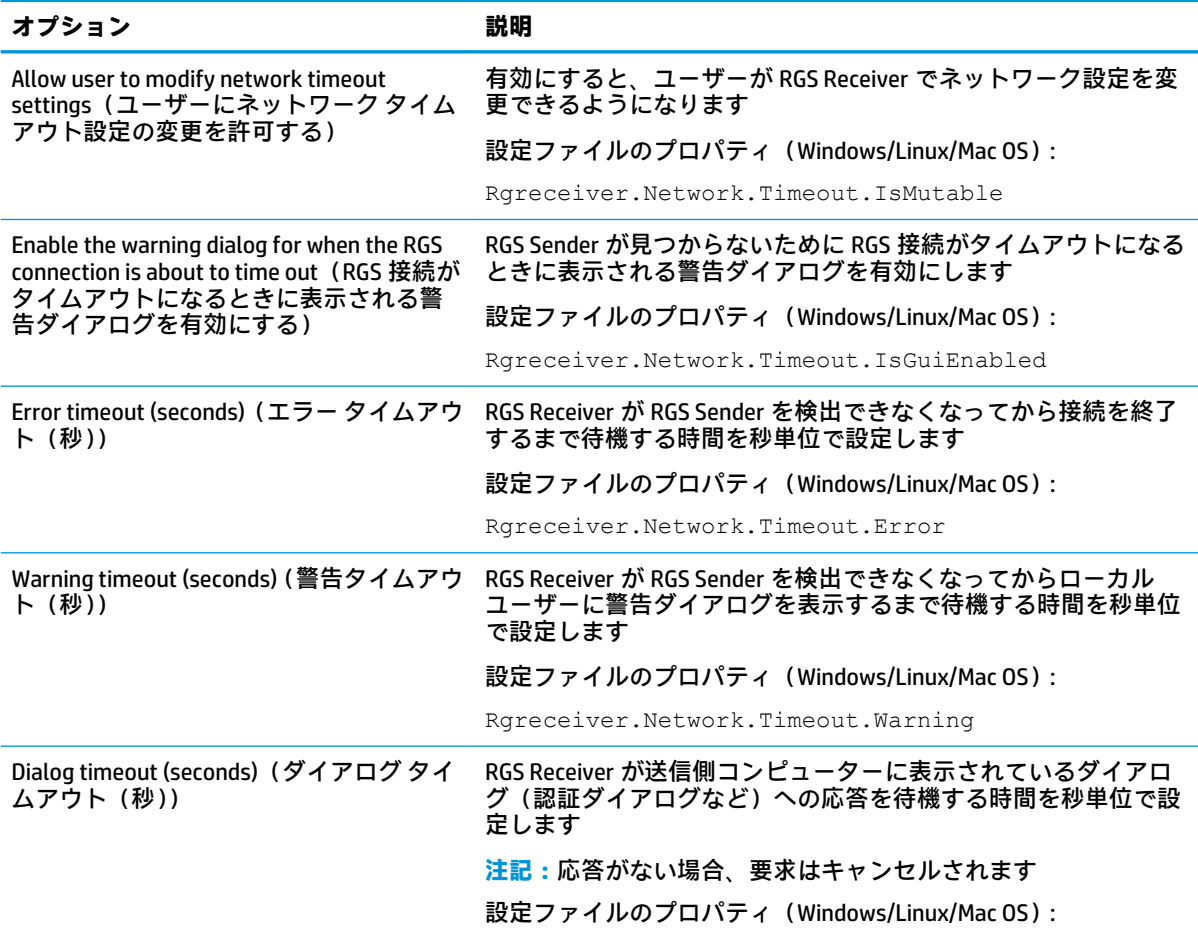

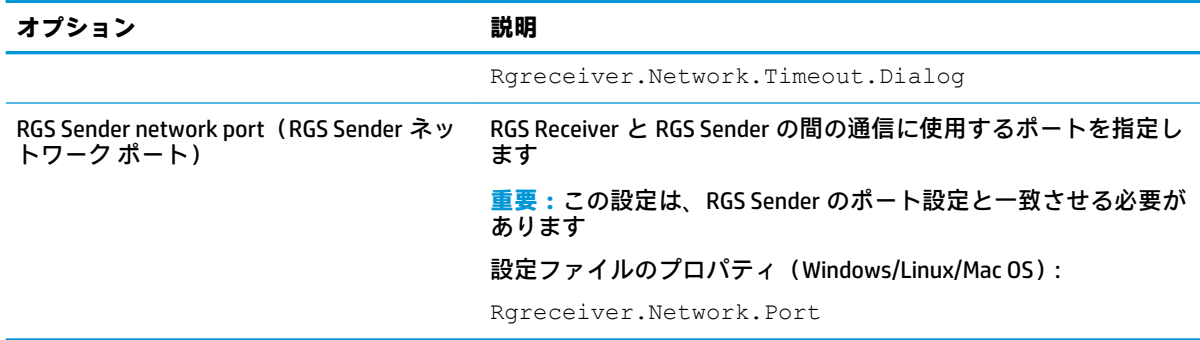

### **HP Velocity(Windows/Linux のみ)**

以下の表では、[RGS Receiver Configuration]ツールの**[HP Velocity]**パネルで使用できるオプションについ て説明します。参考のために、rgreceiverconfig ファイルの対応するプロパティを記載します。

**注記:**HP Velocity の設定について詳しくは、HP Velocity のドキュメントを参照してください。

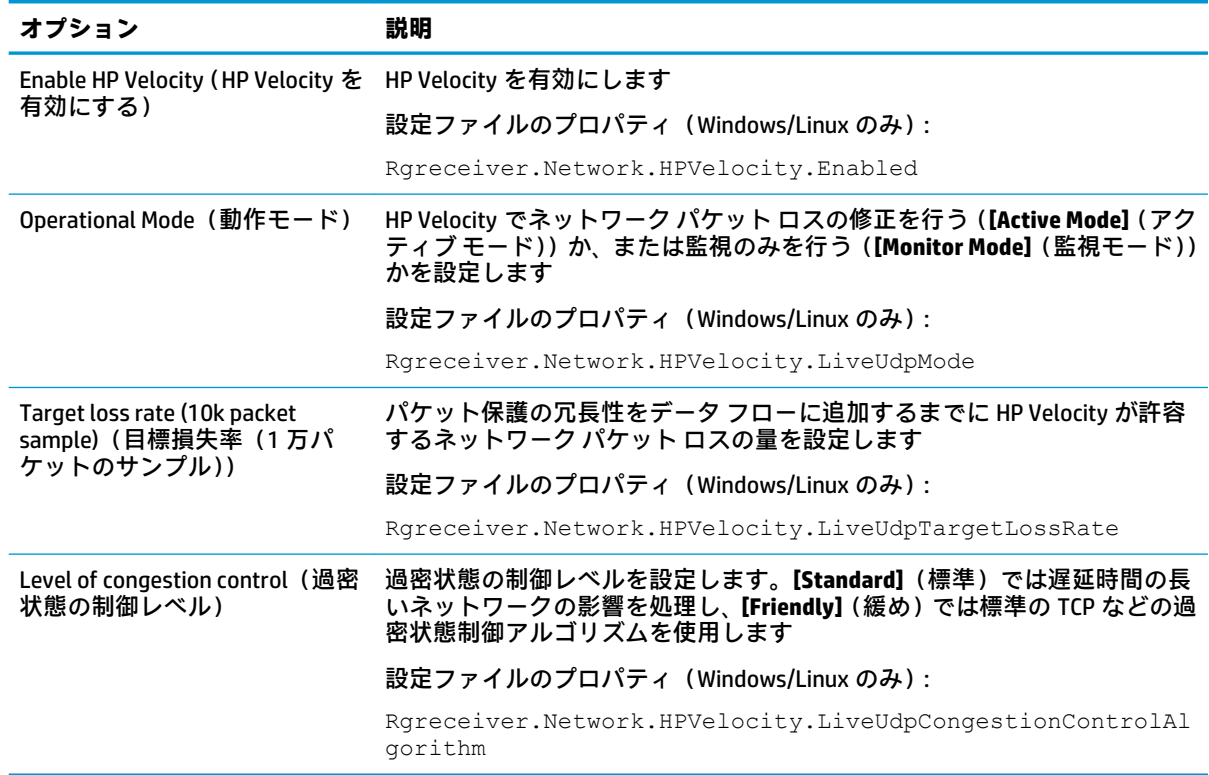

# **USB(Windows/Linux のみ)**

以下の表では、[RGS Receiver Configuration]ツールの**[USB]**パネルで使用できるオプションについて説明 します。参考のために、rgreceiverconfig ファイルの対応するプロパティを記載します。

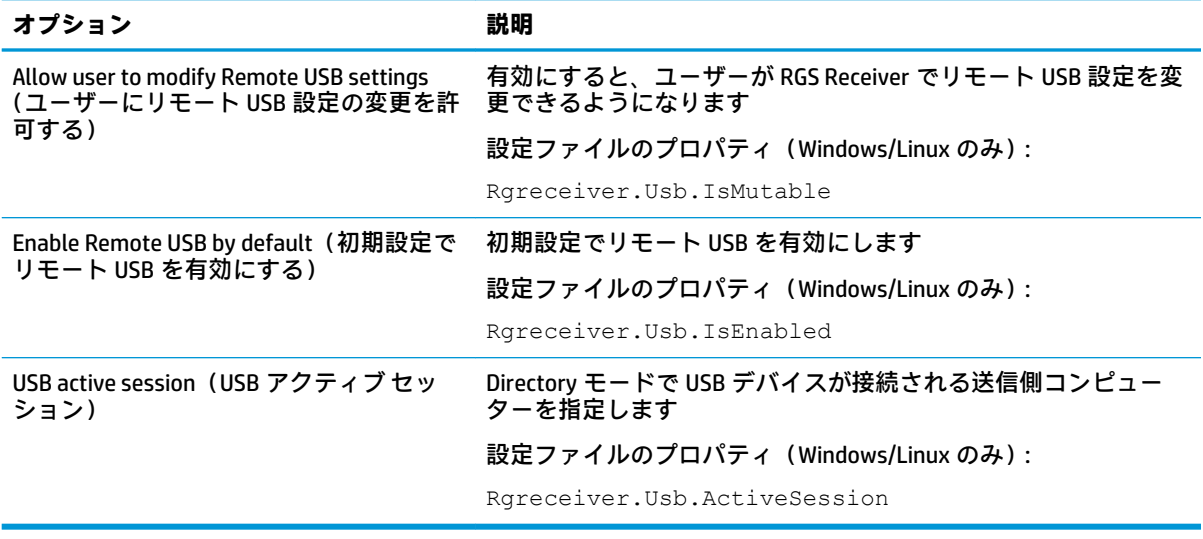

## **ホットキー**

以下の表では、[RGS Receiver Configuration]ツールの**[Hotkeys]**パネルで使用できるオプションについて 説明します。参考のために、rgreceiverconfig ファイルの対応するプロパティを記載します。

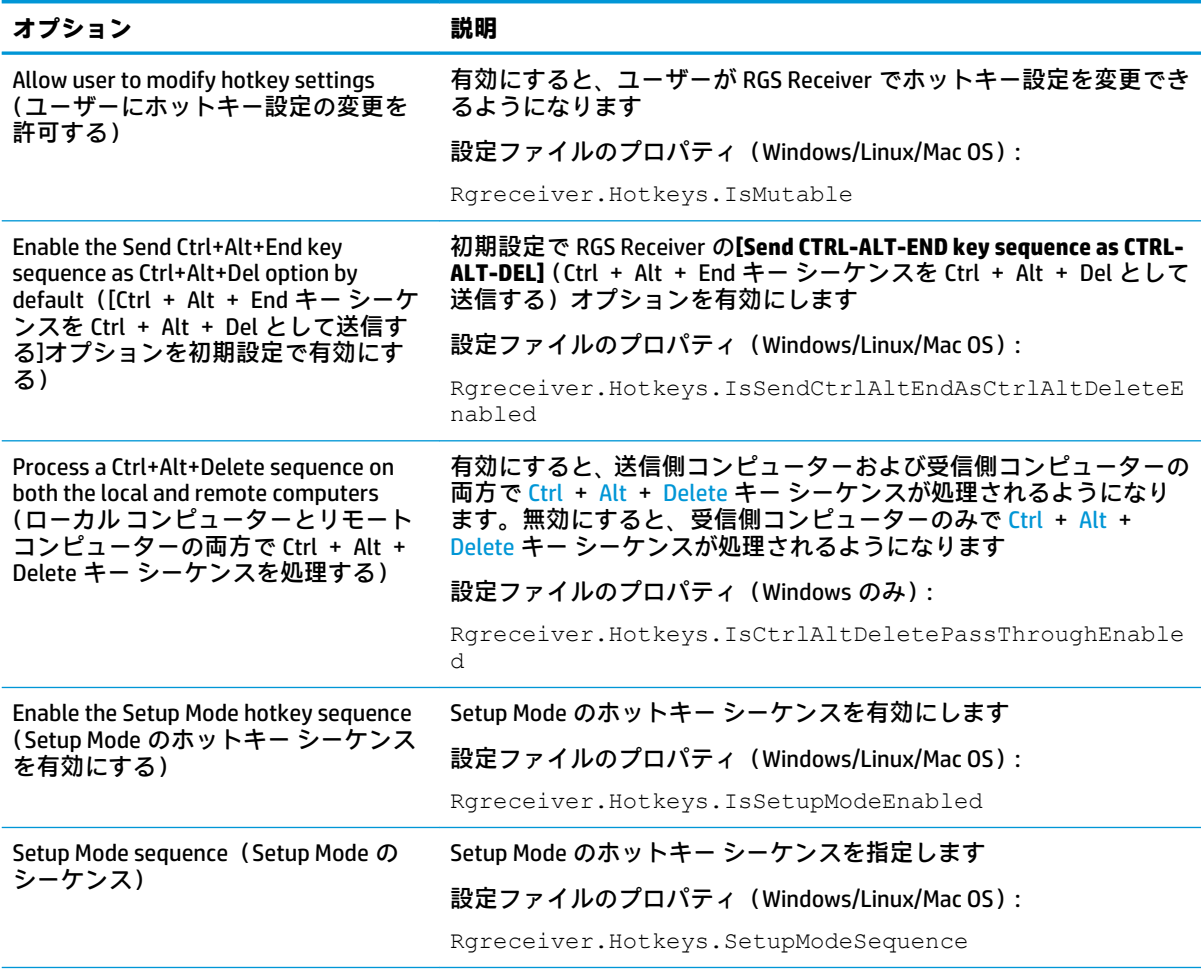

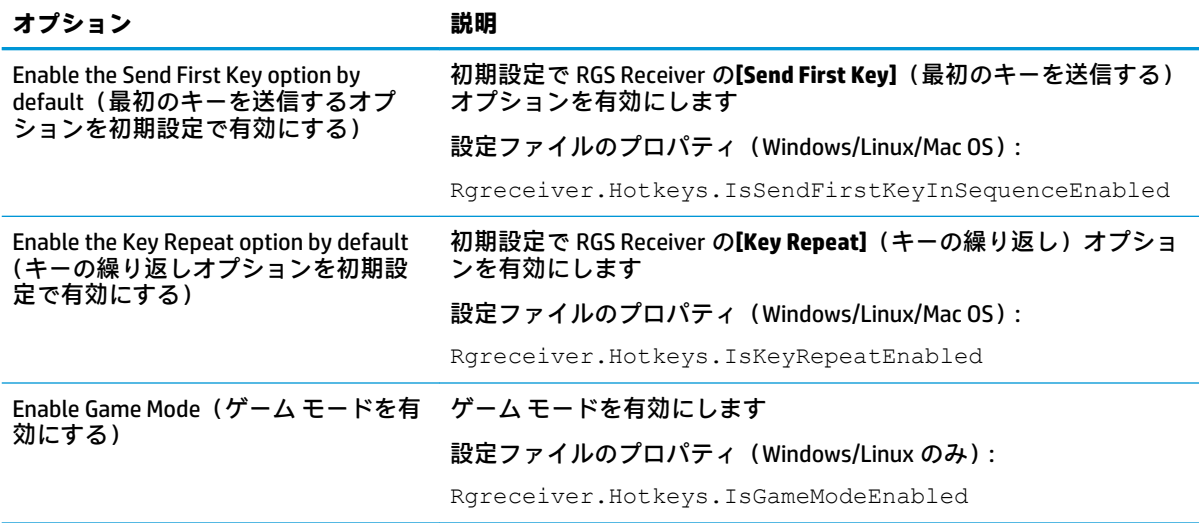

# **ログ**

以下の表では、[RGS Receiver Configuration]ツールの**[Logging]**パネルで使用できるオプションについて 説明します。参考のために、rgreceiverconfig ファイルの対応するプロパティを記載します。

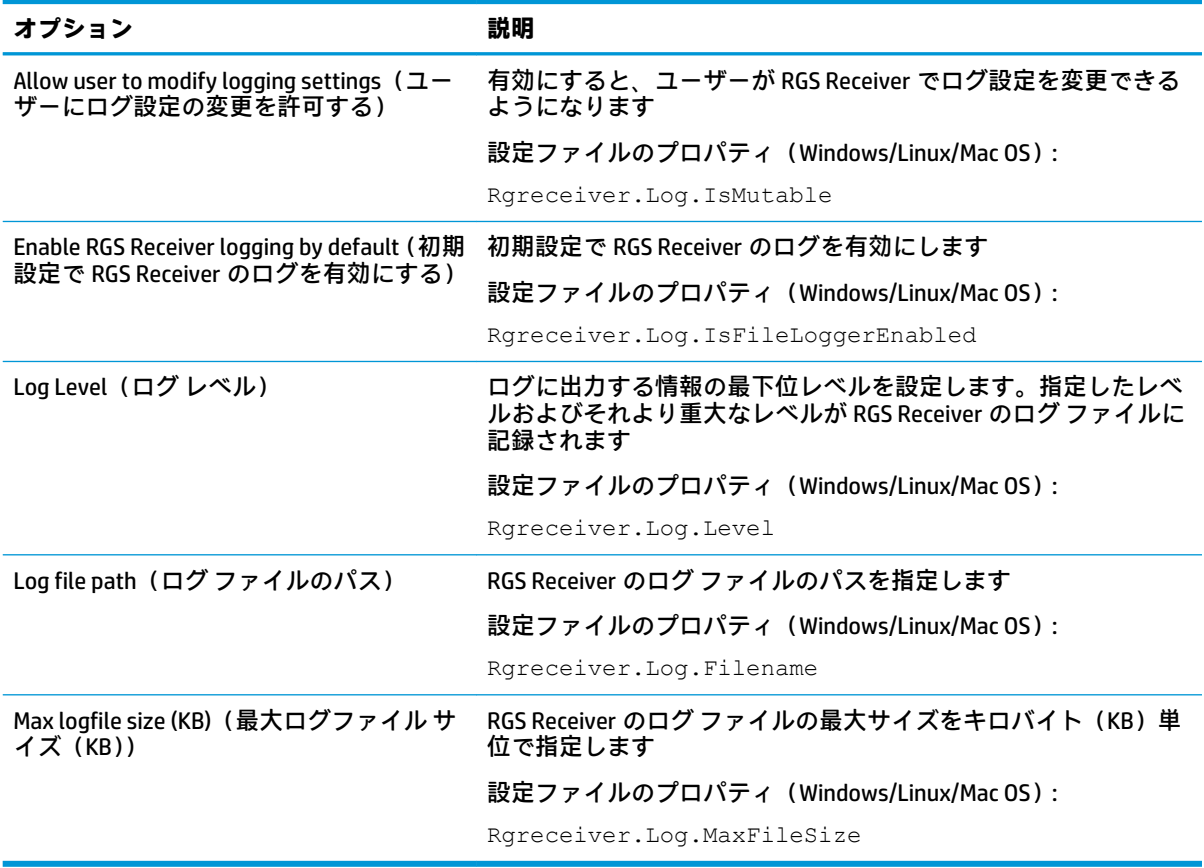

### <span id="page-80-0"></span>**アクティベーション(Windows/Linux のみ)**

以下の表では、[RGS Receiver Configuration]ツールの**[Activation]**パネルで使用できるオプションについ て説明します。参考のために、rgreceiverconfig ファイルの対応するプロパティを記載します。

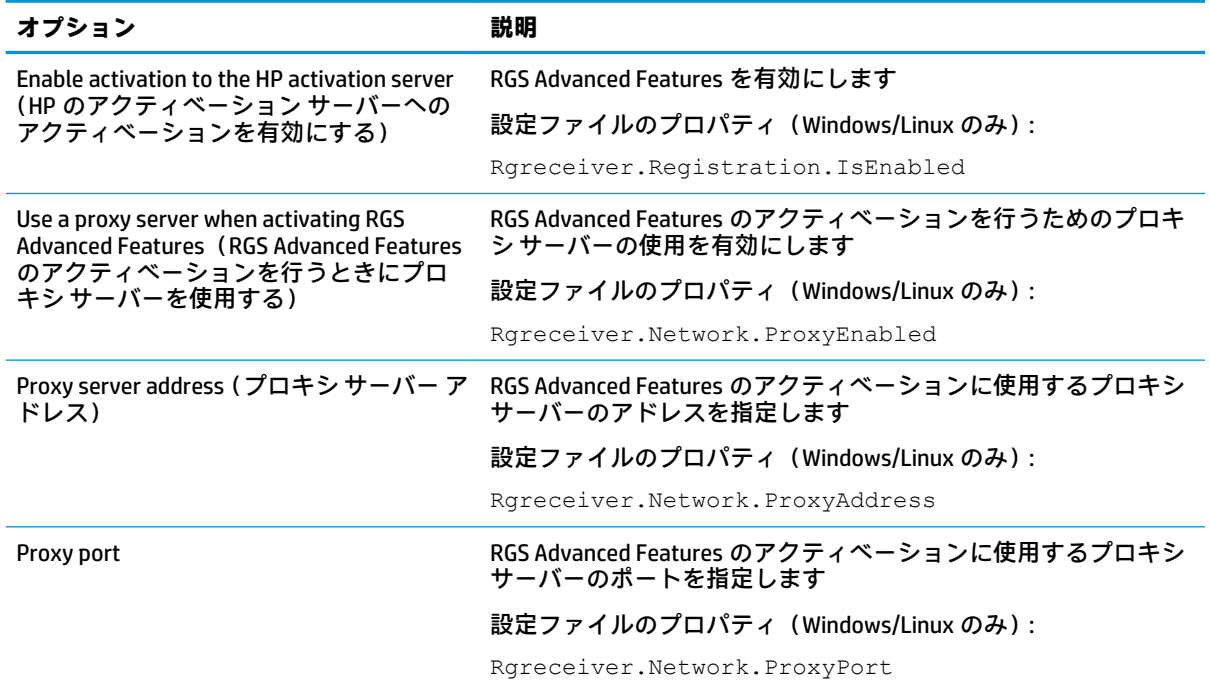

# **RGS Sender の設定の優先順位**

RGS Sender で初期設定をオーバーライドするには、以下の操作を行います。

**▲** [RGS Sender Configuration]ツールを使用するか、または rgsenderconfig ファイルのプロパティを手 動で編集します。

# **[RGS Sender Configuration]ツールの使用**

[RGS Sender Configuration]ツールを使用するには、以下の操作を行います。

- **1.** RGS Sender のインストール ディレクトリに移動して、ツールを起動します。
	- Windows では、以下の実行ファイルを実行します。

senderConfigApp.exe

● Linux では、以下のコマンドを実行します。

./senderconfigapp.sh

**2.** 必要に応じて、オプションを設定します。

**注記:**各オプションについては、以降のセクションの表を参照してください。

**3. [Save]**(保存)を選択して、変更を保存します。

- **ヒント:**[RGS Sender Configuration]のすべての設定を初期設定に戻すには、RGS Sender サービスが停止 していることを確認し、[RGS Sender Configuration]ツールの左下隅にある**[Restore to default]**(初期設 定に戻す)を選択します。または、RGS Sender をアンインストールして再インストールすることによ り、すべての設定が初期設定に戻ります。
- **注記:**送信側コンピューターの認証の設定はコマンドラインから変更することもできます。このツー ルをコマンドライン引数とともに使用する場合、ツールの GUI は表示されません。詳しくは、 72ページの認証 (Windows のみ)を参照してください。

#### **全般**

以下の表では、[RGS Sender Configuration]ツールの**[General]**パネルで使用できるオプションについて説 明します。参考のために、rgsenderconfig ファイルの対応するプロパティを記載します。

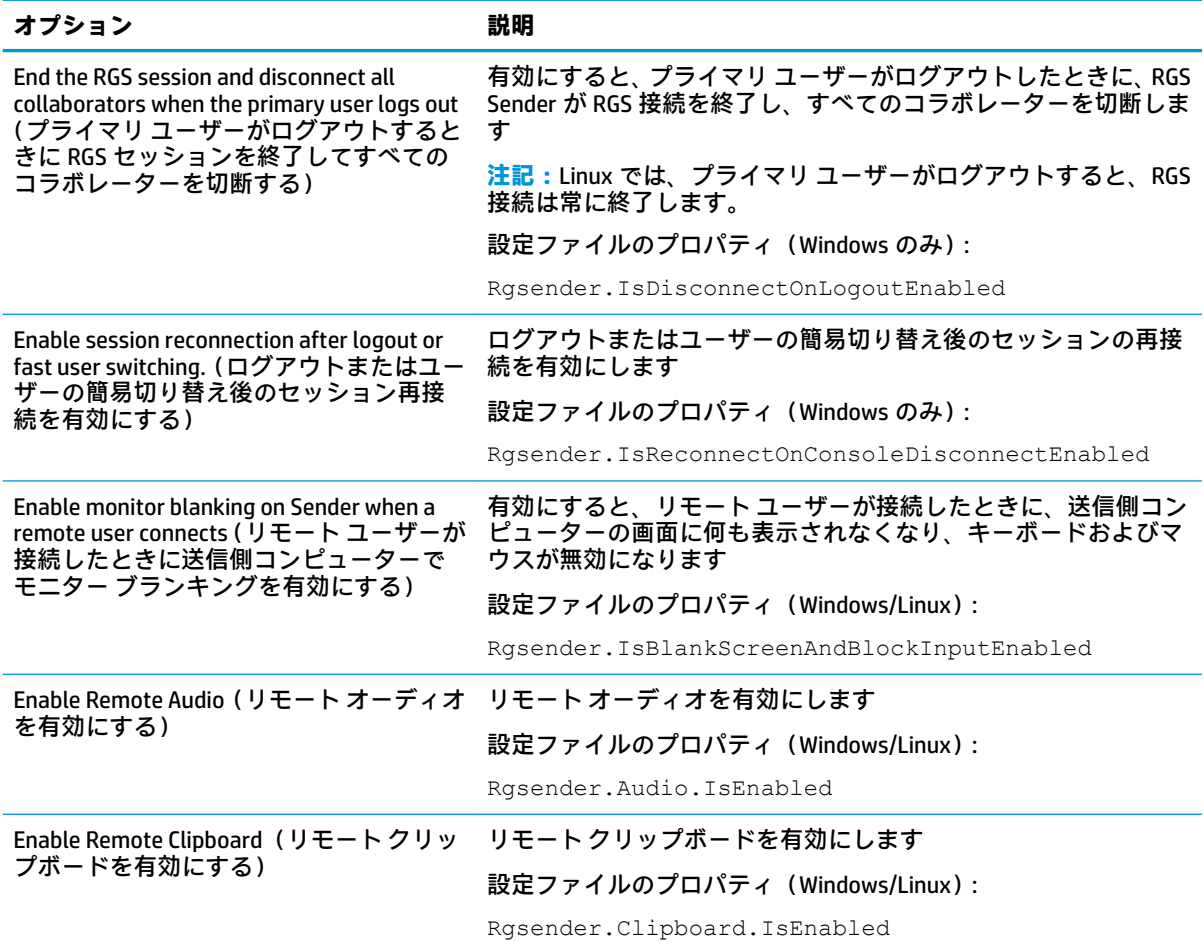

### **認証(Windows のみ)**

[RGS Sender Configuration]ツールの**[Authentication]**パネルを使用して、標準認証、Easy Login、または シングル サインオンを選択できます。

**注記:**このパネルは、以前に Windows の RGS Sender に含まれていた[RGS Admin]ツールに代わるもの です。

**ヒント:**認証の設定はコマンドラインから変更することもできます。以下のコマンドがサポートされ ています。 標準認証を有効にする: senderConfigApp.exe -enableStandardLogin シングル サインオンを有効にする: senderConfigApp.exe -enableSSO Easy Login を有効にする: senderConfigApp.exe -enableEasyLogin 現在選択されている方法を表示する: senderConfigApp.exe -status 使用状況のメッセージを表示する: senderConfigApp.exe -h

### **イメージおよび表示**

以下の表では、[RGS Sender Configuration]ツールの**[Image and Display]**パネルで使用できるオプション について説明します。参考のために、rgsenderconfig ファイルの対応するプロパティを記載しま す。

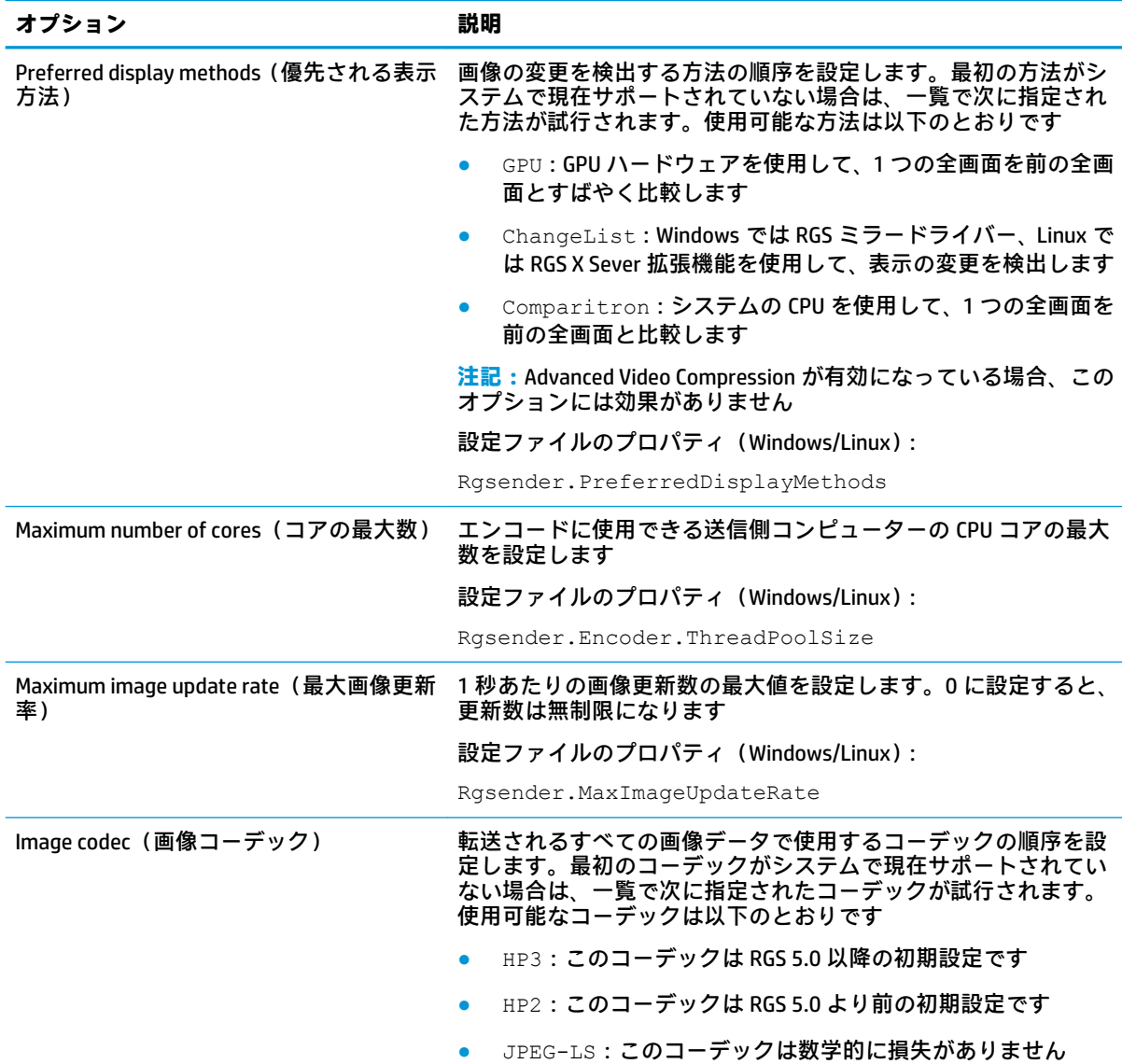

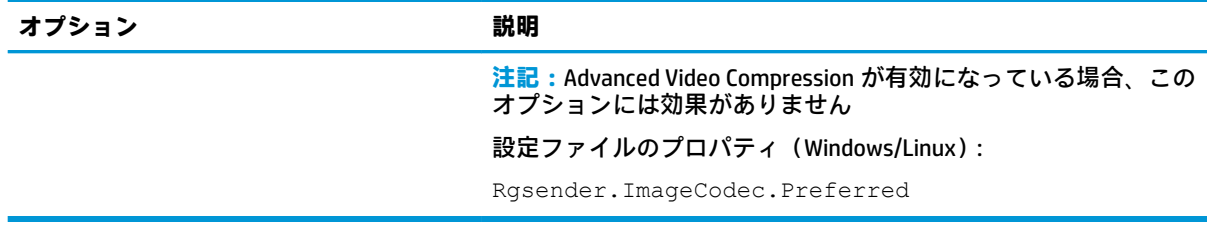

# **ネットワーク**

以下の表では、[RGS Sender Configuration]ツールの**[Network]**パネルで使用できるオプションについて 説明します。参考のために、rgsenderconfig ファイルの対応するプロパティを記載します。

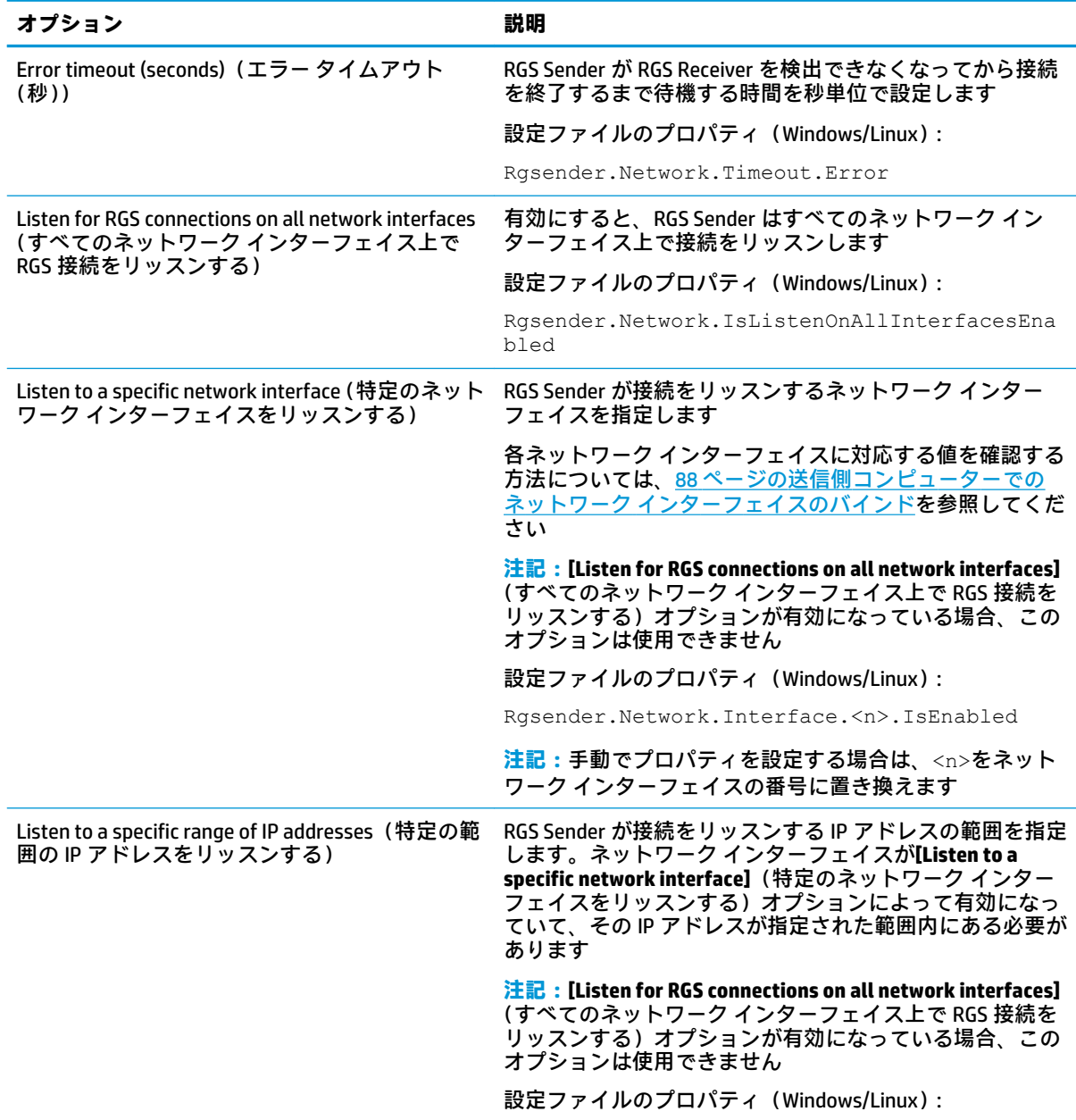

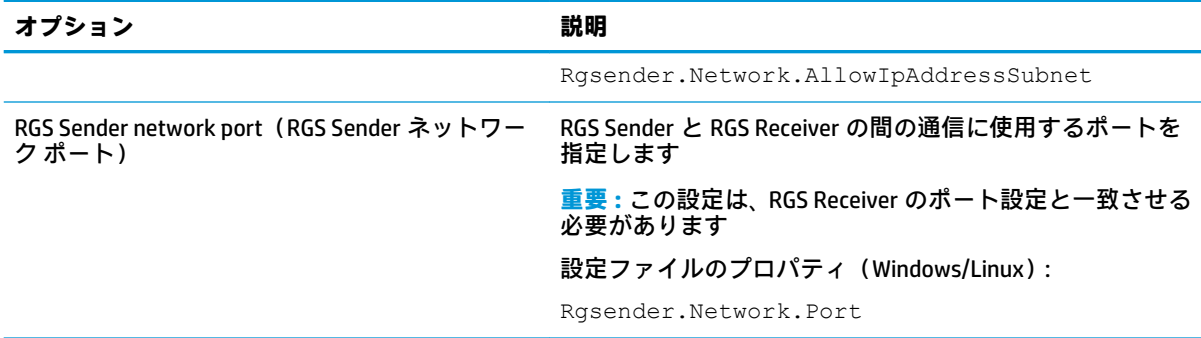

#### **HP Velocity**

以下の表では、[RGS Sender Configuration]ツールの**[HP Velocity]**パネルで使用できるオプションについ て説明します。参考のために、rgsenderconfig ファイルの対応するプロパティを記載します。

**注記:**HP Velocity の設定について詳しくは、HP Velocity のドキュメントを参照してください。

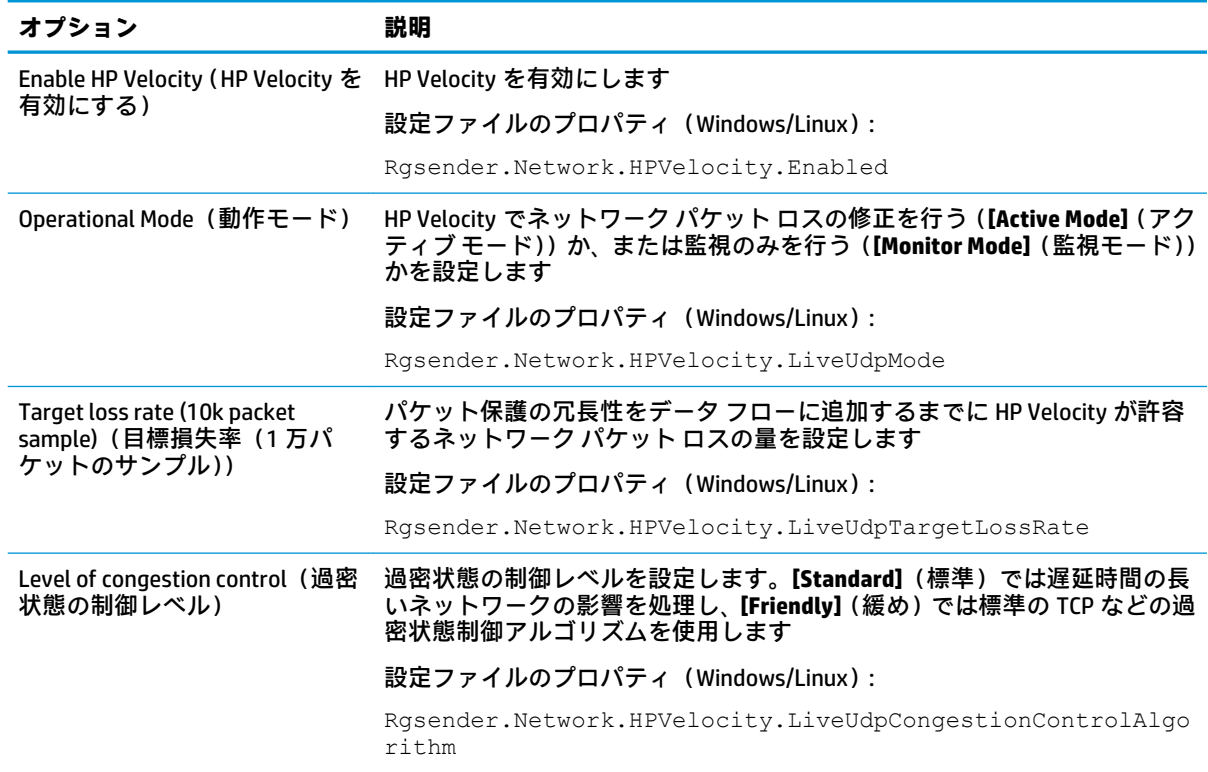

#### **USB**

以下の表では、[RGS Sender Configuration]ツールの**[USB]**パネルで使用できるオプションについて説明 します。参考のために、rgsenderconfig ファイルの対応するプロパティを記載します。

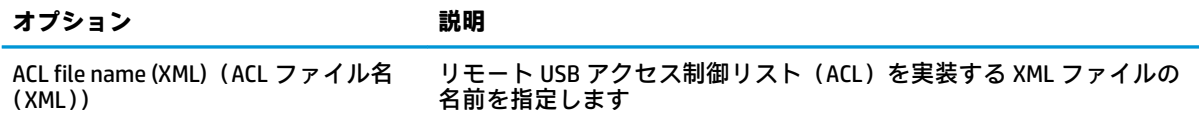

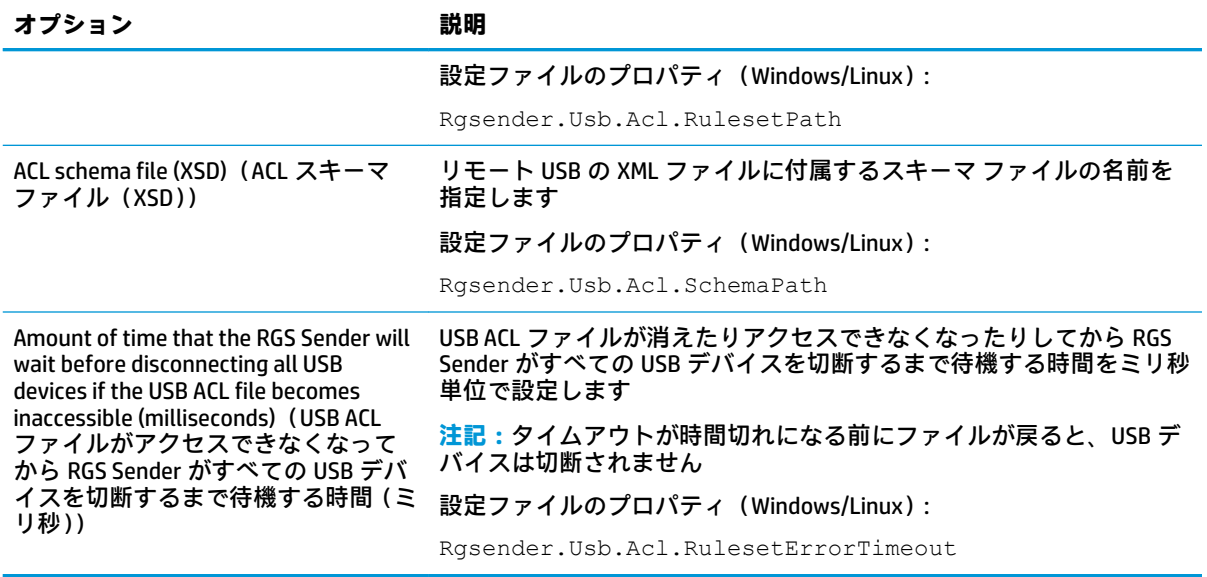

# **コラボレーション**

以下の表では、[RGS Sender Configuration]ツールの**[Collaboration]**パネルで使用できるオプションにつ いて説明します。参考のために、rgsenderconfig ファイルの対応するプロパティを記載します。

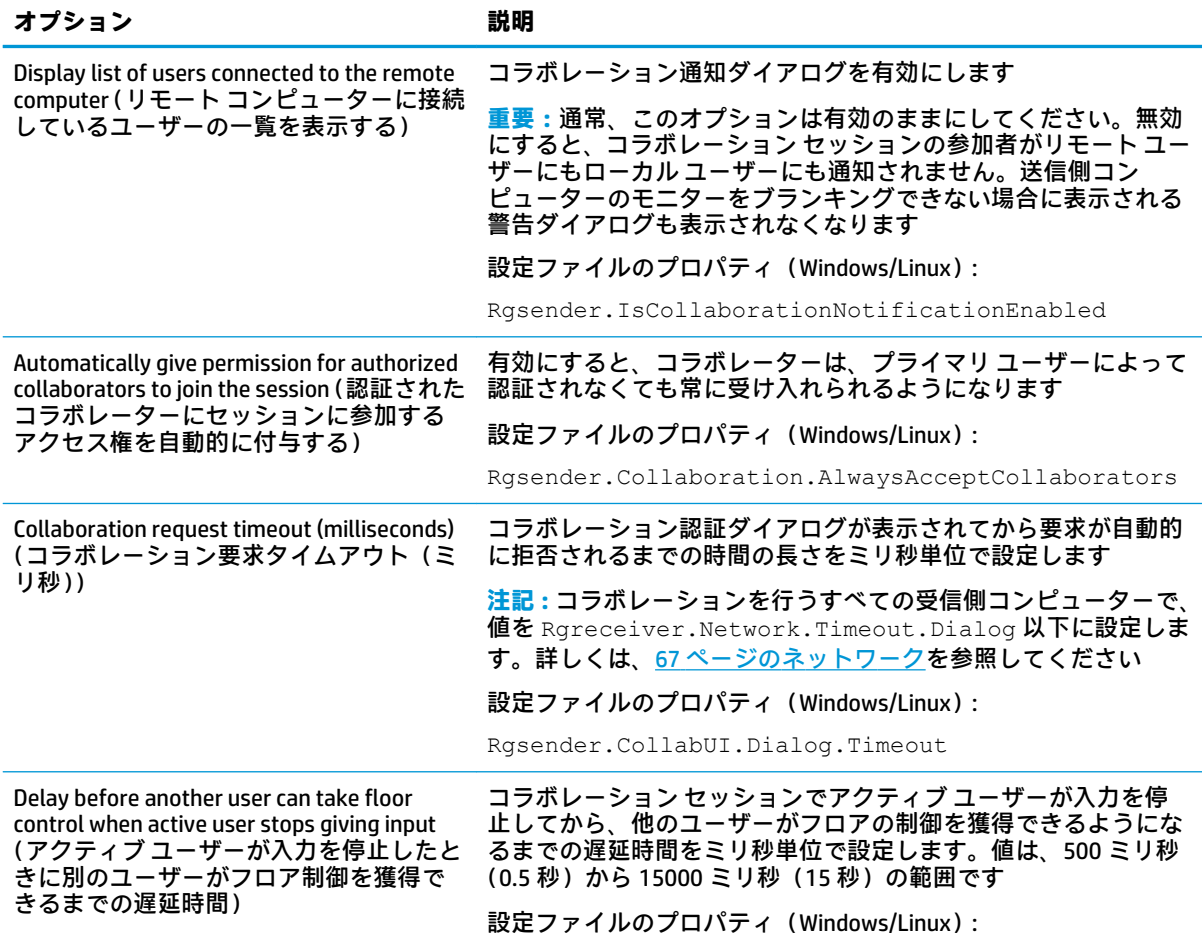

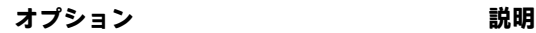

Rgsender.RequestFloorControlTime

### **ログ**

以下の表では、[RGS Sender Configuration]ツールの**[Logging]**パネルで使用できるオプションについて説 明します。参考のために、rgsenderconfig ファイルの対応するプロパティを記載します。

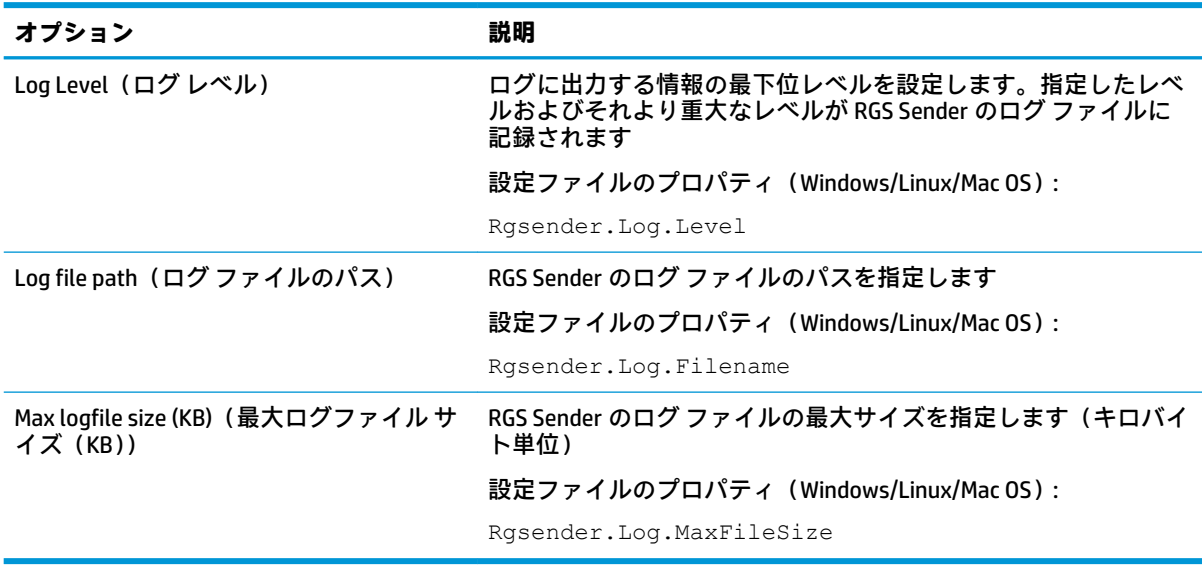

## **診断**

[RGS Sender Configuration]ツールの**[Diagnostics]**パネルを使用して、リモート接続の障害になる可能性 のある問題を検出できます。

#### **証明書**

[RGS Sender Configuration]ツールの**[Certificates]**(証明書)パネルでは、RGS Sender によって生成され た自己署名証明書に関する情報が提供されます。

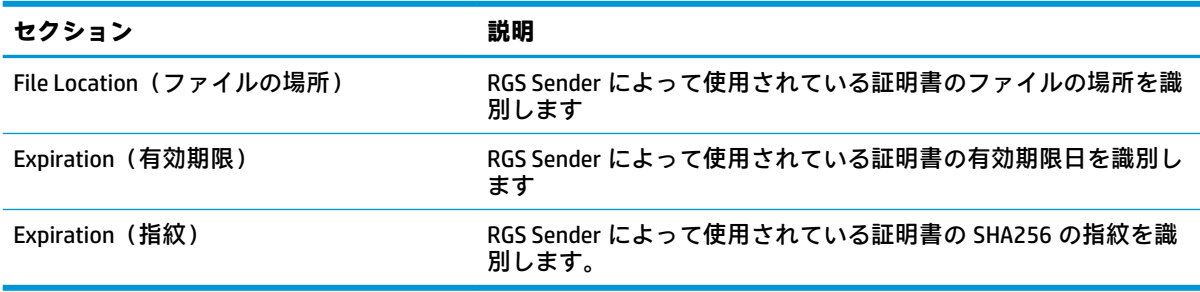

# <span id="page-87-0"></span>**RGS のプロパティの手動設定**

### **プロパティの構文**

以下の例は、RGS のプロパティの構文です。

Rgreceiver.Network.Timeout.Warning=10000

この例では、プロパティの名前は Rgreceiver.Network.Timeout.Warning で、プロパティの値 は 10000 です。この設定は、RGS Receiver が、RGS Sender と通信できなくなったことを示す警告ダイ アログを表示するまで 10000 ミリ秒(10 秒)待機することを指定しています。この設定は、RGS Receiver 設定の[Network] (ネットワーク) パネルと同じです。

プロパティには、以下の例のように空の値を設定することもできます。

Rgreceiver.Browser.Name=

値が空のプロパティは以下のように初期化されます。

- プロパティのデータ型が **string** の場合、値は空の文字列として設定されます。
- プロパティのデータ型が **int**、**int vector**、または **bool** の場合、値は 0 に設定されます。

**重要:**プロパティ名のつづりが間違っていても警告は出ませんが、そのプロパティは無効になりま す。設定ファイルまたはコマンド ラインでプロパティを指定しても効果がないときは、プロパティ名 のつづり(大文字と小文字の区別も含む)が正しいかどうかを確認してください。

### **プロパティの値を設定ファイルの中で設定する方法**

RGS プロパティの値は設定ファイルで設定できます。Receiver の設定ファイルは rgreceiverconfig という名前です。Sender の設定ファイルは rgsenderconfig という名前で す。Windows では、これらのファイルは RGS Receiver または RGS Sender のインストール ディレクトリ にあります。Linux では、これらのファイルは/etc/opt/hpremote/rgreceiver また は/etc/opt/hpremote/rgsender にあります。Mac OS では、rgreceiverconfig ファイルが/ Library/Application Support/HP/rgreceiver にあります。

設定ファイルには、プロパティが 1 行に 1 つずつ記述されています。設定ファイルの中のプロパティ はすべて最初は#文字が付いてコメント扱いとなっています。設定ファイルの中でプロパティを設定 するには、まず先頭の#文字を削除してから値を指定します。RGS Receiver の場合は、設定ファイルで プロパティのコメント アウトを解除すると、RGS Receiver を閉じたときにプロパティの設定が保持さ れます。

- **重要:**RGS Receiver のプロパティが保持されると、もう一度設定ファイルでプロパティをコメント ア ウトしてもその値は初期設定にリセットされません。値を初期設定にリセットするには、設定ファイ ルでプロパティの設定を初期値に戻して、行をコメント アウトされていない状態にします。
- **注記:**1 つのプロパティを複数指定した場合には、最後のエントリが有効になります。
- **注記:**設定ファイルで設定されている RGS のプロパティは、コンピューターが再起動されるまで有効 にならない場合があります。

#### **コマンド ラインでのプロパティ値の設定**

Windows および Linux の RGS Receiver のプロパティ値、および Windows の RGS Sender のプロパティ値 をコマンド ラインで設定できます。この例については、27ページの [RGS Receiver](#page-36-0) のコマンド ライン [オプションお](#page-36-0)よび28 ページの RGS Sender のコマンド ライン オプション (Windows) を参照してくだ さい。

**注記:**セッションごとのプロパティ値は、コマンド ラインでは設定できません。

# **その他のプロパティ**

ここでは、構成ツール内に対応するオプションがなく、設定ファイルまたはコマンド ラインでのみ設 定できる RGS プロパティについて説明します。

# **その他のグローバル プロパティ**

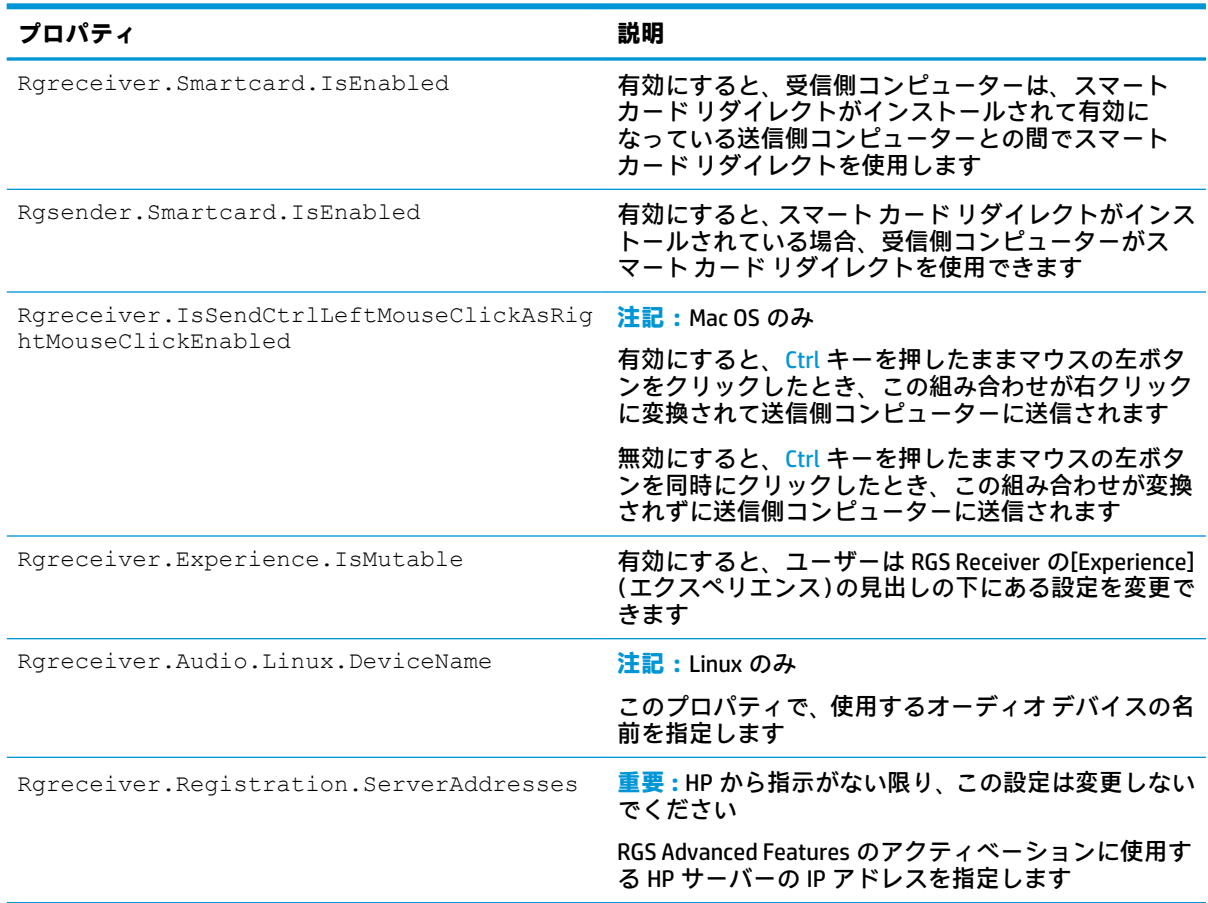

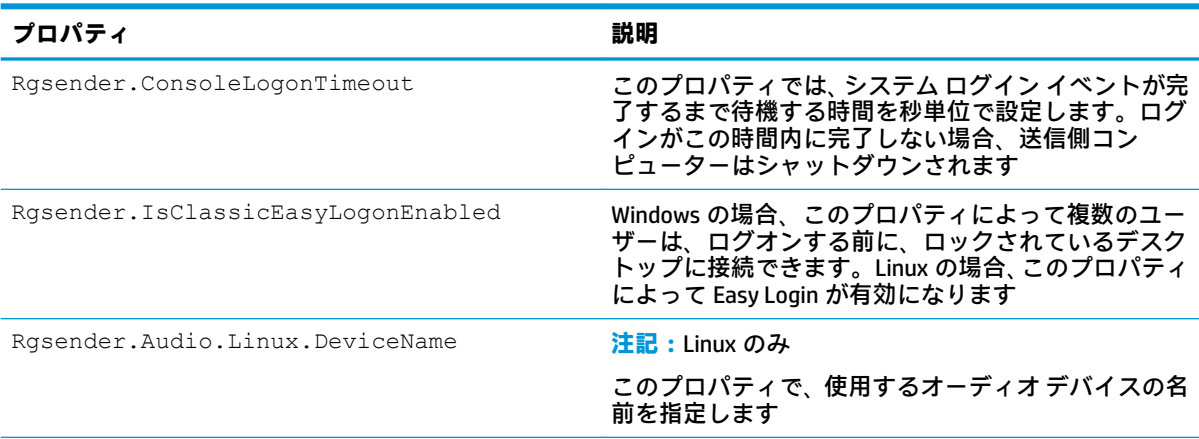

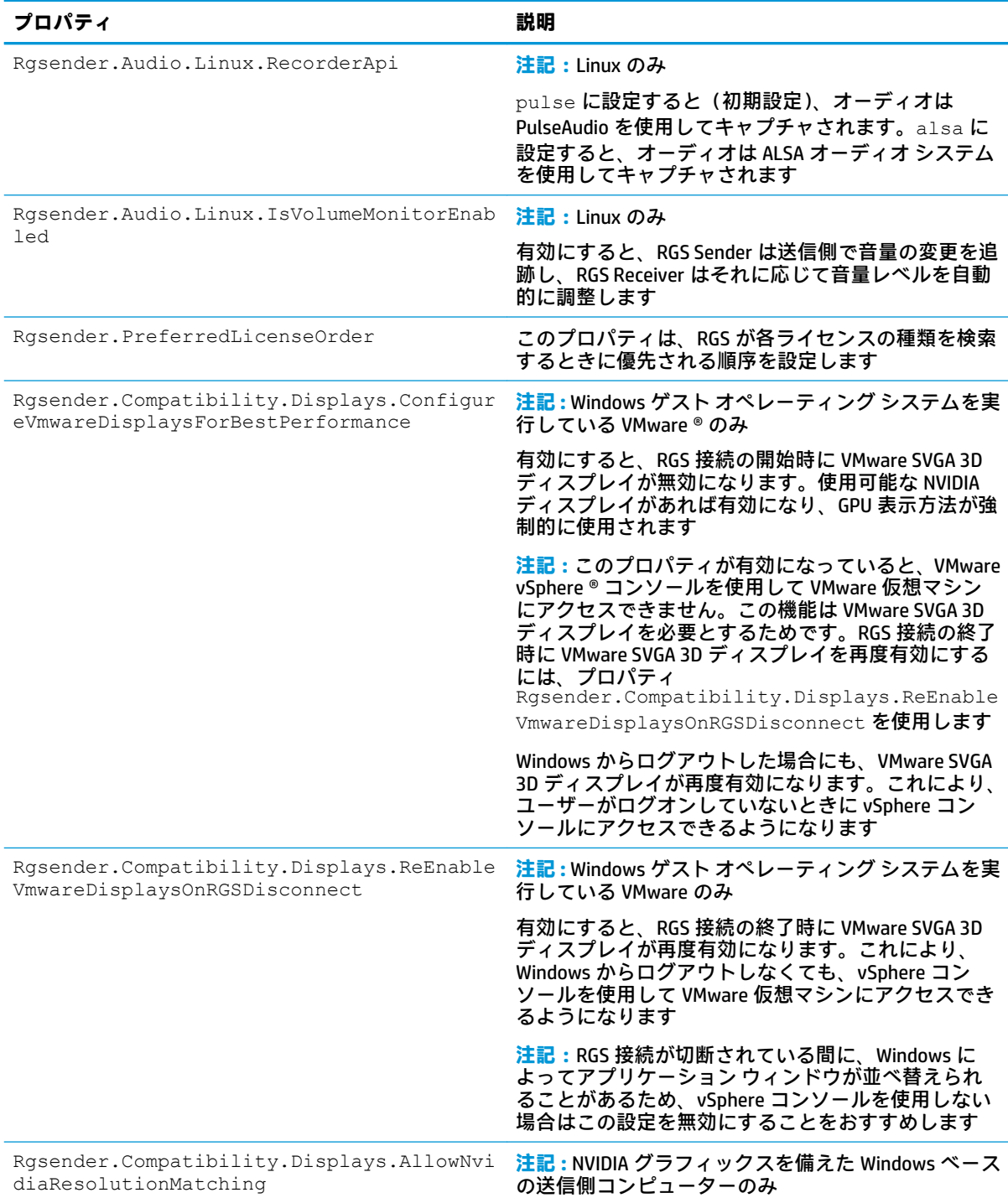

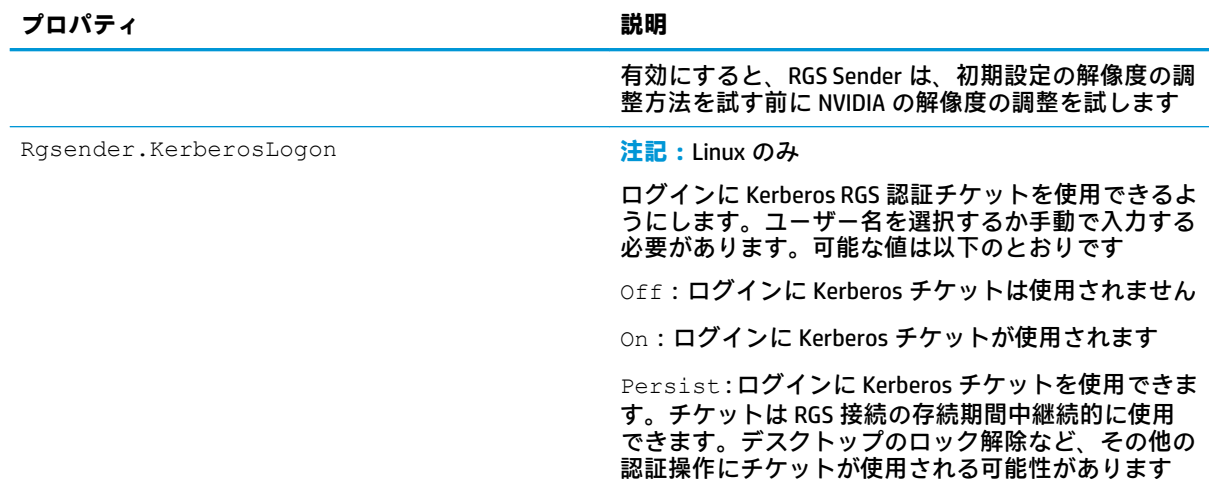

# **セッションごとのプロパティ(RGS Receiver のみ)**

RGS Receiver のセッションごとのプロパティでは、RGS セッションごとに設定を指定できます。セッ ションごとのプロパティは、Directory モードのみに適用されます。

**注記:**セッションごとのプロパティを入力する場合は、<n>をセッションの番号に置き換えます。1 番目のセッションは 0、2 番目のセッションは 1、のようになります。

### **ウィンドウの配置およびサイズ プロパティ(セッションごと)**

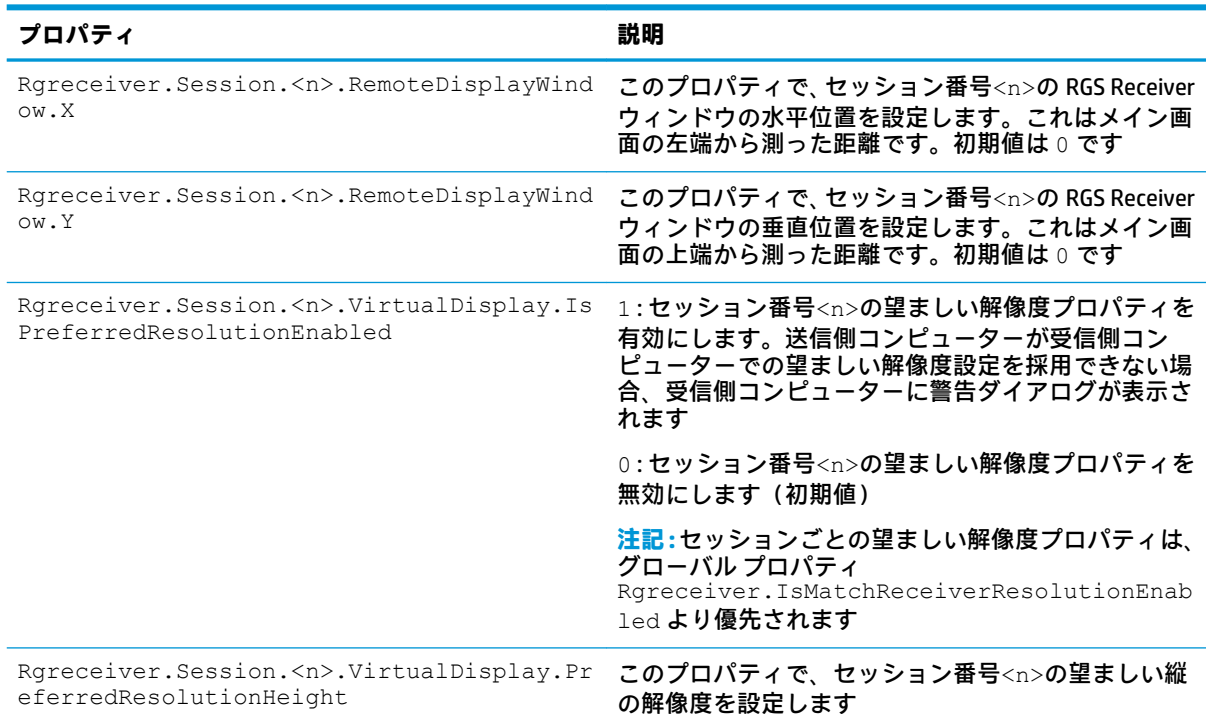

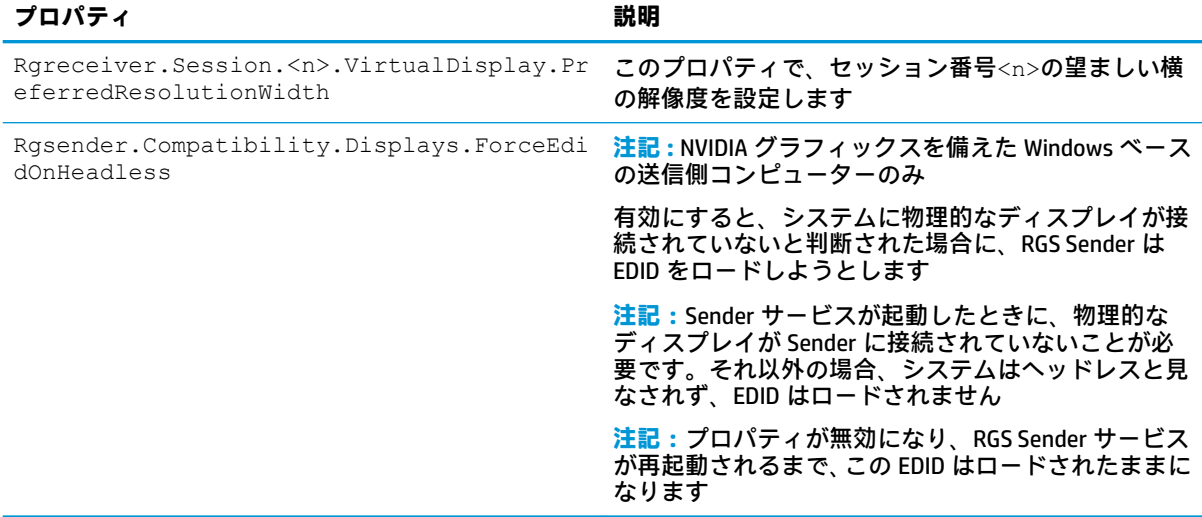

#### **クリップボード プロパティ(セッションごと)**

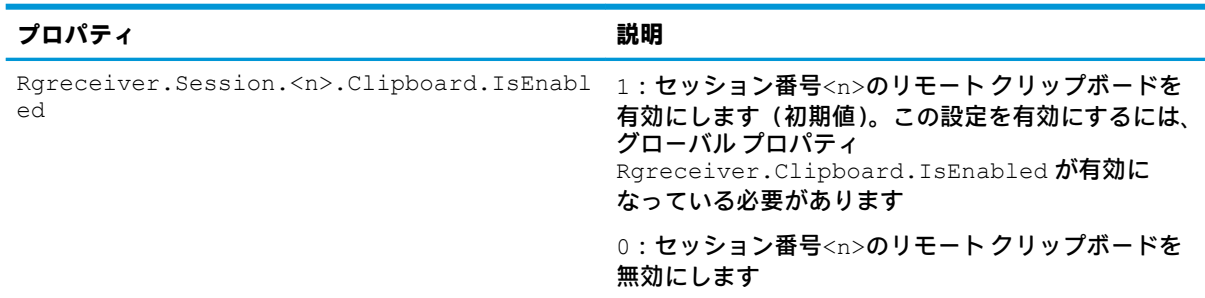

### **自動起動プロパティ(Windows のみ)**

RGS Receiver の自動起動ファイルの拡張子は.rgreceiver です。rgreceiverconfig と同じ構文 を使用してプロパティ値を設定します(78 ページの RGS [のプロパティの手動設定](#page-87-0)を参照してくださ い)。

自動起動ファイルを開くと、RGS Receiver は自動的に起動し、ファイルの設定に従って、単一の送信 側コンピューターへの接続を確立しようとします。

**注記:**自動起動ファイルは、複数の送信側コンピューターへの RGS 接続の開始をサポートしていませ ん。複数の送信側コンピューターへの接続については、59 [ページの](#page-68-0) Directory モードを参照してくだ さい。

以下の表では、自動起動プロパティについて説明します。一度に自動起動できる接続は 1 つだけのた め、セッション番号は常に 0 です。

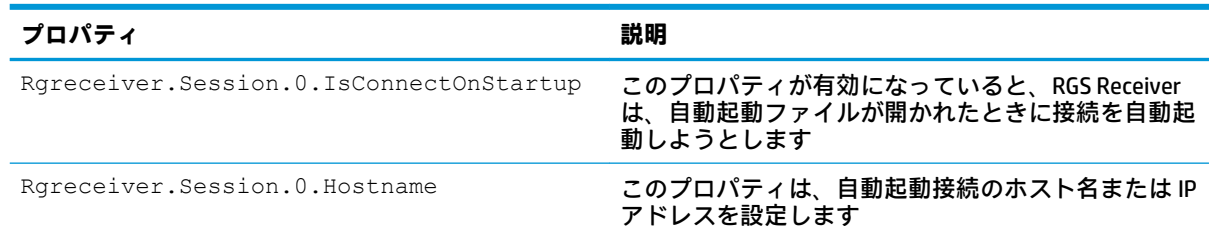

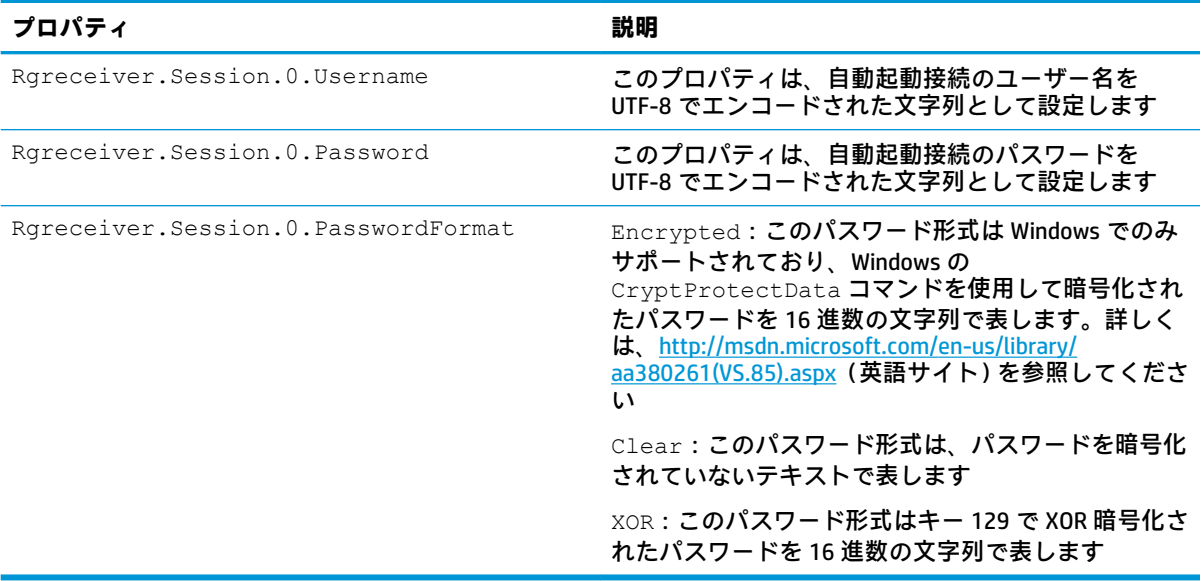

自動起動ファイルを使用するときには、[RGS Receiver Configuration]ツール(および rgreceiverconfig ファイル)からの設定が無視されるため、目的のプロパティ設定を自動起動 ファイルに追加する必要があります。例については、以下を参照してください。

Rgreceiver.Session.0.IsConnectOnStartup=1

Rgreceiver.Session.0.Hostname=192.168.0.47

Rgreceiver.Session.0.Username=MyUserName

Rgreceiver.Session.0.Password=MyPassword

Rgreceiver.Session.0.PasswordFormat=Encrypted

Rgreceiver.Network.Timeout.Error=60000

Rgreceiver.Network.Timeout.Warning=4000

Rgreceiver.Network.Timeout.Dialog=30000

Rgreceiver.IsBordersEnabled=0

# **9 パフォーマンスの最適化**

# **全般**

以下の方法は、すべてのオペレーティング システムに適用できます。

- HP Velocity を有効にします(詳しくは、<u>38 ページの [HP Velocity\(Windows/Linux](#page-47-0) のみ)</u>を参照し てください)。
- 送信側コンピューターのデスクトップの背景を無地に設定し、送信する必要がある画像データの 量を削減します。
- 受信側コンピューターおよび送信側コンピューターの両方で、ディスプレイの深度を 32 ビット/ ピクセルに設定します。
- 送信側コンピューターのディスプレイ解像度を下げます。
- 【RGS Sender Configuration]ツールを使用して、[Maximum image update rate](最大画像更新率)を 30 から 60 に上げます。
- RGS Receiver でリモート オーディオ品質設定を下げるか、必要ない場合はリモート オーディオを 無効にします。

以下の方法は、Windows にのみ適用できます。

● [コントロール パネル]で Windows のシステム パフォーマンスの設定を調整します。**[パフォーマ ンスを優先する]**オプションを使用すると、RGS の帯域幅の要件を最小限に抑えられます。

# **ネットワーク**

RGS を使用するには、低遅延のネットワークおよび適度に高速なネットワーク帯域幅が必要です。受 信側コンピューターと送信側コンピューターの間のネットワーク帯域幅、遅延、およびホップ数をテ ストし、測定するには、いくつかの方法を使用できます。

- ネットワーク遅延を測定するには、ping コマンドを使用します。
- ネットワーク遅延に加え、コンピューターに到達するためにかかるホップの数が報告されるよう にするには、Traceroute(Linux)コマンドまたは tracert(Windows)コマンドを使用しま す。
- NTttcp ユーティリティ、ipref などのツールを使用します。NTttcp ユーティリティは、 <https://gallery.technet.microsoft.com/NTttcp-Version-528-Now-f8b12769/>(英語説明文)から入手 できます。

ネットワークのパフォーマンスを測定すると、改善が必要かどうかを判断できます。

ネットワーク インターフェイスは、ローカル ネットワーク上のネットワーク スイッチとの間でネッ トワーク速度の自動ネゴシエーションを行います。最新のネットワーク インターフェイスおよびス イッチとのネゴシエーションでは、最高速度が選択されるはずですが、ネットワークが最高スルー プットを提供できるように慎重に設計されていない限り、次善の速度が選択されます。

ネットワーク インターフェイスおよびスイッチが自動ネゴシエーションを正しく行うように設定さ れていれば、設定は自動ネゴシエーションのままでかまいません。ネットワークを特定の速度で動作 させる必要がある場合は、ネットワーク インターフェイスおよびスイッチの設定をハードコードでき ます。ただし、これらの設定を変更する場合には注意が必要です。ネットワーク インターフェイスお よびスイッチの設定が互いに補完しあうように設定しないと、ネットワークのパフォーマンスは低下 します。

ネットワーク インターフェイスを設定して、Windows でネットワークを特定の速度で動作させるに は、以下の操作を行います。

- **1.** [コントロール パネル]で、**[デバイス マネージャー]**を選択します。
- **2. [ネットワーク アダプター]**を展開します。
- **3.** 設定するネットワーク アダプターを右クリックし、**[プロパティ]**を選択します。
- **4. [詳細設定]**タブをクリックします。
- **5.** プロパティの一覧で、リンク速度および全/半二重設定を制御するプロパティを探します。プロ パティの名前は通常、**[Speed & Duplex]**や**[Link Speed & Duplex]**です(実際の名前と異なる場合が あります)。
- **6. [値]**ドロップダウン リストで、お使いのネットワークでサポートされている最高速度を選択しま す(必ず、その速度の**[Full Duplex]**(全二重)版を選択してください)。

ネットワーク インターフェイスを設定して、Linux でネットワークを特定の速度で動作させるには、 以下の操作を行います。

**▲** root としてログインし、以下の例のようなコマンドを使用します。この例は、ネットワーク イン ターフェイスを全二重モードで動作する 100 Mb/sec 接続として設定します。

\$ /usr/local/sbin/ethtool -s eth0 speed 100 duplex full autoneg off

ネットワーク パフォーマンスに満足できない場合は、ネットワーク スイッチ上のログ ファイルを確 認します(受信側コンピューターがネットワーク スイッチに接続されている場合)。スイッチ ポート で多数のエラーが発生している場合は、コンピューターまたはネットワークが正しく設定されていま せん。管理者に連絡して、コンピューターおよびネットワークの設定を最適化してください。

# **10 トラブルシューティング**

# **接続が失敗した場合**

ここでは、RGS 接続の失敗の原因となる最も一般的な問題について説明します。

#### **受信側コンピューターのチェックリスト**

以下のチェックリストを使用して、受信側から接続失敗のトラブルシューティングを行います。

**1.** 送信側コンピューターの正しいホスト名または IP アドレスを入力していることを確認します。

RGS Sender がリッスンするポートを初期設定の 42966 から変更した場合は、以下の例のように、 ホスト名または IP アドレスとともにポート番号を指定する必要があります。

MyHostName:12345

192.168.0.10:12345

- **2.** 受信側コンピューターが送信側コンピューターと同じネットワークに接続していることを確認 します。
- **3.** 受信側コンピューターが送信側コンピューターに ping できることを確認します。
- **4.** 受信側コンピューターがファイアウォールの背後にある場合は、ファイアウォールが NAT (Network Address Translation)をサポートしていることを確認します。

#### **送信側コンピューターのチェックリスト**

以下のチェックリストを使用して、送信側から接続失敗のトラブルシューティングを行います。

- **注記:**このチェックリストでの確認を完了した後、RGS 接続を再び試す前に、必ず送信側コンピュー ターからログアウトしてください。
	- **1.** 受信側コンピューターからアクセスしようとしているユーザー アカウントの資格情報を確認し ます。アカウント パスワードを空白にすることはできません。
	- **2.** 送信側コンピューターで RGS Sender が起動していることを確認します(詳しくは、28 [ページの](#page-37-0) [「RGS Sender](#page-37-0) の概要」を参照してください)。
	- **3.** [RGS Sender Configuration]ツールの[Diagnostics](診断)タブですべてのテストに合格することを 確認します。
	- **4.** 送信側コンピューターがファイアウォールの背後にある場合は、ファイアウォールが NAT (Network Address Translation)およびポート フォワーディングをサポートしていることを確認し ます。
	- **5.** RGS Sender のネットワーク インターフェイスのバインドをすべてのネットワーク インターフェ イスをリッスンするという初期設定から変更した場合は、送信側コンピューターが正しいネット ワーク インターフェイスをリッスンしていることを確認します(詳しくは、88 [ページの送信側](#page-97-0) [コンピューターでのネットワーク](#page-97-0) インターフェイスのバインドを参照してください)。
	- **6. (Windows のみ)**

[コマンド プロンプト]で以下のように入力することによって、送信側コンピューターが自動プラ イベート IP アドレス指定(APIPA)を使用していないことを確認します。

netstat -n -a

RGS Sender リスニング ポート(初期設定で 42966)に関連付けられている IP アドレスがプライ ベートであれば、APIPA が原因である可能性があります。APIPA を無効にする方法については、 <http://support.microsoft.com/kb/220874/> を参照してください。

**7. (Linux のみ)**

送信側コンピューターがコマンド ラインで起動された X デスクトップを使用していないことを 確認します。外部接続の失敗は、PAM セッション管理とコンソールに対するアクセス許可が不完 全なことに起因する場合があります。ログイン管理は、init ランレベル 5 で起動されたディス プレイ マネージャーによって処理される必要があります。

RGS Sender は、以下のディスプレイ マネージャーをネイティブにサポートしています。

- GNOME ディスプレイ マネージャー(GDM)
- KDE ディスプレイ マネージャー(KDM)
- LightDM

送信側システムが別の PAM ベースのディスプレイ マネージャーを使用している場合は、以下の 方法を試すこともできます。

- **注記:**この設定は、一部のディスプレイ マネージャーでは機能しない可能性があります。
	- **a.** /etc/pam.d/で、ディスプレイ マネージャーの構成ファイルを見つけます。
	- **b.** 各ファイルの末尾に以下の行を追加します(各ファイルを変更する前にバックアップを作成 してください)。

session optional pam\_rg.so

**c.** 送信側システムを再起動します。

#### **Kerberos**

Kerberos 認証は、Windows の受信側コンピューターでのみ使用可能です。受信側コンピューターは、 Windows または Linux の送信側コンピューターと同じ Windows ドメインに接続する必要があります。 Kerberos 認証では、RGS Receiver および RGS Sender のシステム クロックが同期している必要がありま す。クロックには一定の許容誤差があります。この許容誤差はドメイン コントローラーのパラメー ター設定によって異なります。送信側コンピューターでログインに Kerberos チケットを使用できる ようにするには、Rgsender.KerberosLogon プロパティを設定し、ドメイン コントローラーでコ ンピューターの委任を有効にする必要があります。一部のサービスでは、この機能が設定されていな い場合があります。その他の PAM サービスは、/etc/pam.d で関連付けられた PAM サービスに auth sufficient pam rg.so を追加することで、Kerberos チケットを使用して認証できる場合が あります。これは、password-auth または system-auth が含まれた認証の行の前に追加する必要 があります。

受信側コンピューターが必要なサービス チケットを取得するために、Linux の送信側コンピューター は IP アドレスではなくホスト名で識別する必要があります。受信側コンピューターでコマンド ライ ン プログラム klist を実行することで、ホスト名 hostname.example.com を持つホストのサービ ス チケットを確認できます。このチケットは、サーバー名 host/hostname.example.com ととも に一覧表示されます。

#### <span id="page-97-0"></span>**送信側コンピューターでのネットワーク インターフェイスのバインド**

RGS Sender は、初期設定で送信側コンピューターに存在するすべてのネットワーク インターフェイス をリッスンするように設定されます。この動作が望ましくない場合、ネットワーク インターフェイス のバインドを手動で再設定できます。

RGS Sender のネットワーク インターフェイスのバインドを再設定するには、以下の 3 つの方法があり ます。

- RGS Sender にリッスンさせたくないネットワーク インターフェイスを無効にし、送信側コン ピューターを再起動します。これによって、RGS Sender は残りの有効なネットワーク インター フェイスにバインドします。この方法を使用すると、他のネットワーク インターフェイスを使用 できなくなります。
- 目的のネットワーク インターフェイスを RGS Sender によってリッスンされるインターフェイス として手動で設定します。詳しくは、88 ページの手動でのネットワーク インターフェイス バ インドの再設定を参照してください。
- [RGS Sender Configuration]ツールを使用して、どのネットワーク インターフェイスをリッスンす るかを指定します。詳しくは、89 [ページの\[RGS Sender Configuration\]ツールを使用したネット](#page-98-0) ワーク [インターフェイス](#page-98-0) バインドの再設定を参照してください。

RGS 接続を確立するときに IP アドレスの代わりにホスト名を入力すると、正しくないネットワーク イ ンターフェイスの IP アドレスにホスト名が変換される場合があります。これは、DHCP および DNS サーバーの設定を含むさまざまな要因が原因となります。

ホスト名が、正しくないネットワーク インターフェイスの IP アドレスに変換された場合は、以下の どれかの操作を行います。

- RGS 接続を確立するときに、ホスト名の代わりに RGS Sender が関連付けられる IP アドレスを入 力します。
- ホスト名が正しい IP アドレスになるように、DHCP サーバーおよび DNS サーバーを再設定しま す。
- nslookup コマンドを使用して、ホスト名に対応する IP アドレスを調べます。次に、 88 ページの手動でのネットワーク インターフェイス バインドの再設定の手順に沿って操作し、 対応するネットワーク インターフェイスが接続一覧の先頭に表示されるように設定します。

#### **手動でのネットワーク インターフェイス バインドの再設定**

送信側コンピューターがバインドするネットワーク インターフェイスを手動で設定するには、以下の 操作を行います。

**1.** [RGS Sender Configuration]ツールで**[Listen for RGS connections on all network interfaces**(すべての **]** ネットワーク インターフェイス上で RGS 接続をリッスンする) オプションを無効にします。

**注記:**詳しくは、71 [ページの\[RGS Sender Configuration\]ツールの使用](#page-80-0)を参照してください。

- **2.** Windows の通知領域にあるネットワーク アイコンをクリックして、**[ネットワークと共有セン ターを開く]**をクリックします。
- **3.** 左側の枠内で、**[アダプターの設定の変更]**をクリックします。
- **4.** Alt キーを押してメニュー バーを表示し、**[詳細設定]**→**[詳細設定]**の順に選択します。
- **5. [アダプターとバインド]**パネルで、**[接続]**ボックスの横にある矢印ボタンを使用して、目的の ネットワーク インターフェイスを一覧の先頭に移動します。

一覧の先頭にあるネットワーク インターフェイスが、RGS Sender によってリッスンされるイン ターフェイスです。

88 第 10 章 トラブルシューティング

#### <span id="page-98-0"></span>**[RGS Sender Configuration]ツールを使用したネットワーク インターフェイス バインドの再設 定**

[RGS Sender Configuration]ツールのオプションを設定する前に、RGS Sender にリッスンさせるネット ワーク インターフェイスに対応する番号を調べる必要があります。調べるには、以下の操作を行いま す。

- **1.** Windows の通知領域にあるネットワーク アイコンをクリックして、**[ネットワークと共有セン ターを開く]**をクリックします。
- **2.** 左側の枠内で、**[アダプターの設定の変更]**をクリックします。
- **3.** Alt キーを押してメニュー バーを表示し、**[詳細設定]**→**[詳細設定]**の順に選択します。
- **4. [アダプターとバインド]**パネルで、**[接続]**ボックスのネットワーク インターフェイスの一覧を調 べます。

一覧の先頭にあるネットワーク インターフェイスに対応する番号が**[0]**、一覧の次のネットワー ク インターフェイスの番号が**[1]**です。

目的のネットワーク インターフェイスに対応する番号を調べたら、以下の操作を行って、適切な RGS Sender 設定を構成します。

- **1.** [RGS Sender Configuration]ツールで**[Listen for RGS connections on all network interfaces**(すべての **]** ネットワーク インターフェイス上で RGS 接続をリッスンする)オプションを無効にします。
- **2.** [RGS Sender Configuration]ツールの**[Listen to a specific network interface]**(特定のネットワーク イ ンターフェイスをリッスンする)オプションの値を目的のネットワーク インターフェイスの番号 に設定します。
- **注記:**詳しくは、71 [ページの\[RGS Sender Configuration\]ツールの使用](#page-80-0)を参照してください。

# **ネットワーク タイムアウト**

RGS Receiver および RGS Sender のネットワーク タイムアウト プロパティは、ネットワーク障害に対処 するための方法です。TCP/IP は信頼性が高いですが、ネットワーク パケットが必ず送信されるという 確証はありません。以下の問題が考えられます。

- 過度のネットワーク接続によって、ネットワークが過密状態になり、パケットが失われる
- 他のプロセスやタスクが CPU を使用しているため、TCP/IP ネットワーク スタックに配分できな くなる
- ネットワーク スイッチ、ルーター、ネットワーク インターフェイスに設定の間違いや誤作動が 生じる

タイムアウト関連の問題および解決方法については、以下を参照してください。

**RGS Receiver ウィンドウが何度も暗くなり、接続警告メッセージが表示される。**

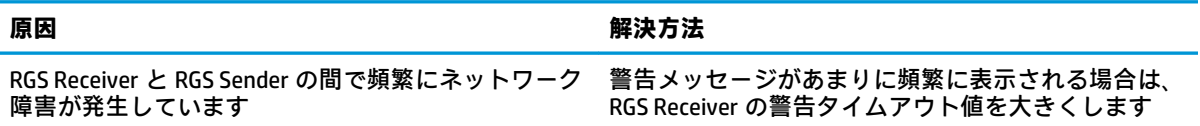

**RGS Receiver ウィンドウが暗くなり、RGS Receiver が切断されて接続エラーが表示されるが、すぐに再度接続 できる。**

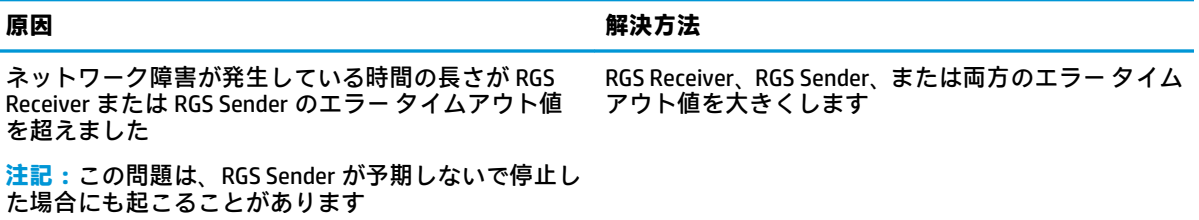

#### **Linux ベースの送信側コンピューターに接続するとき、受信側コンピューターに PAM 認証ダイアログが表示さ れる時間が短すぎて、資格情報を入力できない。**

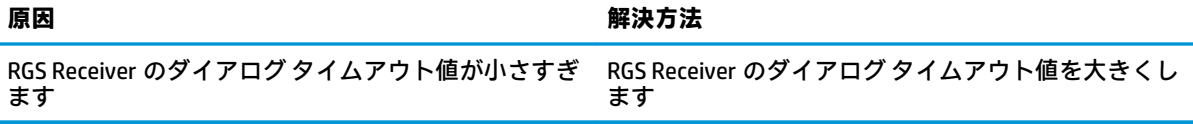

#### **送信側コンピューターに接続するとき、認証ダイアログが表示される時間が短すぎて、ユーザーが応答できな い。**

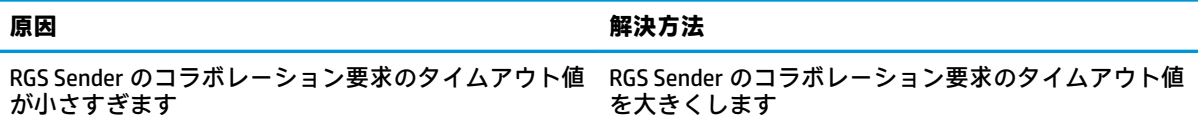

#### **RGS Receiver ウィンドウが更新されない。**

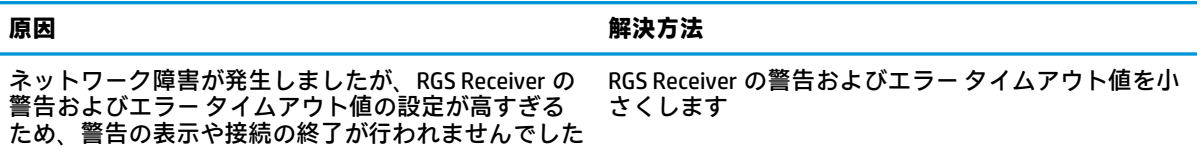

#### **RGS Receiver のエラー タイムアウト値を大きくしても効果がなく、引き続き RGS Receiver が切断される。**

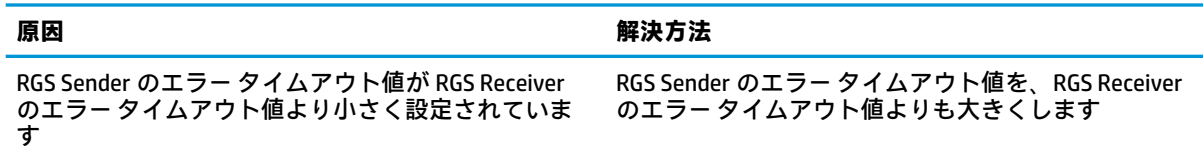

# **グラフィックスの問題(Linux)**

### **フルスクリーンの十字型カーソル**

一部のソフトウェアで使用される大きな十字型カーソルは、受信側コンピューターで正しく表示され ない場合があります。フルスクリーンの十字型カーソルを無効にするには、X ターミナルに以下のコ マンドを入力します。

X11xprop -root -remove \_SGI\_CROSSHAIR\_CURSOR

### **受信側コンピューター上でのガンマ補正**

送信側コンピューターの 3D アプリケーションの色は、受信側コンピューターでは正しく表示されな いことがあります。これは受信側コンピューターのモニターのガンマ特性と、送信側コンピューター のモニターのガンマ特性が一致していないために発生します。

ディスプレイのガンマ値を調整できるツールを使用すると、この問題を解決できます。ツールには、 ディスプレイ全体のガンマ値を調整するものと、ウィンドウごとにガンマ値を補正するものがありま す。RGS Receiver ウィンドウのみを調整できるウィンドウごとの補正ツールを使用した方が、最適な 結果を得られます。

### **黒またはブランクの RGS Receiver ウィンドウ**

送信側コンピューターが 24 ビットまたは 32 ビットの色数(グラフィックス アダプターによって異な る)より低く設定されていると、RGS Receiver ウィンドウに黒またはブランクのデスクトップ セッ ションが表示される場合があります。色数を増やし、送信側コンピューターを再起動すると、通常は 問題が解決します。

# **リモート オーディオの問題**

オーディオ関連の問題および解決方法については、以下を参照してください。

#### **RGS Receiver からオーディオが出力されない。**

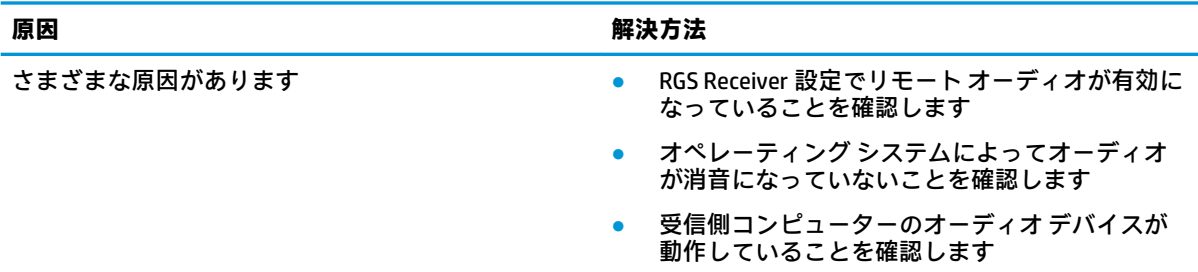

#### **オーディオが中断される。**

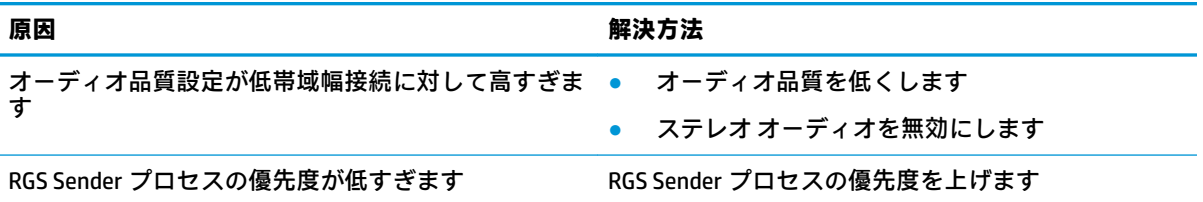

**オーディオによって連続的なネットワーク トラフィックが発生する。**

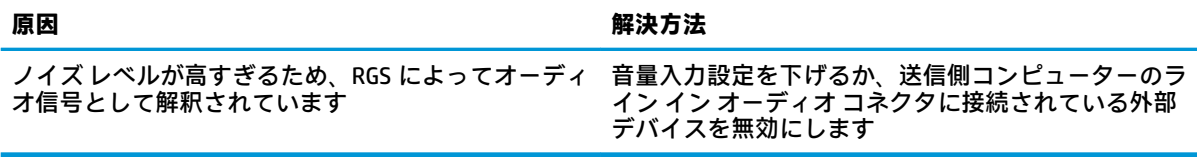

**送信側コンピューターまたは受信側コンピューターが複数のオーディオ デバイスを備えている場合に、音声が 聞こえない。**

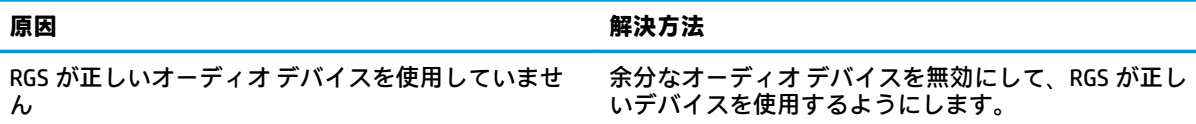

# **リモート USB の問題**

以下の情報はリモート USB のトラブルシューティングのヒントです。

- RGS Receiver でリモート USB が有効になっていることを確認します。
- USB デバイスが受信側コンピューターに物理的に接続され、電源が供給されて、オンになってい ることを確認します。
- USB デバイスが受信側コンピューターによって検出されることを確認します。
	- Windows:USB デバイスが[デバイス マネージャー]の一覧に表示されていることを確認しま す。
	- Linux: USB デバイスが/proc/devices/usb\_remote/devices の一覧に含まれているこ とを確認します。受信側コンピューターによって USB デバイスが 1 つだけ認識されている 場合、devices ファイルには、リモート USB デバイスを指す 192 というファイル記述子が 1 つだけ存在します。コマンド cat 192 を使用してこのファイルをダンプすると、デバイ スに関するデータが表示されます。複数のデバイスが接続されている場合は、192 で始まる 連番のファイル記述子が各デバイスに割り当てられます。
- 送信側コンピューターおよび受信側コンピューターの両方がリモート USB をサポートすること を確認します(56 ページのリモート [USB\(Windows/ThinPro](#page-65-0) のみ)を参照してください)。
- USB デバイスがサポートされていることを確認します (56 [ページのリモート](#page-65-0) USB (Windows/ [ThinPro](#page-65-0) のみ)を参照してください)。
- RGS Receiver をアンインストールしてから再インストールしてください。再インストール時に、 リモート USB が正しく設定されていることを確認します(7 ページの RGS Receiver [のインストー](#page-16-0) [ル\(Windows\)](#page-16-0)を参照してください)。
- RGS Sender をアンインストールしてから再インストールしてください。再インストール時に、リ モート USB が有効にされることを確認します(10 ページの RGS Sender [のインストール](#page-19-0) [\(Windows\)](#page-19-0)を参照してください)。
- USB デバイスに必要なドライバーおよびソフトウェアが送信側コンピューターにインストール され、使用可能になっていることを確認します。USB デバイスが機能するには、ほとんどの場 合、製造元が提供するソフトウェアが必要です。通常、このソフトウェアは、USB デバイスをコ ンピューターに接続する前にインストールする必要があります。

# **スマート カード リダイレクトの問題**

スマート カード リダイレクトのトラブルシューティングを行うときは、以下の点に注意してくださ い。

- スマート カードが接続の両端で単独で動作することを確認します。
- スマート カード リーダー用およびスマート カード デバイス用のベンダー ドライバーがインス トールされていることを確認します。
- プライマリ ユーザーのみがスマート カードを使用しようとしていることを確認します。
- 受信側コンピューターに接続されているアクティブなスマート カードが 1 つのみであることを 確認します。仮想スマート カードはアクティブなスマート カードとして数えられます。
- RHEL 7 のスマート カード サービスが正常に起動しない場合は、/usr/lib/systemd/system/ pcscd.service にある pcscd 起動スクリプトの変更が必要になる場合があります。スクリプ トを編集するために開き、ExecStart オプションを以下のように変更します。

ExecStart=/usr/sbin/pcscd --foreground --auto-exit -c /etc/ reader.conf.d/hpremotescr.conf

# **サーバー/ブレードでのマウス カーソルの問題(Windows の送 信側コンピューター)**

Windows 8 以降では、物理的なポインター デバイスのないシステム(サーバーやブレード ワークス テーションなど)に**[VMouseSetup.exe]**をインストールする必要があります。[VMouseSetup.exe]によっ て仮想ポインター ドライバーがインストールされ、HP RGS はポインター デバイスのないシステムで もマウス カーソルを正しく表示できるようになります。[VMouseSetup.exe]は、Windows の送信側コン ピューター用の RGS インストール パッケージに含まれています。

# **A RGS とリモート デスクトップ接続の切り 替え(Windows のみ)**

RGS セッションと Windows リモート デスクトップ接続セッションの両方で同じ資格情報を使用する 場合、送信側コンピューターのリモート デスクトップからログアウトしないでこれらのセッションを 切り替えることができます。他方のプログラムを使用して新しいセッションを開始すると、既存の セッションは終了します。

**異なる**資格情報を使用して、すでに RGS セッションを行っている送信側コンピューターとのリモート デスクトップ接続セッションを開始しようとすると、リモート デスクトップ接続で、現在 RGS セッ ションを行っているリモート ユーザー アカウントのログオフを強制できます。ログオフを強制する と、RGS セッションが終了します。この操作には、Windows 管理者権限が必要です。

**異なる**資格情報を使用して、すでにリモート デスクトップ接続セッションを行っている送信側コン ピューターとの RGS セッションを開始しようとすると、RGS で認証失敗メッセージが表示されます。 このシナリオではログオフを強制できません。

**重要:**セキュリティおよび認証に関する懸念については、以下の情報を参照してください。

- アクティブなリモート デスクトップ接続セッションから RGS セッションに切り替えると、リ モート デスクトップはログオン済みのロック解除状態になる場合があります。ロック解除され たリモート デスクトップにセキュリティ上の懸念がある場合、この状態は望ましくありません。 この問題を回避するには、RGS セッションを開始する前に、リモート デスクトップ接続を使用し てリモート デスクトップからログオフします。
- スマート カードを使用して認証したアクティブなリモート デスクトップ接続セッションがある ときに、そのリモート デスクトップ接続セッションを開始したものとは異なる受信側コンピュー ターから、Easy Logon を使用して RGS セッションに切り替えようとすると、RGS が、Easy Login では通常は要求されないユーザー名およびパスワードの入力を求めます。普段スマート カード 認証を使用しているためにユーザー名とパスワードがわからない場合は、RGS セッションに切り 替えることができません。このシナリオでは、スマート カード リーダーを解放して RGS が使用 できるようにするために、リモート デスクトップ接続セッションを手動で終了する必要がありま す。

# **B リモート アプリケーション停止用のエー ジェントの作成(Windows のみ)**

RGS セッションが誤って終了された場合は、送信側コンピューターのアプリケーションが管理されな い状態で動作し続けることがないように、アプリケーションを停止できます。

この付録では、リモート アプリケーションの停止機能を提供する送信側コンピューター上のエージェ ントを作成する方法について説明します。このエージェントは、RGS Sender イベント ログ HPRemote のイベントを監視することにより、リモート アプリケーションを停止します。

# **HPRemote ログの表示**

HPRemote ログを表示するには、以下の操作を行います。

- **1. [スタート]**→**[コントロール パネル]**→**[管理ツール]**→**[コンピューターの管理]**の順に選択します。
- **2.** 左側のパネルで、**[システム ツール]**→**[イベント ビューアー]**→**[HPRemote]**の順に選択します。

HPRemote ログには、最近の RGS 接続アクティビティに関する情報が含まれます。初期設定では、最 新のイベントから一覧表示されます。

イベントのプロパティを表示するには、そのイベントをダブルクリックして、[Event Properties](イ ベント プロパティ)ウィンドウを開きます。

**注記:**Windows イベント ログについて詳しくは、マイクロソフト デベロッパー ネットワーク (MSDN)[、http://msdn.microsoft.com/](http://msdn.microsoft.com/) を参照してください。

# **HPRemote ログの形式**

HPRemote ログのデータには、メッセージ ID に続き、文字列形式とバイナリ形式の両方のオプション データが含まれています。

以下の表では、HPRemote ログに記録されるイベントについて説明します。メッセージ ID は、ヘッ ダー ファイル RGSenderEvents.h 内で定義されている 32 ビット値です。EventID は、メッセージ ID 内の Code フィールドに含まれており、HPRemote ログでは 1~13 の範囲です。

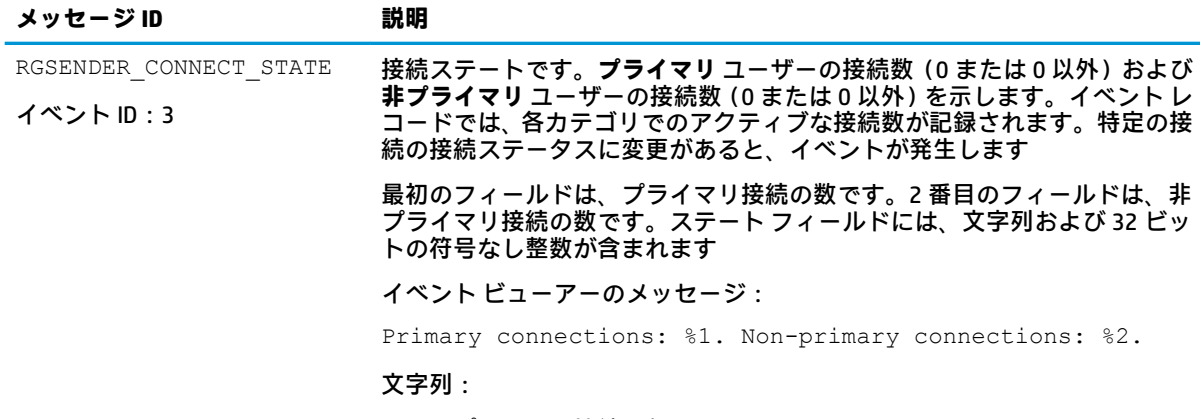

%1 = プライマリ接続の数

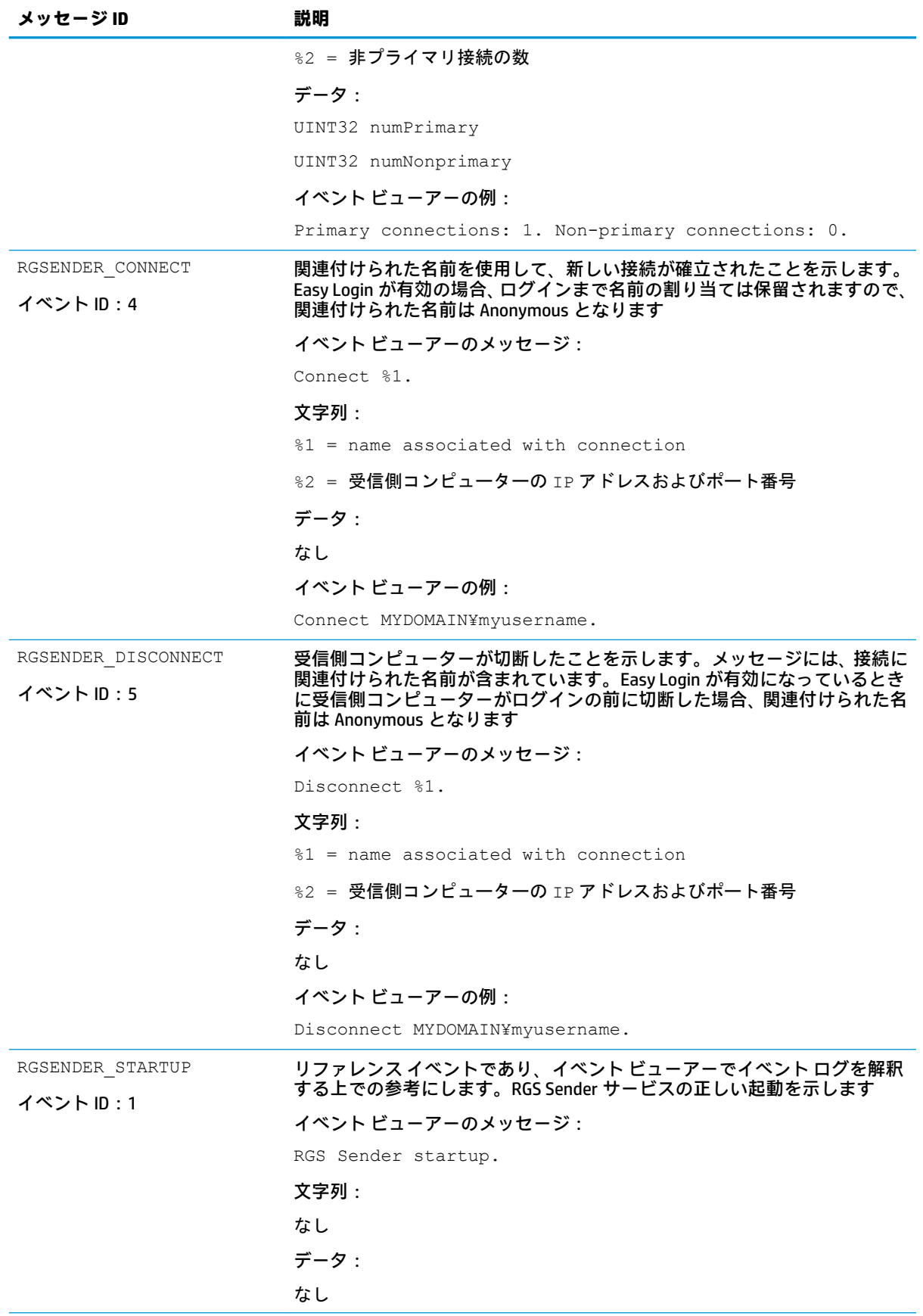

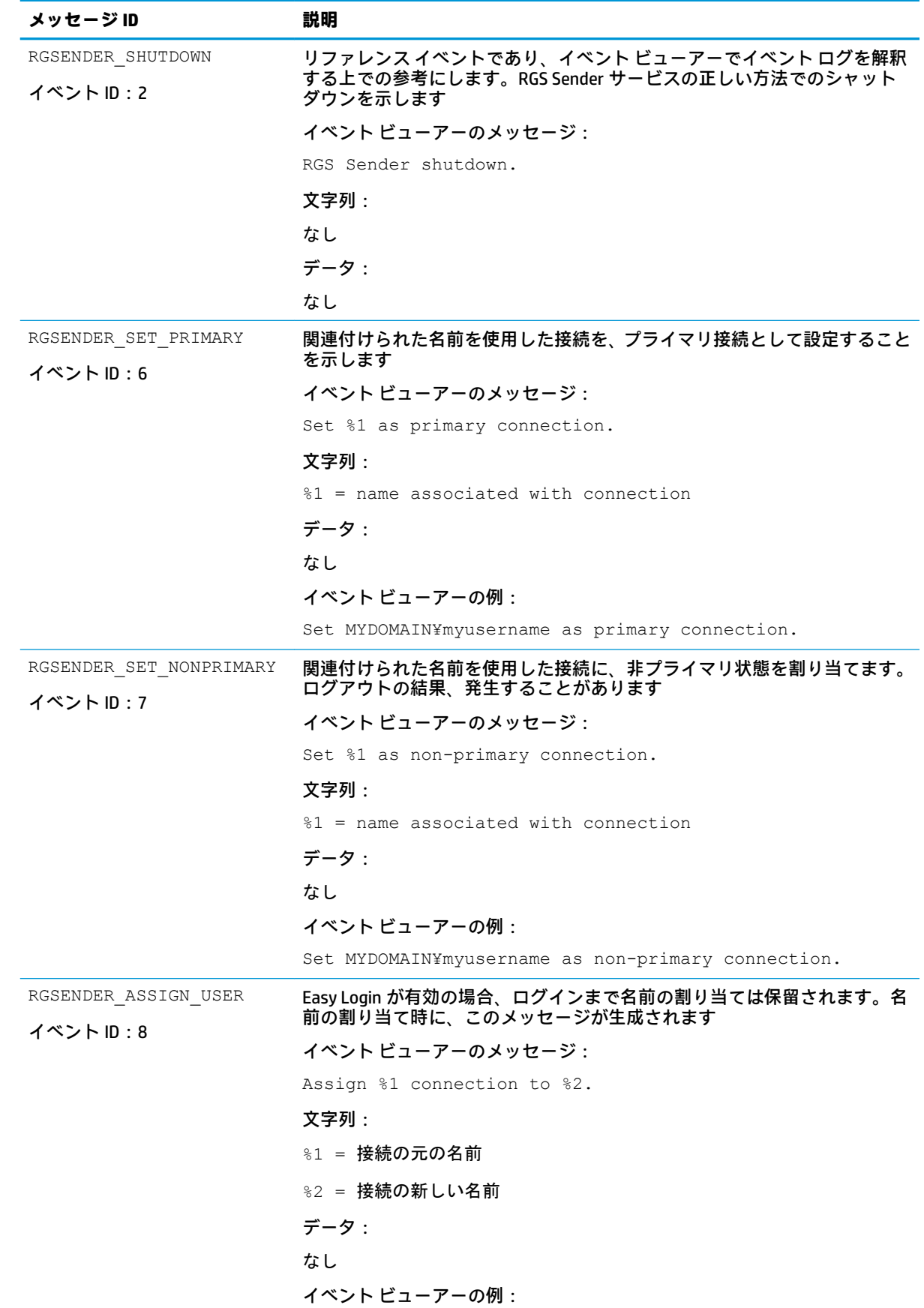

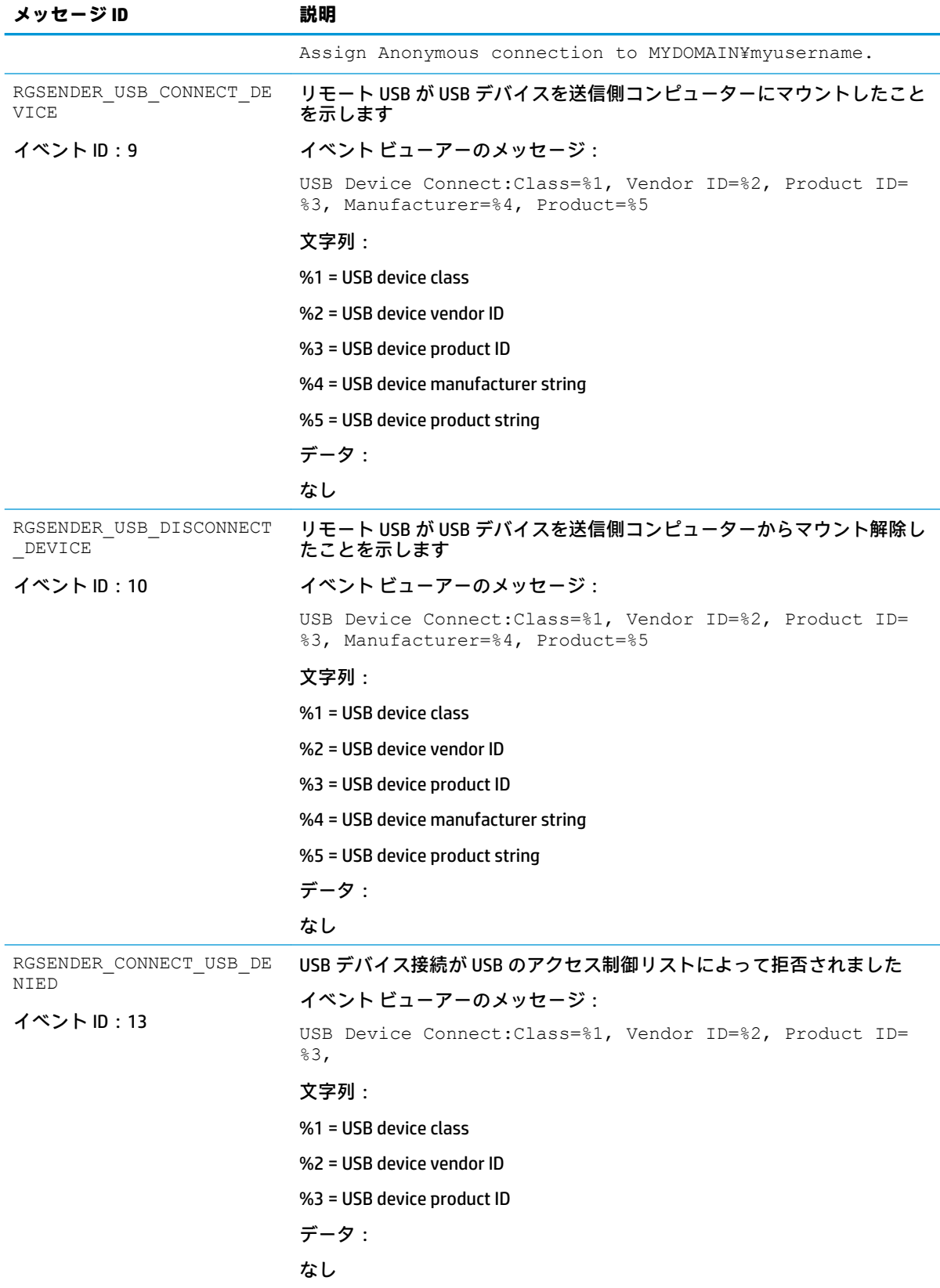
# **エージェント設計のガイドライン**

リモート アプリケーションの停止機能を提供するエージェントを設計するには、データの損失を最小 限に抑えたり、切断されたデスクトップ セッションの最後の手段としてのシャットダウンが必要なと きを決定したりするために、多くの問題を考慮する必要があります。ユーザー環境で使用するアプリ ケーション制御エージェントの設計で考慮すべき点を以下にいくつか示します。すべての点が網羅 されているわけではないため、これを出発点として、ビジネス環境にあった完成度の高い設計に役立 ててください。

### **デスクトップ セッションのログアウト**

- **状況**:プライマリ ユーザー接続が切断されると、それがきっかけになってすべてのアプリケー ションが完全にシャットダウンし、デスクトップ セッションのログアウトが強制実行されること があります(おそらく、指定された再接続の制限時間が経過)。これによって、リモート セッ ションへの接続がすべて切断されます。
- **利点**:デスクトップ セッションのシャットダウン/ログアウトを完全に実装することによって、 すべての接続を直ちに停止し、アプリケーションが管理できない状態で稼働を続けることを防ぎ ます。リモート セッションのシャットダウンによってワークステーションが解放されますので、 他のユーザーが使用可能な状態になります。この方法は、最も確実で安全なデスクトップ セッ ション管理方法です。エージェントは Windows ログアウト ルーチンに基づいて環境をシャット ダウンしますので、設計および結果がわかりやすいという利点があります。
- **課題**:デスクトップ セッションのシャットダウン/ログアウトを強制実行すると、デスクトップ セッション上の開いているアプリケーションでデータ損失が発生する可能性があります。セッ ション ログアウトを強制実行すると、アプリケーションがアラート プロンプトを表示した場合 には、ユーザーの操作によってデータを保存する必要があります。このプロンプトが原因で、対 話型でのログアウトが遅れたり、中断されたりする可能性があります。また、セッションの終了 によって、デスクトップ上のウィンドウ配置に関するメモリが破損したり、再起動でユーザーに よる操作が必要になることがあります。

#### **環境を選択してシャットダウン**

- **状況**:環境を一部シャットダウンすることによって、目的のアプリケーションのみを終了しま す。デスクトップ セッション ログアウトを完全に実装するものではありません。このシャット ダウンでは、監視や制御が必要となる重要度が最も高いアプリケーションのみを保護します。
- **利点**:後で接続できるように、アクティブなデスクトップ セッションを残します。目的のアプリ ケーションだけを終了します。自動シャットダウン ポリシーでは管理できないデータを保護し ます。任意の接続時間を使用したセッション復旧機能をサポートします。段階的に実行すれば (時間をずらしてアプリケーションをシャットダウンする)、"ソフト ランディング"なシャット ダウンが段階的に発生した後、最終的には完全なログアウトが実行されます。一定時間アイドル 状態のリソースを、リモート サーバー プールに戻すことができます。
- **課題**:実装が難しくなることがあります。複数のエージェントを連携して、レイヤー式のシャッ トダウンを実行する必要があります。その場合も、一部のアプリケーションでデータが損失する 可能性があります。また、ユーザーが再接続してシャットダウン プロセスを停止しようとする場 合は、複数のエージェントを中止/停止するためにマスター セマフォが必要になることがありま す。

### **アプリケーションのラッピング**

- **状況**:所定の環境内で、特定のアプリケーションのみを管理するエージェントを起動できます。 エージェントおよびアプリケーションを関連付ける方法は、すべてのユーザーにとって安全策と なります。
- **利点**:アプリケーション専用のエージェントは、プラグインまたはサポート ユーティリティとし て実装できます。将来的にソフトウェア プロバイダーがカスタム インターフェイスを提供すれ ば、これを使用してエージェントまたはオペレーティング システムから安全なシャットダウン メッセージを処理できます。カスタム エージェントは、メンテナンスやアプリケーション リ リースへの関連付けを個別に行うことによって、柔軟なサポートが可能になります。エージェン トを独立させる設計なので、ユニット テストが可能になり、環境に依存する要件から切り離すこ とができます。
- **課題**:ユーザーが再接続するときに、エージェントを解除する機能が必要になります。アプリ ケーションと専用エージェントとの対話に問題が発生する可能性があります(グローバルな シャットダウン要求によるシャットダウンのみ)。専用エージェントの処理に影響が発生する可 能性があります。

### **管理者アラート**

- **状況**:環境をシャットダウンするのではなく、管理者またはオペレーターにアラートを送信しま すので、ユーザー ステータスを確認してからアクションを実行できます。このような監視機能を 使用すれば、冗長なネットワークをリモート システムに接続することによって、ユーザーの指示 に基づいたシャットダウンを実行することもできます。
- **利点**:システム エージェントでは、システムに損害を与える操作を行う必要がありません。シス テム エージェントはアラート送信や監視を行うだけで、操作はユーザーが行います。
- **課題**:冗長なネットワーク チャネルが必要になる場合があります。サポートを担当する管理者ま たはオペレーターが必要です。

### **ユーザーの切断および再接続の予測**

- **状況**:最初に、切断によって発生する影響をユーザーに警告する必要があります。データを保護 するための安全策に対応できない、何も気付いていないユーザーにとっては、切断したセッショ ンを保護するエージェントがわずらわしいものになってしまう可能性があります。たとえば、ど の程度再接続すると安全策が実行されるのかを、ユーザーに通知する必要があります。リモート エージェントにアプリケーションのシャットダウン機能を実装する場合、ログインや検出時に大 きくはっきりと"オプトアウト"パネルをユーザーに表示し、エージェントの処理をいつでも中 断できることを示す必要があります。データ損失が発生する可能性があるため、安全策について 慎重に話し合い、徹底してください。
- **課題**:データが完全に失われてしまう可能性があるため、タイムアウトを無効または指定する機 能をユーザーに与えるべきではありません。

### **一般的なエージェント設計のガイドライン**

エージェントの開発では、以下のガイドラインに従うことをおすすめします。

- 事後分析用に、エージェントの判断内容および処理を外部のログに記録するようにします。
- 各エージェントはそれぞれのオプトアウト ダイアログを表示し、カウントダウンを示してから処 理を実行します。
- 予想外の事態が発生することを想定します。データや生産性が損なわれる危険を低くするため に、可能な限り結果に確信が持てる部分のみでアクションを行います。
- 必ずイベント ログを読んでエラー コードを調べます。Windows イベント ログ システムを活用 することによって、RGS 通信方法の信頼性を確保できます。この方法でも十分ではないため、入 手可能なあらゆる情報を活用することをおすすめします。

#### **RGS Sender サービスの復旧設定**

ここでは、RGS Sender の再起動オプションおよびエージェントの送信側コンピューターとの可能な対 話操作について説明します。

ほとんどの Windows サービスでは、インストール時の初期設定として、自動再起動または復旧の機能 が設定されません。RGS Sender サービスでも同様です。

RGS Sender サービスを再起動すると、失われた RGS 接続を再接続できます(システム エラーによって RGS Sender サービスを再起動できない場合を除きます)。

エージェントを設計するときは、十分な数のプライマリ ユーザー接続が存在することの目安として、 稼働中の RGS Sender サービスが存在するかどうかを確認してください。プログラムでサービスの再 起動を行う場合には、上記のテストは不要です。

RGS Sender サービスを自動再起動するように設定するには、プロパティの**[回復]**パネルで回復設定を 変更する必要があります(サービスを右クリックし、**[プロパティ]**を選択します)。

[回復]タブでは、最初のエラー、次のエラー、およびその後のエラーで実行する処理をそれぞれ指定 できます。[回復]タブのオプションには以下のものがあります。

- 何もしない
- サービスを再起動する
- プログラムを実行する
- コンピューターを再起動する

# **サンプル エージェント**

以下の Windows エージェントのサンプルは、HPRemote イベント ログを監視し、そのイベントを解釈 します。プライマリ ユーザーの数が 0 に低下したかどうかを確認するために新しくコードが追加さ れる場所を示すエージェント コードに、コメントが含まれています。その場合は、さらにコードを追 加して、送信側コンピューター上のアプリケーションを終了できます。

サンプル コードは、HPRemote イベント ログを読み取り、解釈する固定ポーリングの Windows エー ジェントです。エージェントは、以下の 2 つの関数を使用します。

- 1. processEvent(eventServer, eventSource, dwEventNum)
	- イベント ログを開き、dwEventNum イベントを読み取って、イベント ログを閉じます。
	- 読み取りが有効の場合、認識された EventID を処理し、戻ります。
- **2.** monitorEvents(eventServer, eventSource, seconds)
	- 有限な長さの秒数(または秒数が 0 以下の場合は無限)だけ実行します。
	- イベント ログを開き、ログの長さを読み取って、イベント ログを閉じます。
	- ログが変更されている場合は、processEvent()を実行し、変更されていない場合 X ミリ 秒だけスリープします。

関数 monitorEvents(...)を正しく使うには、以下の文字列を関数呼び出しの中で定義する必要が あります。

- LPCTSTR eventServer: 文字列が「\\\\yourservername」と定義されている場合、ログはリ モート サーバー上に格納されます。文字列が空(NULL)の場合、ログはローカルに格納されま す(4 つのバックスラッシュは、コンパイルすると 2 つの文字列定数になります)。
- LPCTSTR eventSource:ターゲットとなるイベントジェネレーターの名前です。例: rgreceiver

サンプル エージェントは、OpenEventLog、ReadEventLog、CloseEventLog などの Microsoft® イベント ログ関数を使用します。

サンプル エージェントを以下に示します。注意書きがある箇所には、ユーザー固有のコードを追加す る必要があります。エージェントのヘッダー ファイルである RGSenderEvents.h は、RGS Sender の インストール ディレクトリの以下のパスにインストールされます。

```
\include\RGSenderEvents.h
#include <windows.h>
#include <stdio.h>
#include "RGSenderEvents.h"
#define BUFFER_SIZE 1024 // safe EVENTLOGRECORD size for now
#define EVENT SERVER NULL // remote server = "\\\\nodename"; local = NULL
#define EVENT_SRC "rgsender" // specifies specific event name source 
in // HPRemote
BOOL processEvent(LPCTSTR eventServer, LPCTSTR eventSource, DWORD 
dwEventNum)
{
HANDLE h;
EVENTLOGRECORD *pevlr;
BYTE bBuffer[BUFFER SIZE];
DWORD dwRead, dwNeeded;
BOOL result;
// Open, read, close event log ===========================================
if ((h = OpenEventLog(eventServer, eventSource)) == NULL)
{
... report error status ...
return true;
}
// Set the pointer to our buffer. Strings and data will get appended to 
the EVENTLOGRECORD structure.
pevlr = (EVENTLOGRECORD *) &bBuffer
```

```
// Read the event specified by dwEventNum
result = ReadEventLog(h, \frac{1}{2} event log handle
EVENTLOG SEEK READ | // start at specific event
EVENTLOG_FORWARDS_READ, // advance forward
dwEventNum, // record to read
pevlr, // pointer to buffer
BUFFER SIZE, // size of buffer
&dwRead, // number of bytes read
&dwNeeded); // bytes in next record
if (CloseEventLog(h) == false)
{
... report error status ...
return true;
}
// Process event (example: print out event) ==============================
if (result)
{
// We only know how to process specific events
if (pevlr->EventID == RGSENDER_CONNECT_STATE)
{
// Retrieve the two UINT32 fields of this message
// representing primary and non-primary connections.
unsigned int *pData = (unsigned int *)
((LPBYTE) pevlr + pevlr->DataOffset);
// Examine state of primary connections here for other
// agent response if number drops to zero...
... example only prints out retrieved record to console ...
printf ("Event: %u Primary: %u Secondary: %u\n",
dwEventNum, pData[0], pData[1]);
}
... Process other events here if desired ...
}
else
{
```

```
... report unrecognized event here ...
return true;
}
return false;
}
void monitorEvents(LPCTSTR eventServer, LPCTSTR eventSource, int seconds)
{
DWORD dwCurrentIndex = 0;
DWORD dwCurrentStart;
DWORD dwCurrentCount;
DWORD dwNewIndex;
int waitedFor;
// This function will monitor the log for the specified number of
// seconds. If seconds is less than zero, we will wait forever.
for (waitedFor = 0; seconds < 0 || waitedFor < seconds; )
{
HANDLE h;
// Open, read status of log, close event log =========================
if ((h = OpenEventLog(eventServer, eventSource)) == NULL)
{
... report error status here ...
return;
}
// If an event is added, either the start or count will change.
// Get the start and count. Microsoft does not specify what
// reasons these functions could fail, so we cannot ensure
// success. Check the return value.
if (GetOldestEventLogRecord(h, &dwCurrentStart) == false ||
GetNumberOfEventLogRecords(h, &dwCurrentCount) == false)
{
CloseEventLog(h);
... report error - unable to obtain event logs ...
return;
}
if (CloseEventLog(h) == false)
```

```
{
... report error status here ...
return;
}
// Determine state of log change =====================================
// Compute the index of the last event. If the count is zero, then
// there are no events and the index is 0.
if (dwCurrentCount == 0)
{
dwNewIndex = 0;}
else
{
dwNewIndex = dwCurrentStart + dwCurrentCount - 1;}
// If the new index is different than the current, update the current
// and process the current event. Otherwise, we sleep for a while.
if (dwNewIndex != dwCurrentIndex)
{
// We have at least one new event. Print out the last event.
dwCurrentIndex = dwNewIndex;
if (dwNewIndex)
{
if (processEvent(eventServer, eventSource, dwCurrentIndex))
{
... event processing error here ...
return;
}
}
}
else
{
// No new events. Sleep for 1 second.
Sleep(1000);
waitedFor += 1;
```

```
}
}
return;
}
main( ... )
{
... setup and initialize agent ...
monitorEvents(EVENT_SERVER, EVENT_SRC, seconds);
... cleanup agent here or send alerts ...
... may wish to return status from monitorEvents ...
}
```
# **C RGS のアンインストール**

# **RGS Receiver または RGS Sender のアンインストール (Windows)**

- **▲** [コントロール パネル]で**[プログラムと機能]**項目を開き、RGS Receiver または RGS Sender に対応 するエントリ(**[Remote Graphics Receiver]**または**[Remote Graphics Sender]**)をアンインストール します。
- **ヒント:**または、各インストーラーに/autoremove コマンド ライン オプションを指定して、そ れぞれのアンインストールを実行できます。

# **RGS Receiver のアンインストール(Linux)**

Red Hat Enterprise Linux または SUSE Linux Enterprise Desktop(SLED)で RGS Receiver をアンインストー ルするには、以下の操作を行います。

- **1.** root としてログインします。
- **2.** 以下のコマンドを実行して、RGS Receiver 用の RPM パッケージの名前を確認します。

rpm -q -a | grep -i rgreceiver

パッケージ名は、rgreceiver linux 32-5.1-0 のような名前です。

**3.** 以下のコマンドを実行して、RGS Receiver 用の RPM パッケージを削除します。

rpm -e --allmatches rgreceiver\_linux\_32

HP ThinPro で RGS Receiver をアンインストールするには、以下の操作を行います。

- **1.** root としてログインします。
- **2.** 以下のコマンドを実行します。

fsunlock

dpkg -l | grep -i rgs-

RGS Receiver のコア パッケージおよび依存パッケージが一覧表示されます。

**注記:**findutils という名前のパッケージも表示される場合があります。これはパッケージの説明 に文字列「rgs」が含まれるためです。このパッケージは削除しないでください。

**3.** 以下のコマンドを実行して、一覧表示されたパッケージを削除します。

dpkg -P <パッケージ名> [<パッケージ名> ...]

- **重要:**パッケージ名を入力するときは、角括弧および山括弧は付けないでください。構文につい ては、iii [ページの管理者が入力する構文の例を](#page-2-0)参照してください。
- **4.** 以下のコマンドを実行します。

ln -snf ../tmp/tmpfs/var/opt /var/opt

**5.** Thin Client を再起動します。

**注記:**ThinPro 7.0 以降では、hptc-rgs-usb パッケージは初期設定でオペレーティング システム(OS) とともにインストールされています。このパッケージは削除しないでください。

# **RGS Sender のアンインストール(Linux)**

- **1.** root としてログインします。
- **2.** 初期設定のインストーラー(install.sh)を使用してインストールした場合は、以下のコマン ドを実行して、削除する RGS Sender パッケージの名前を確認します。

rpm -q -a | grep -i rgsender

パッケージ名は、次のような名前です。

- rgsender linux 64-7.3.0-1
- rgsender config 64-7.3.0-1
- rgsender\_smartcard-7.3.0-1
- **3.** 以下のコマンドを実行して、RGS Sender パッケージを削除します。

```
rpm -e --allmatches rgsender linux 64 rgsender config 64
rgsender_smartcard
```
**重要:**rgsender\_config\_64-\*.rpm がインストールされている場合は、 rgsender linux 64-\*.rpm の削除と同時(または削除の前)に削除する必要があります。上 記のコマンドは、両方のパッケージを同時に削除します。これによって、パッケージ間の依存関 係が解除され、インストール中にパッケージが自動的に行った設定ファイルの変更が元に戻され ます。

# **RGS Receiver のアンインストール(Mac OS)**

- **1.** 管理者としてログインします(または管理者の資格情報を入力できます)。
- **2.** Finder ウィンドウを開き、**[アプリケーション]**を選択します。
- **3. [HP RGS Receiver]**アイコンをゴミ箱にドラッグします。
- **4.** (オプション)アンイントール後に RGS Receiver のすべての痕跡を削除するには、**/Library/ Application Support/HP/rgreceiver/uninstall.command** に移動し、**uninstall.command** をダブルク リックして、画面に表示される説明に沿って操作します。

# **索引**

#### **A**

Advanced Linux Sound Architecture (Linux のみ) →「リモート オー ディオ」を参照 Advanced Video Compression (Windows/Linux のみ) [38](#page-47-0) ALSA(Linux のみ) →「リモート オーディオ」を参照

#### **D**

Directory モード [59](#page-68-0)

#### **E**

Easy Login [39](#page-48-0)

#### **H**

HPRemote ログ 形式 [95](#page-104-0) HPRemote ログ(Windows のみ) 表示 [95](#page-104-0) HP Velocity (Windows/Linux の み) [38](#page-47-0)

#### **N**

NVIDIA の解像度の調整 [45](#page-54-0)

#### **P**

PulseAudio(Linux のみ) →「リ モート オーディオ」を参照

#### **R**

RGS Advanced Features Advanced Video Compression (Windows/Linux のみ) [38](#page-47-0) HP Velocity (Windows/Linux の み) [38](#page-47-0) RGS Receiver Directory モードでの起動 [59](#page-68-0) GUI(Mac OS) [16](#page-25-0) GUI(Windows/Linux) [16](#page-25-0) RGS セッションの開始 [17](#page-26-0) Setup Mode [20](#page-29-0) インストール(Linux) [13](#page-22-0) インストール(Mac OS) [13](#page-22-0) インストール(Windows) [7](#page-16-0)

ウィンドウ(Mac OS) [19](#page-28-0) ウィンドウ(Windows/ Linux) [17](#page-26-0) 概要 [15](#page-24-0) 異なる RGS バージョンとの相互 運用性 [3](#page-12-0) コマンド ライン オプション [27](#page-36-0) 自動起動プロパティ [82](#page-91-0) ツールバー(Mac OS) [19](#page-28-0) ツールバー(Windows/ Linux) [18](#page-27-0) 開く [15](#page-24-0) RGS Receiver の設定 オーディオ [24](#page-33-0) ジェスチャ(Windows のみ) [23](#page-32-0) 接続 [22](#page-31-0) 統計(Windows/Linux のみ) [26](#page-35-0) ネットワーク [24](#page-33-0) パフォーマンス [22](#page-31-0) ホットキー [25](#page-34-0) ログ [26](#page-35-0) RGS Sender イベント ログ [30](#page-39-0) インストール(Linux) [13](#page-22-0) インストール(Windows) [10](#page-19-0) 概要(Linux) [28](#page-37-0) 概要(Windows) [28](#page-37-0) 異なる RGS バージョンとの相互 運用性 [3](#page-12-0) コマンド ライン オプション (Linux) [29](#page-38-0) コマンド ライン オプション (Windows) [28](#page-37-0) 通知アイコン(Windows の み) [29](#page-38-0) ネットワーク インターフェイ スのバインド [88](#page-97-0) リモート アプリケーションの 停止(Windows のみ) [95](#page-104-0)

#### **S**

Setup Mode、RGS Receiver [20](#page-29-0)

**U** USB →「リモート USB」を参照

#### **W**

Wacom ペン、使用 (Linux) [52](#page-61-0)

#### **い**

イベント ログ、RGS Sender (Windows のみ) [30](#page-39-0) インストール RGS Receiver (Linux) [13](#page-22-0) RGS Receiver (Mac OS) [13](#page-22-0) RGS Receiver (Windows) [7](#page-16-0) RGS Sender (Linux) [13](#page-22-0) RGS Sender (Windows) [10](#page-19-0)

#### **お**

オーディオ →「リモート オーディ オ」を参照 カーディオの設定 →「RGS Receiver の設定」を参照

#### **か**

概要 [1](#page-10-0) 画面ブランキング、送信側コン ピューター [50](#page-59-0) 仮想キーボード [50](#page-59-0) 仮想マウス [50](#page-59-0)

#### **き**

キーボード レイアウト、サポー ト [52](#page-61-0) 機能、概要 [2](#page-11-0) 機能、使用 [37](#page-46-0)

#### **け**

ゲーム モード(Windows のみ) [52](#page-61-0)

#### **こ** コマンド ライン オプション RGS Receiver [27](#page-36-0) RGS Sender (Linux) [29](#page-38-0) RGS Sender (Windows) [28](#page-37-0) コラボレーション [41](#page-50-0)

**し** ジェスチャ、一覧 [50](#page-59-0) ジェスチャの設定 →「RGS Receiver の設定」を参照 自動起動プロパティ [82](#page-91-0) 証明書 [31](#page-40-0) CA によって署名、受信側コン ピューター [33](#page-42-0) CA によって署名、送信側コン ピューター [32](#page-41-0) エンド ユーザーによる検証 [32](#page-41-0) カスタム [32](#page-41-0) 検証失敗ポリシー [31](#page-40-0) 削除 [35](#page-44-0) 送信側コンピューターの検証 [31](#page-40-0) トラブルシューティング [36](#page-45-0) シングル サインオン [39](#page-48-0)

#### **す**

スマート カード リダイレクト 使用 [40](#page-49-0) トラブルシューティング [93](#page-102-0)

#### **せ**

接続の設定 →「RGS Receiver の設 定」を参照 設定、RGS Receiver →「RGS Receiver の設定」を参照

**そ**

ソフトウェア、RGS との互換性 [4](#page-13-0)

**た** タッチ機能 [50](#page-59-0)

**て** ディスプレイの解像度の調整 [43](#page-52-0)

#### **と**

統計設定(Windows/Linux のみ) → 「RGS Receiver の設定」を参照トラ ブルシューティング [86](#page-95-0) グラフィックスの問題 (Linux) [91](#page-100-0) スマート カード リダイレク ト [93](#page-102-0) 接続が失敗した場合 [86](#page-95-0) ネットワーク タイムアウト [89](#page-98-0)

リモート USB(Windows/ThinPro のみ) [92](#page-101-0) リモート オーディオ [91](#page-100-0)

## **に**

認証 [38](#page-47-0)

#### **ね**

ネットワーク インターフェイスの バインド、RGS Sender [88](#page-97-0) ネットワークの設定 →「RGS Receiver の設定」を参照 ネットワーク パフォーマンスの最 適化 [85](#page-94-0)

**は**

パフォーマンスの設定 →「RGS Receiver の設定」を参照

#### **ひ**

標準認証 [39](#page-48-0) 表示レイアウトの調整 [43](#page-52-0)

## **ふ**

プロパティ 構文 [78](#page-87-0) コマンドラインでの設定 [78](#page-87-0) 設定ファイルでの設定 [78](#page-87-0)

#### **ほ**

ホットキーの設定 →「RGS Receiver の設定」を参照

#### **ま**

マイク →「リモート USB」を参照 マルチ モニターの概要 [43](#page-52-0)

**ら** ライセンス登録、RGS Sender [4](#page-13-0)

#### **り**

リモート USB(Windows/ThinPro の み) HP ThinPro での有効化 [59](#page-68-0) アクセス制御リスト [57](#page-66-0) 概要 [56](#page-65-0) サポート [56](#page-65-0) トラブルシューティング [92](#page-101-0) マイク [57](#page-66-0) リモート接続動作 [56](#page-65-0)

リモート アプリケーションの停止 (Windows のみ) [95](#page-104-0) リモート オーディオ ALSA(Linux のみ) [54](#page-63-0) PulseAudio(Linux のみ) [53](#page-62-0) 概要 [52](#page-61-0) 仮想オーディオ デバイス (Windows) [53](#page-62-0) 使用(Linux ベースの送信側コン ピューター) [53](#page-62-0) 使用(Windows ベースの送信側 コンピューター) [53](#page-62-0) トラブルシューティング [91](#page-100-0) リモート クリップボード 概要 [55](#page-64-0) リモート デスクトップ接続 [94](#page-103-0)

#### **ろ**

ログ RGS Receiver →「RGS Receiver の 設定」を参照